Motherboard

J12781 初版 2017年6月

#### **Copyright © 2017 ASUSTeK COMPUTER INC. All Rights Reserved.**

本書およびそれに付属する製品は著作権法により保護されており、その使用、複製、頒布および逆コンパイル を制限するライセンスのもとにおいて頒布されます。購入者によるバックアップ目的の場合を除き、ASUSTeK Computer Inc. (以下、ASUS)の書面による事前の許可なく、本製品および本書のいかなる部分も、いかなる 方法によっても複製することが禁じられます。

以下に該当する場合は、製品保証サービスを受けることができません。

(1) 製品に対しASUSの書面により認定された以外の修理、改造、改変が行われた場合

(2) 製品のシリアル番号の確認ができない場合

本書は情報提供のみを目的としています。本書の情報の完全性および正確性については最善の努力が払われ ていますが、本書の内容は「現状のまま」で提供されるものであり、ASUSは明示または黙示を問わず、本書 においていかなる保証も行いません。ASUS、その提携会社、従業員、取締役、役員、代理店、ベンダーま たはサプライヤーは、本製品の使用または使用不能から生じた付随的な損害(データの変化・消失、事業利 益の損失、事業の中断など)に対して、たとえASUSがその損害の可能性について知らされていた場合も、 一切責任を負いません。

本書に記載している会社名、製品名は、各社の商標または登録商標です。本書では説明の便宜のためにその 会社名、製品名などを記載する場合がありますが、それらの商標権の侵害を行う意思、目的はありません。

#### **Offer to Provide Source Code of Certain Software**

This product contains copyrighted software that is licensed under the General Public License ("GPL"), under the Lesser General Public License Version ("LGPL") and/or other Free Open Source Software Licenses. Such software in this product is distributed without any warranty to the extent permitted by the applicable law. Copies of these licenses are included in this product.

Where the applicable license entitles you to the source code of such software and/or other additional data,you may obtain it for a period of three years after our last shipment of the product,either

(1) for free by downloading it from https://www.asus.com/support/

or

(2) for the cost of reproduction and shipment,which is dependent on the preferred carrier and the location where you want to have it shipped to,by sending a request to:

ASUSTeK Computer Inc. Legal Compliance Dept. 15 Li Te Rd. Beitou,Taipei 112 Taiwan

In your request please provide the name,model number and version,as stated in the About Box of the product for which you wish to obtain the corresponding source code and your contact details so that we can coordinate the terms and cost of shipment with you.

The source code will be distributed WITHOUT ANY WARRANTY and licensed under the same license as the corresponding binary/object code.

This offer is valid to anyone in receipt of this information.

ASUSTeK is eager to duly provide complete source code as required under various Free Open Source Software licenses. If however you encounter any problems in obtaining the full corresponding source code we would be much obliged if you give us a notification to the email address **gpl@asus.com**,stating the product and describing the problem (please DO NOT send large attachments such as source code archives,etc. to this email address).

# もくじ

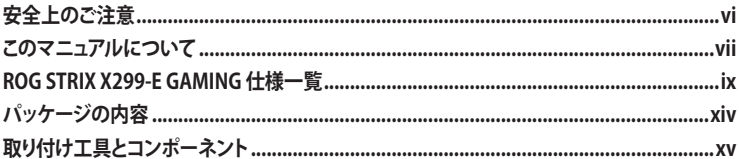

Chapter 1: 製品の概要  $1.1$ 

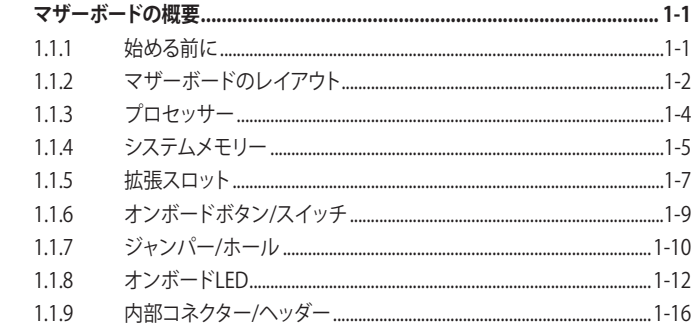

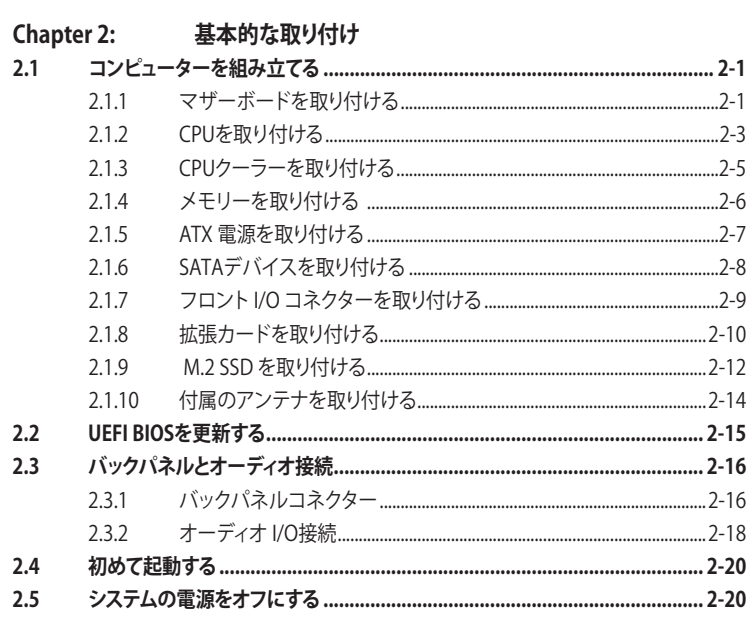

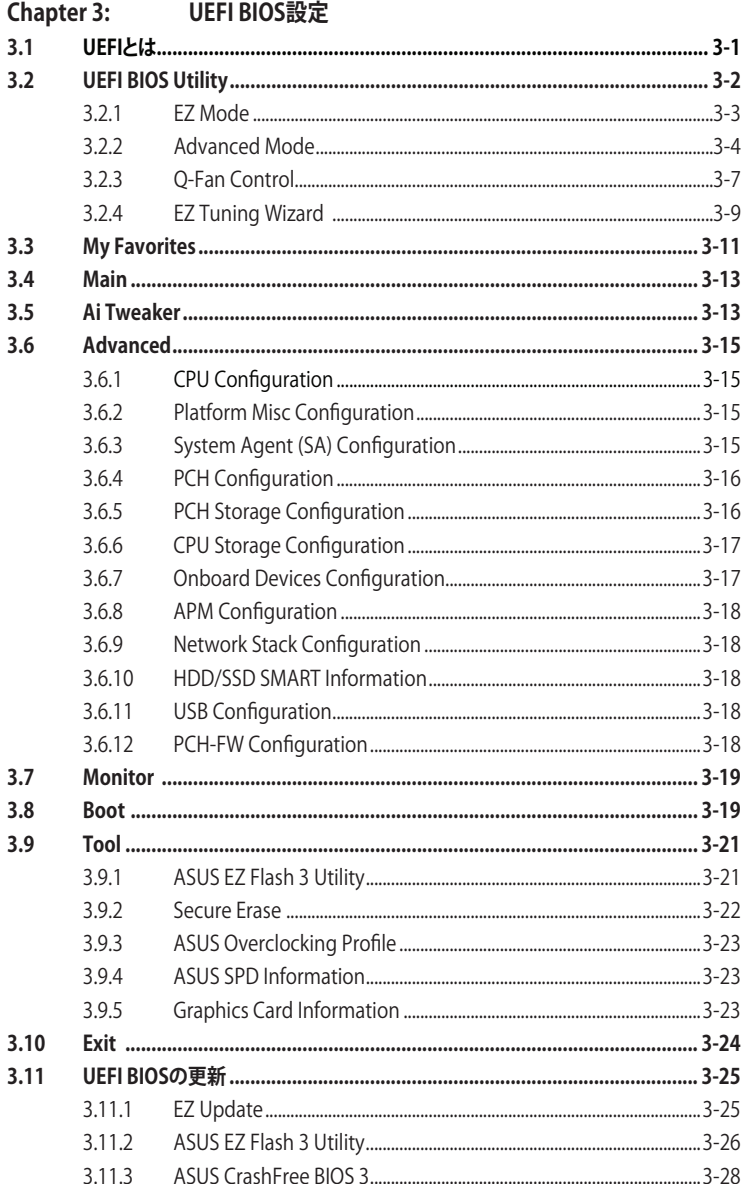

# Chapter 4: RAID

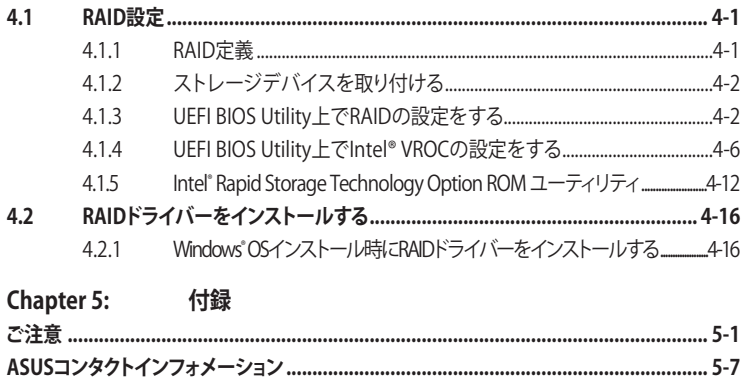

# <span id="page-5-0"></span>**電気の取り扱い 安全上のご注意**

- ・ 本製品、周辺機器、ケーブルなどの取り付けや取り外しを行う際は、必ずコンピューターと周 辺機器の電源ケーブルをコンセントから抜いて行ってください。お客様の取り付け方法に問 題があった場合の故障や破損に関して弊社は一切の責任を負いません。
- 電源延長コードや特殊なアダプターを用いる場合は専門家に相談してください。これらは、 回路のショート等の原因になる場合があります。
- ・ ご使用の電源装置に電圧選択スイッチが付いている場合は、システムの損傷を防ぐために 電源装置の電圧選択スイッチがご利用の地域の電圧と合致しているかをご確認ください。ご 利用になる地域の電圧が不明な場合は、各地域の電力会社にお問い合わせください。
- ・ 電源装置が故障した場合はご自分で修理・分解をせず、各メーカーや販売店にご相談ください。
- ・ 光デジタルS/PDIFは、光デジタルコンポーネントで、クラス1レーザー製品に分類されてい ます。(本機能の搭載・非搭載は製品仕様によって異なります)

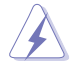

不可視レーザー光です。ビームを直接見たり触れたりしないでください。

# **操作上の注意**

- 作業を行う前に、木パッケージに付属のマニュアル及び取り付ける部品のマニュアルを全て 熟読してください。
- 電源を入れる前に、ケーブルが正しく接続されていることを確認してください。また電源コー ドに損傷がないことを確認してください。
- 各コネクタ及びスロット、ソケット、回路にクリップやネジなどの金属を落とさないようにして ください。電源回路のショート等の原因になります。
- ・ 埃・湿気・高温・低温を避けてください。湿気のある場所で本製品を使用しないでください。
- ・ 本製品は安定した場所に設置してください。
- ・ 本製品をご自分で修理・分解・改造しないでください。火災や感電、やけど、故障の原因となり ます。 修理は弊社修理センターまたは販売代理店にご依頼ください。

# **回収とリサイクルについて**

使用済みのコンピューター、ノートパソコン等の電子機器には、環境に悪影響を与える有害物質 が含まれており、通常のゴミとして廃棄することはできません。リサイクルによって、使用済みの製 品に使用されている金属部品、プラスチック部品、各コンポーネントは粉砕され新しい製品に再 使用されます。また、その他のコンポーネントや部品、物質も正しく処分・処理されることで、有害 物質の拡散の防止となり、環境を保護することに繋がります。

ASUSは各国の環境法等を満たし、またリサイクル従事者の作業の安全を図るよう、環境保護に関 する厳しい基準を設定しております。ASUSのリサイクルに対する姿勢は、多方面において環境保 護に大きく貢献しています。

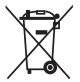

本機は電気製品または電子装置であり、地域のゴミと一緒に捨てられません。また、本機の コンポーネントはリサイクル性を考慮した設計を採用しております。なお、廃棄の際は地域の 条例等の指示に従ってください。

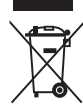

本機に装着されているボタン型電池には水銀が含まれています。通常ゴミとして廃棄しないで ください。

# <span id="page-6-0"></span>**このマニュアルについて**

このマニュアルには、マザーボードの取り付けやシステム構築の際に必要な情報が記してあります。

#### **マニュアルの概要**

本書は以下のChapter から構成されています。

- **• Chapter 1: 製品の概要** マザーボードの機能とサポートする新機能についての説明、及び各部位の説明。
- **• Chapter 2: 基本的な取り付け** コンピューターの組み立て方やUSB BIOS Flashbackの使用方法、バックパネルについての説明。
- **• Chapter 3: UEFI BIOS 設定** UEFI BIOS Utilityでのシステム設定の変更方法とパラメータの詳細。
- **• Chapter 4: RAID** RAID 設定についての説明。
- **• Chapter 5: 付録** 製品の規格や海外の法令についての説明。

# **参考情報**

#### **1. ASUSオフィシャルサイト(http://www.asus.com/)**

多言語に対応した弊社ウェブページで、製品のアップデート情報やサポート情報をご確認 いただけます。

**2. 追加ドキュメント**

パッケージ内容によっては、追加のドキュメントが同梱されている場合があります。注意事項 や購入店・販売店などが追加した最新情報などです。これらは、本書がサポートする範囲に は含まれていません。

# **ドライバーとユーティリティのダウンロード**

ASUSオフィシャルページから、最新のドライバーやユーティリティをダウンロードするこ とができます。

- 1. ASUSオフィシャルサイト(http://www.asus.com)にアクセスします。
- 2. お使いの製品のページに移動します。
- 3. 「サポート1-「ドライバーとツール]の順にクリックします。
- 4. お使いのOSを選択し、内容をよく読んでご利用になるドライバーやユーティリティを ダウンロードします。

# **このマニュアルの表記について**

本書には、製品を安全にお使いいただき、お客様や他の人々への危害や財産への損害を未然に 防止していただくために、守っていただきたい事項が記載されています。次の内容をよくご理解 いただいた上で本文をお読みください。

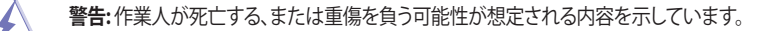

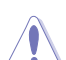

**注意:** ハードウェアの損傷やデータの損失の可能性があることを示し、その危険を回 避するための方法を説明しています。

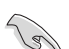

**重要:** 作業を完了するために必要な指示や設定方法を記載しています。

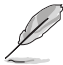

**メモ:** 製品を使いやすくするための情報や補足の説明を記載しています。

#### **表記**

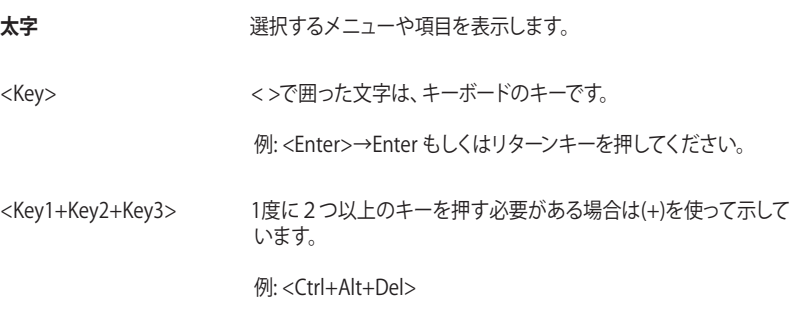

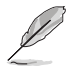

本書に記載の内容(安全のための注意事項を含む)は、製品やサービスの仕様変更などにより、 予告なく変更される場合があります。あらかじめご了承ください。

<span id="page-8-0"></span>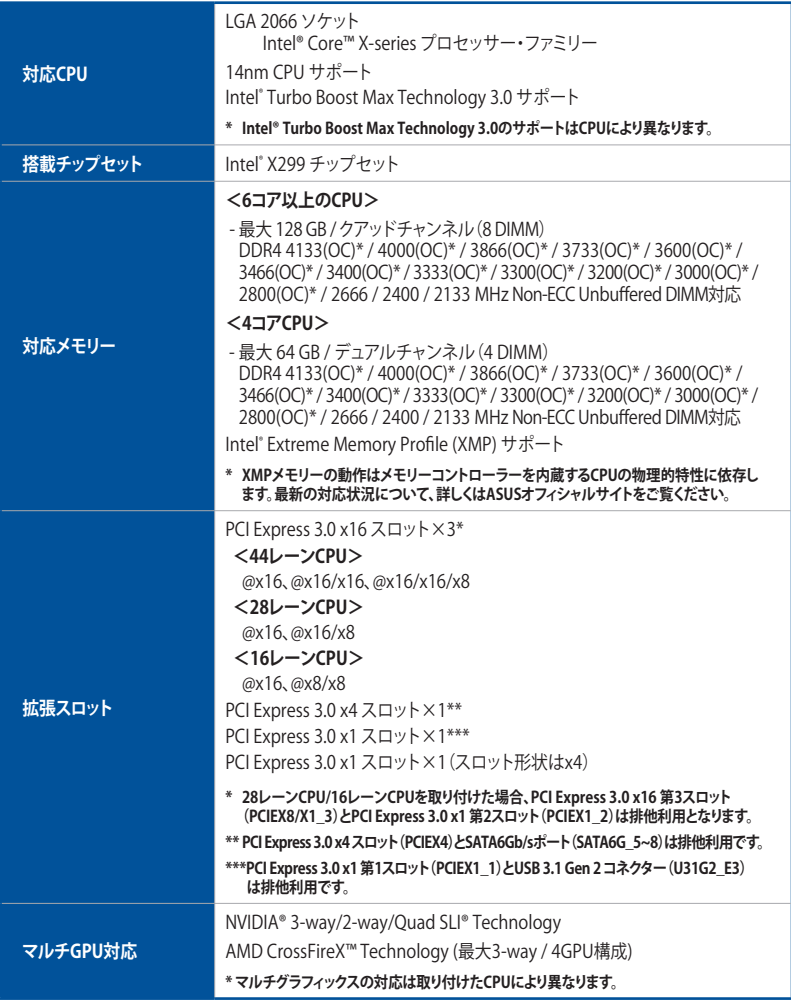

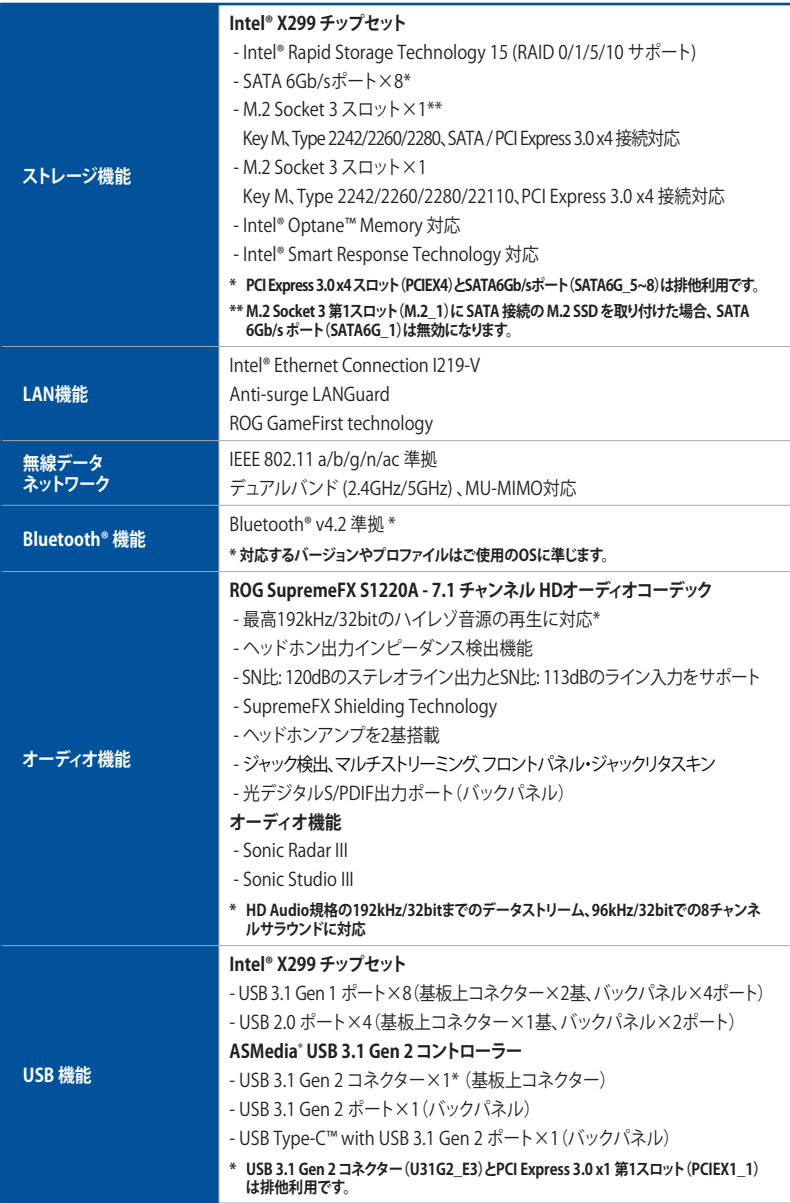

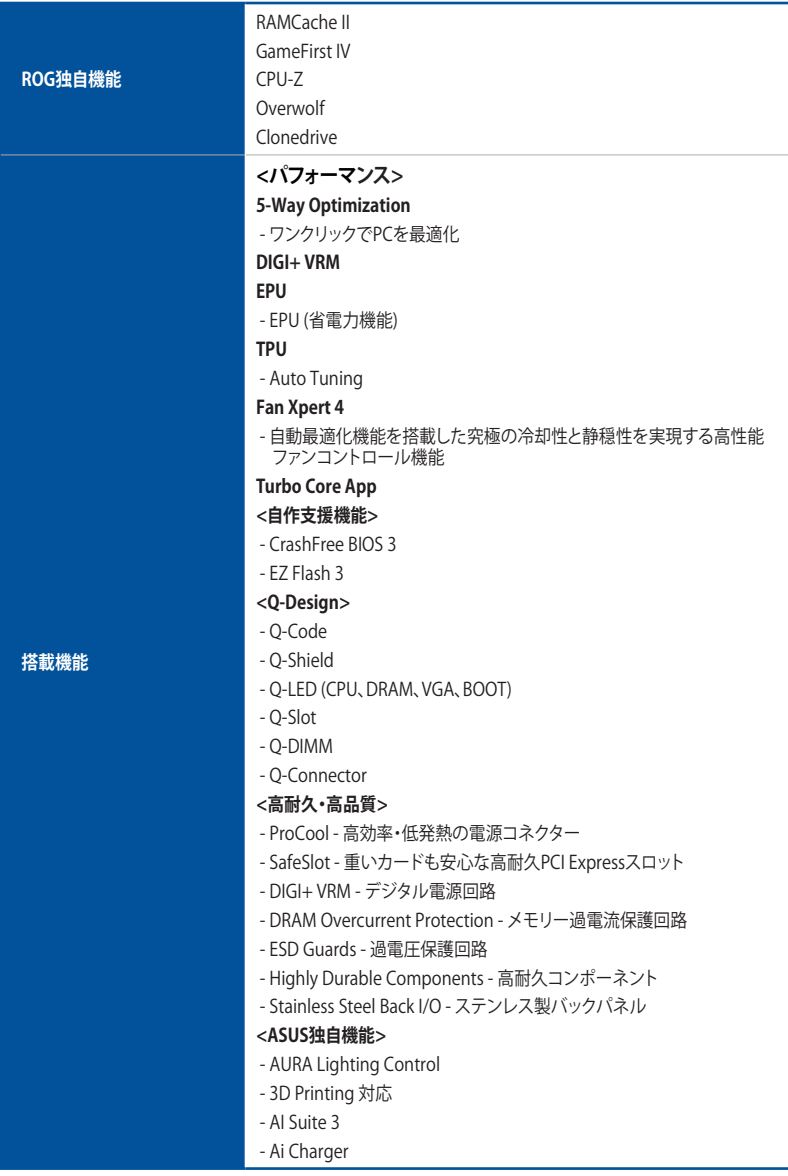

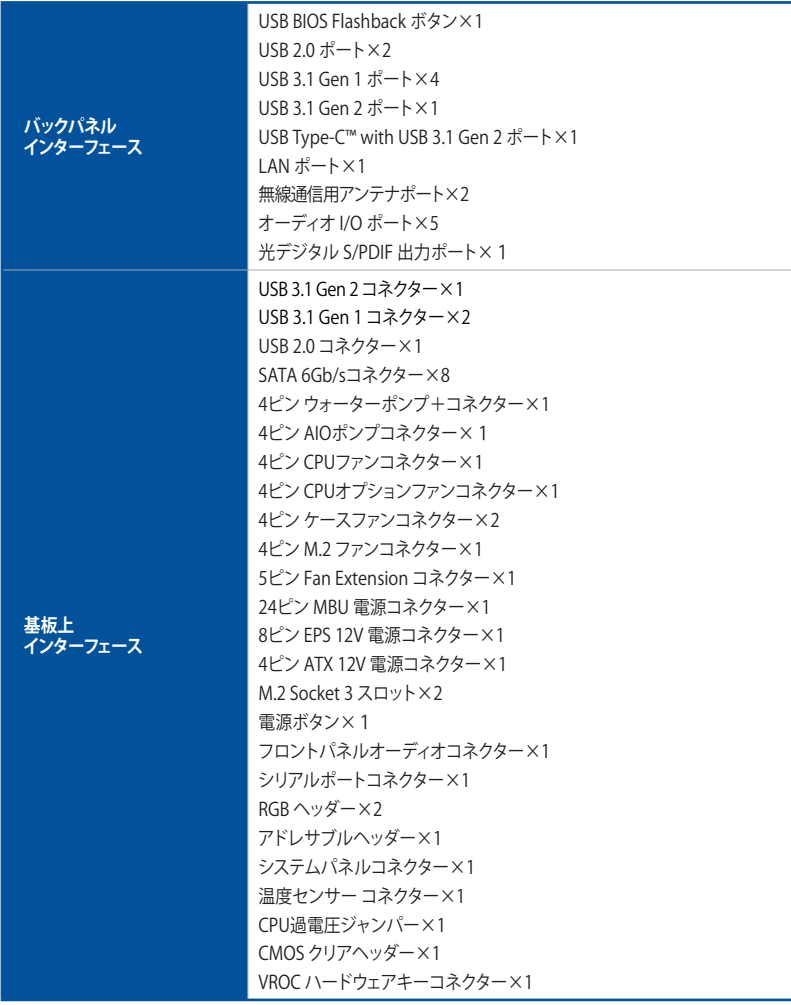

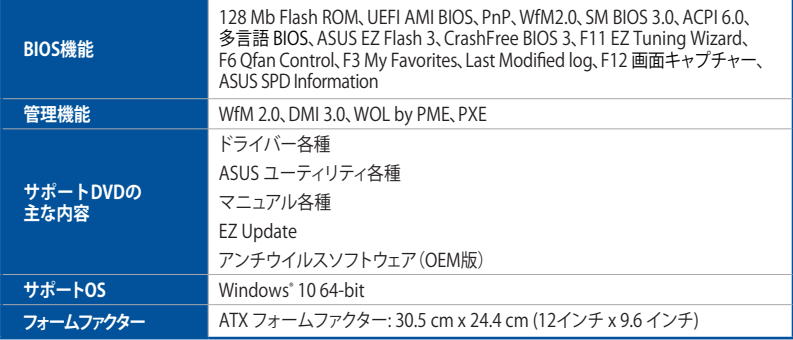

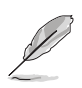

製品は性能・機能向上のために、仕様およびデザインを予告なく変更する場合があります。

# <span id="page-13-0"></span>**パッケージの内容**

製品パッケージに以下のものが揃っていることを確認してください。

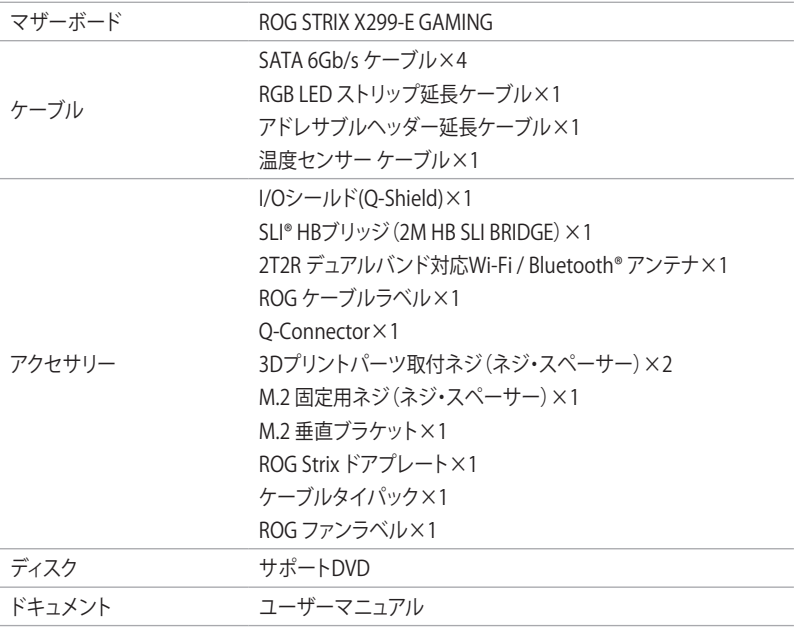

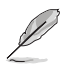

• 万一、付属品が足りない場合や破損していた場合は、すぐにご購入元にお申し出ください。

• 本マニュアルで使用されているイラストや画面は実際とは異なる場合があります。予めご 了承ください。

# <span id="page-14-0"></span>**取り付け工具とコンポーネント**

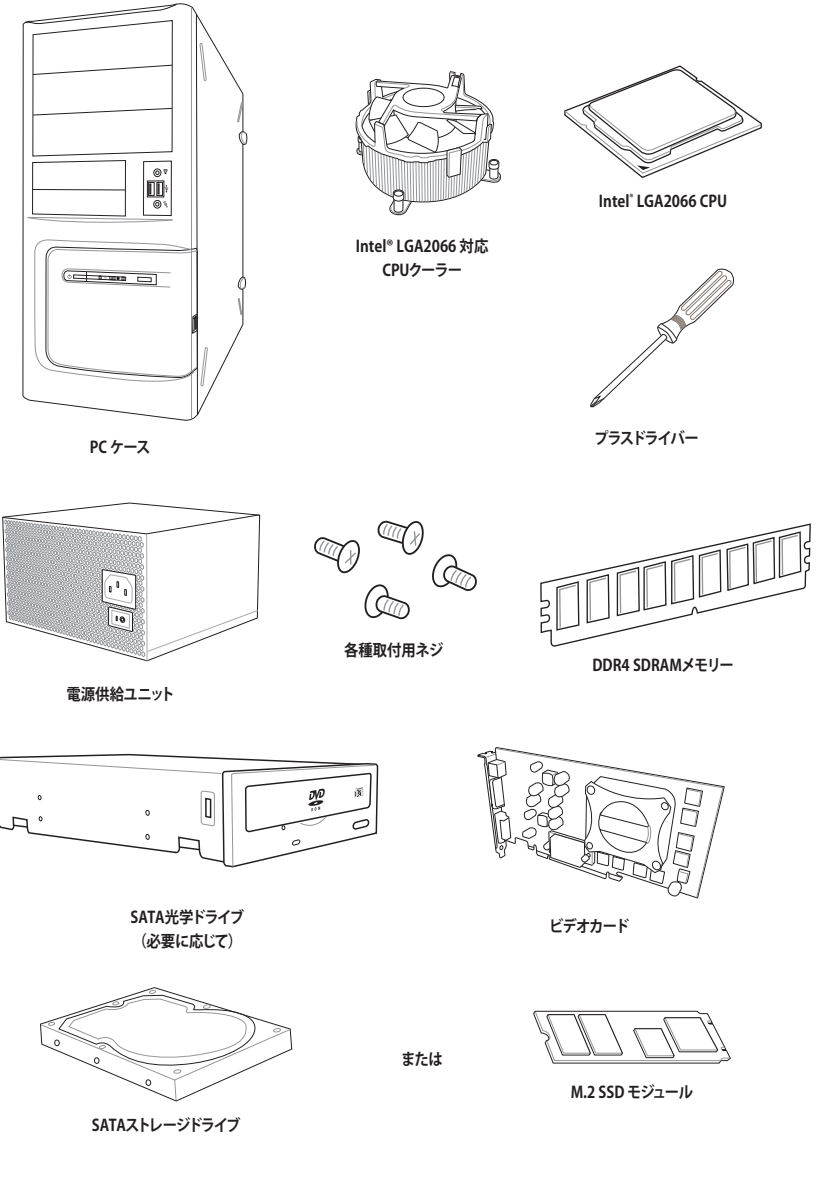

上記の工具とコンポーネントはマザーボードのパッケージには同梱されていません。

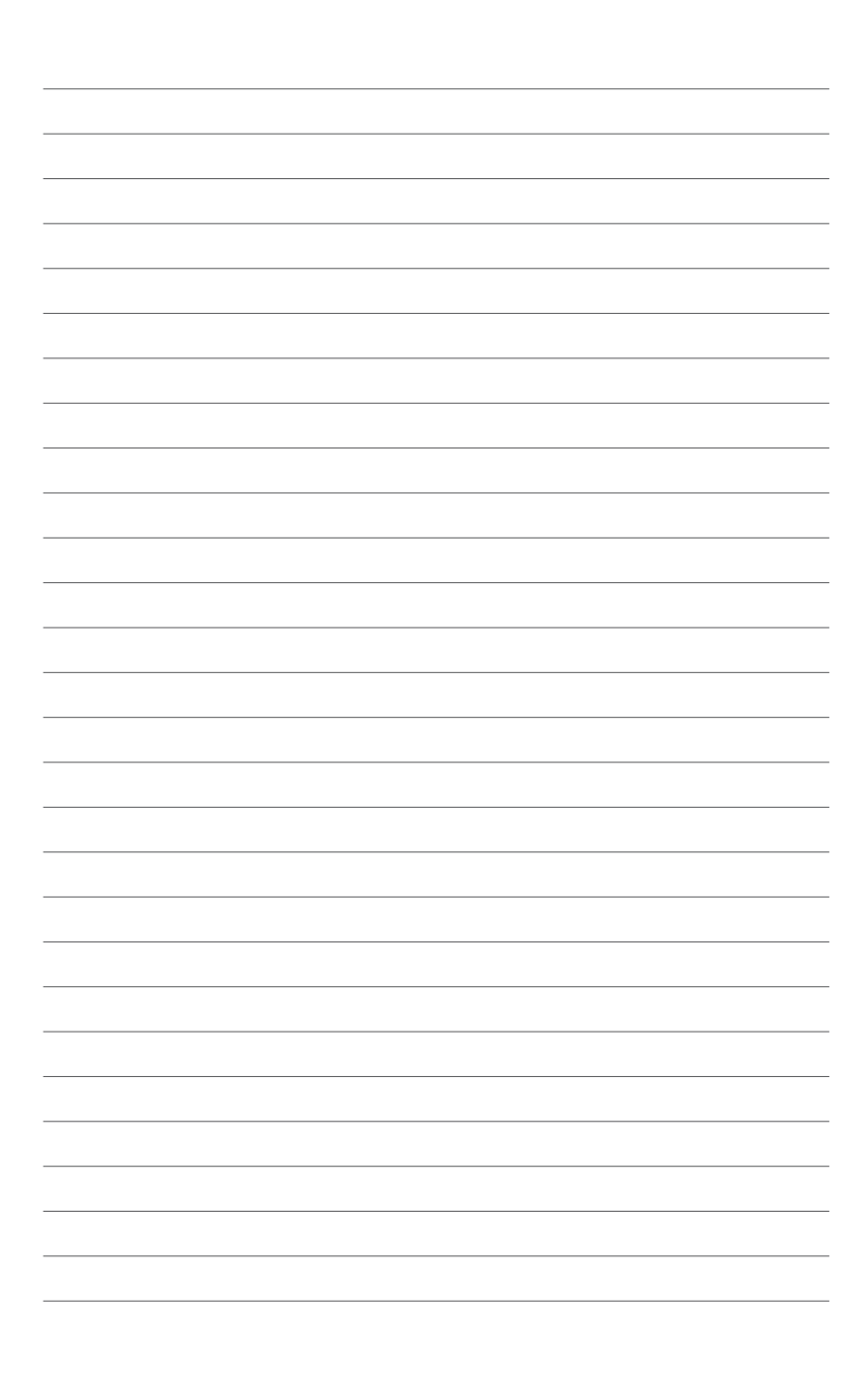

# <span id="page-16-0"></span>**製品の概要** インタックス インタック

# **1.1 マザーボードの概要**

#### **1.1.1 始める前に**

パーツの取り付けや設定変更の際は、次の事項に注意してください。

- 各パーツを取り扱う前に、コンセントから電源ケーブルを抜いてください。
	- • 静電気による損傷を防ぐために、各パーツを取り扱う前に、静電気除去装置に触れるな ど、静電気対策をしてください。
	- IC部分には絶対に手を触れないように、各パーツは両手で端を持つようにしてください。
	- 各パーツを取り外すときは、必ず静電気防止パッドの上に置くか、コンポーネントに付属 する袋に入れてください。
	- パーツの取り付け、取り外しを行う前に、電源ユニットのスイッチをオフにし、電源コード が電源から抜かれていることを確認してください。電力が供給された状態での作業は、 感電、故障の原因となります。

<span id="page-17-0"></span>**1.1.2 マザーボードのレイアウト**

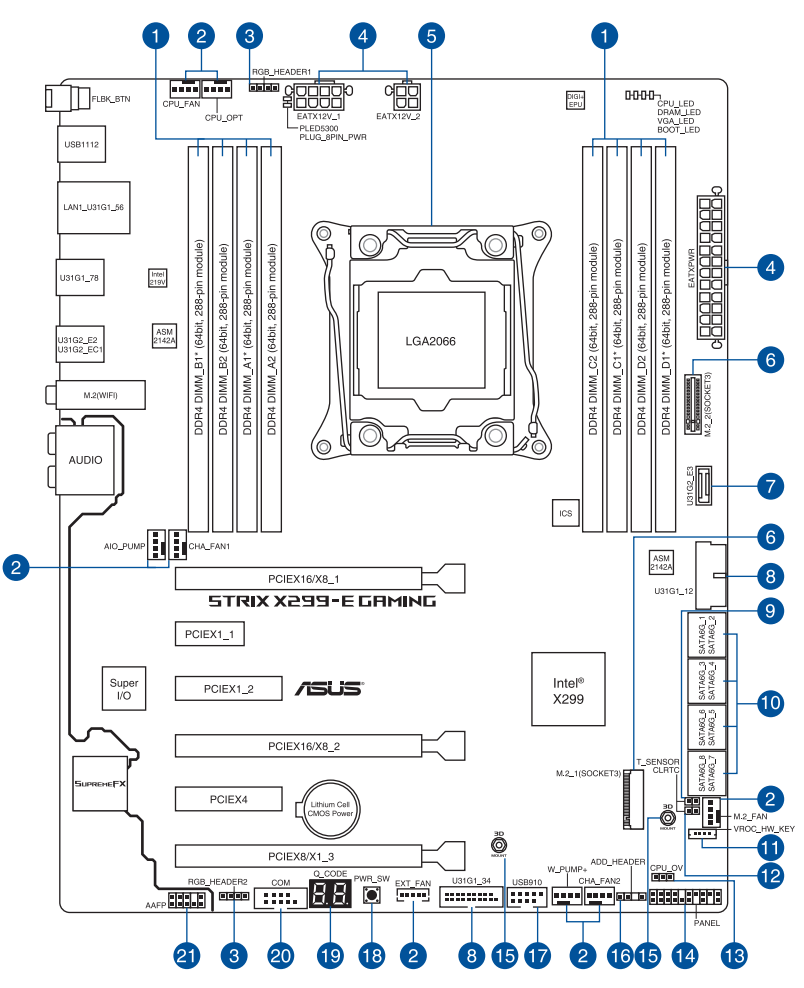

131

バックパネルコネクターと内部コネクターの詳細については、「**1.1.9 内部コネクター/ヘッダー**」 と「**2.3.1 バックパネルコネクター**」をご参照ください。

# **レイアウトの内容**

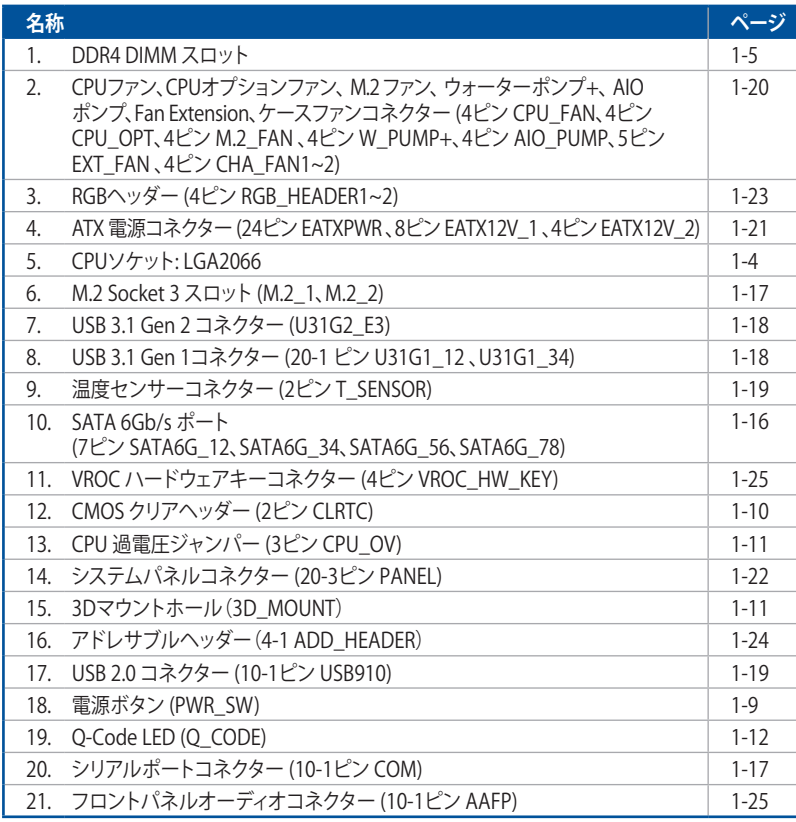

# <span id="page-19-0"></span>**1.1.3 プロセッサー**

本製品には、Intel® Core™ X-series プロセッサー・ファミリーに対応する、LGA2066パッケージ用 CPUソケットが搭載されています。

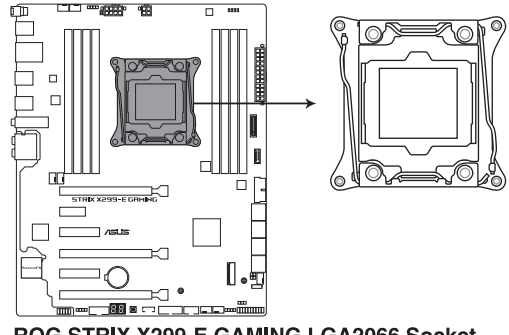

ROG STRIX X299-E GAMING LGA2066 Socket

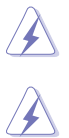

本製品は、LGA2066パッケージ以外のCPUをサポートしておりません。

- CPUを取り付ける際は、必ず電源ケーブルをコンセントから抜いて行ってください。
- CPUを取り付けた後もCPUソケットキャップは大切に保管してください。CPUソケットキャ ップは、輸送時にソケット内のピンの保護として必要になります。CPUソケットキャップが 無い状態で修理を依頼されますと、いかなる場合も保証の対象外となりますのでご注意下 さい。
- 製品保証は、CPUの間違った取り付け・取り外しに起因する故障及び不具合には適用され ません。

# <span id="page-20-0"></span>**1.1.4 システムメモリー**

本製品には、DDR4 メモリーに対応したDIMMスロットが8基搭載されています。

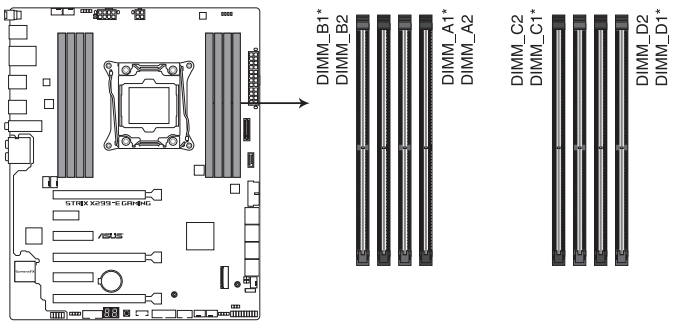

ROG STRIX X299-E GAMING 288-pin DDR4 DIMM socket

**推奨メモリー構成**

**6コア以上のCPUを取り付けた場合**

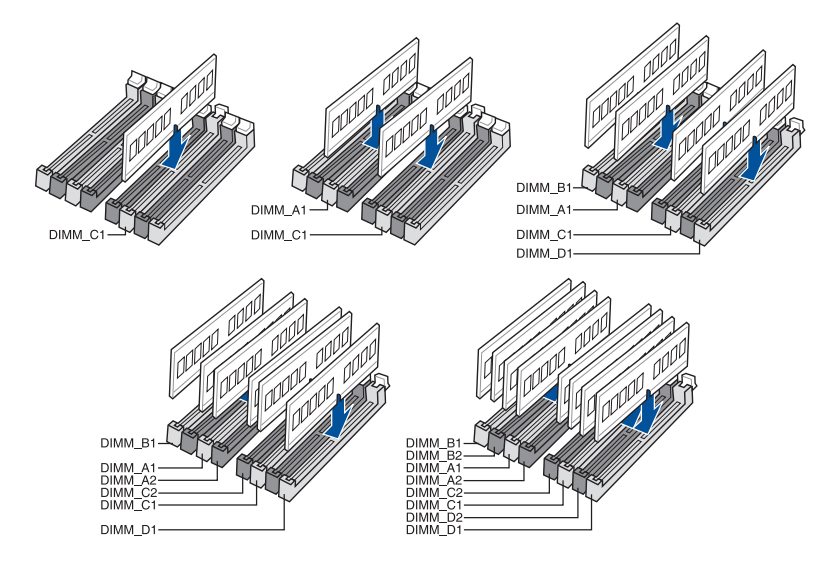

#### **4コアCPUを取り付けた場合**

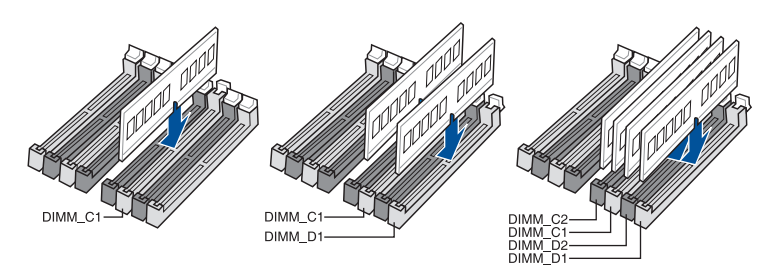

#### **メモリー構成**

本製品のメモリースロットには、2GB、4GB、8GB、16GBのDDR4 Non-ECC Unbuffered DIMMを 取り付けることができます。

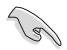

- **4コアCPUを取り付けた場合:**チャンネルC(DIMM\_C1/C2)とチャンネルD(DIMM\_D1/D2) スロットを使用して、デュアルチャンネルメモリーを構成することができます。
	- **6コア以上のCPUを取り付けた場合:**すべてのチャンネルのスロットを使用して、クアッドチャ ンネルメモリーを構成することができます。
	- 異なる容量のメモリーをマルチチャンネル構成で取り付けた場合、アクセス領域はメモリー 容量の合計値が小さい方のチャンネルに合わせて割り当てられ、容量の大きなメモリー の超過分に関してはシングルチャンネル用に割り当てられます。
	- CPUの仕様電圧範囲以上の高い電圧を必要とするメモリーを取り付けるとCPUが損傷す ることがあります。必ずCPUの仕様上の制限を超過しないメモリーをご使用ください。
- 同じCASレイテンシを持つメモリーを取り付けてください。またメモリーは同じベンダーの 同じ製造週の製品を取り付けることをお勧めします。

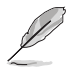

- デフォルト設定のメモリー動作周波数はメモリーのSPDにより異なります。デフォルト設定 では、特定のメモリーはオーバークロックしてもメーカーが公表する値より低い値で動作 する場合があります。
- すべてのスロットにメモリーモジュールを取り付ける場合やオーバークロックを行う場合 は、安定した動作のために適切な冷却システムをご使用ください。
- XMPメモリーの動作はメモリーコントローラーを内蔵するCPUの物理的特性に依存しま す。XMPメモリーを取り付けた場合、メモリーの性能を発揮するにはUEFI BIOS Utilityで X.M.P. プロファイルを指定する必要があります。サポートするメモリーについてはQVLを ご参照ください。
- 最新の対応状況について、詳しくはASUSオフィシャルサイトをご覧ください。 (http://www.asus.com)

<span id="page-22-0"></span>**1.1.5 拡張スロット**

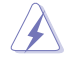

拡張カードの追加や取り外しを行う際は、必ず電源をオフにし、電源ケーブルを抜いてから行っ てください。電源ケーブルを接続したまま作業をすると、負傷やマザーボードコンポーネントの 損傷の原因となります。

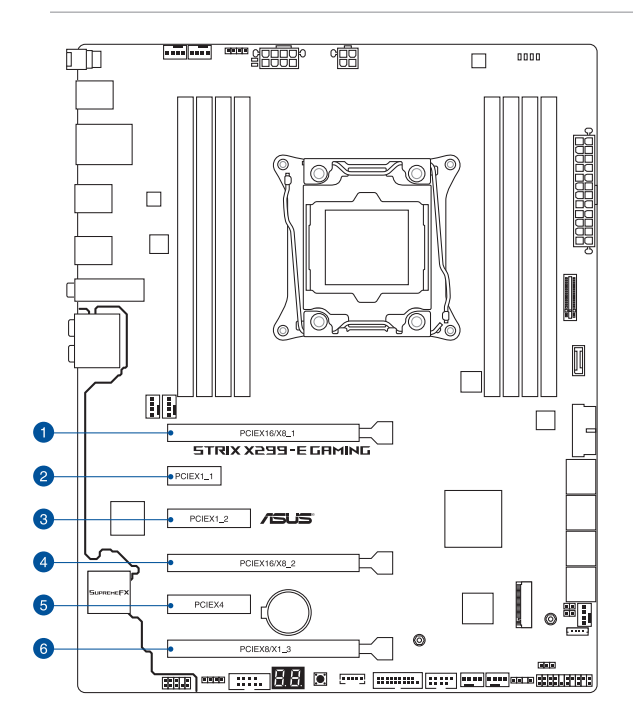

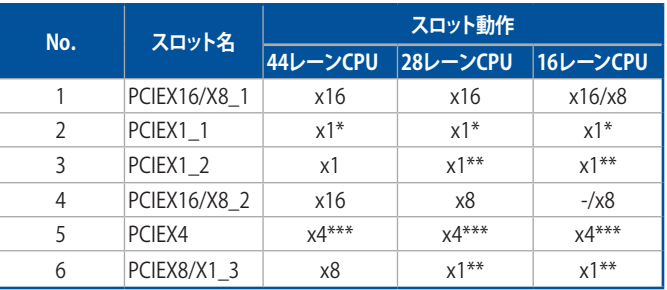

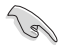

- PCI Express 3.0 x1 第1スロット(PCIEX1\_1)とUSB 3.1 Gen 2 コネクター(U31G2\_E3)は排他 利用です。
- 28レーンCPU/16レーンCPUを取り付けた場合、PCI Express 3.0 x16 第3スロット(PCIEX8/ X1\_3)とPCI Express 3.0 x1 第2スロット(PCIEX1\_2)は排他利用となります。
- \*\*\* PCI Express 3.0 x4スロット(PCIEX4)と SATA6Gb/sポート(SATA6G\_5~8)は排他利用です。

#### **推奨マルチグラフィックス構成**

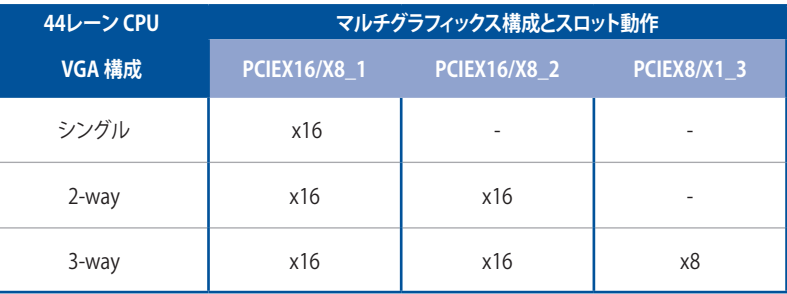

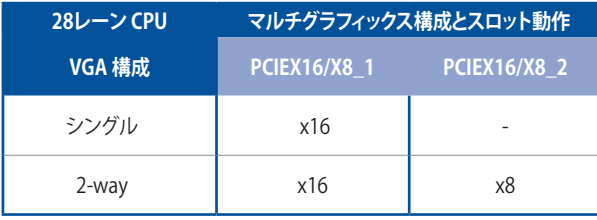

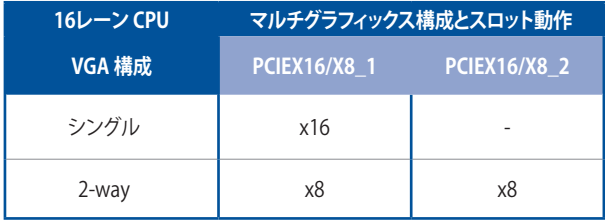

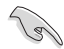

• SLI™やCrossFireX™環境を構築する場合は、システム構成に見合った大容量の電源ユニットご 用意ください。

• 複数のビデオカードを使用する場合は、安全性及び信頼性を確保するためケースファン を設置することを推奨します。

# <span id="page-24-0"></span>**1.1.6 オンボードボタン/スイッチ**

マザーボード上に搭載されているボタンやスイッチは、バラック状態での作業や特定機能の オン/ オフを容易に行うことができるように設計されています。

#### **1. 電源ボタン (PWR\_SW)**

本製品には電源ボタンが搭載されており、別途電源ボタンを接続することなくシステムの 電源をオンにすることができます。

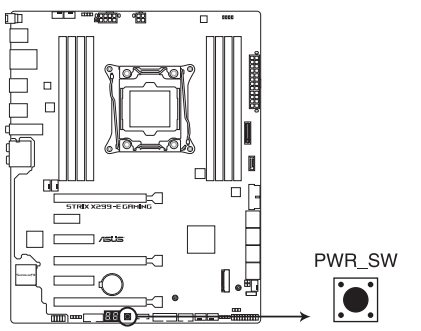

ROG STRIX X299-E GAMING Power on button

# <span id="page-25-0"></span>**1.1.7 ジャンパー/ホール**

#### **1. CMOSクリアヘッダー (2ピン CLRTC)**

CMOSクリアヘッダーは、CMOSのリアルタイムクロック(RTC)RAMを消去するためのもの です。CMOS RTC RAMを消去することにより、システム時計、システムパスワード、および設 定パラメータを工場出荷時の状態に戻すことができます。システムパスワードなどのシス テム情報を含むCMOS RAM データの維持は、マザーボード上のボタン型電池により行わ れています。

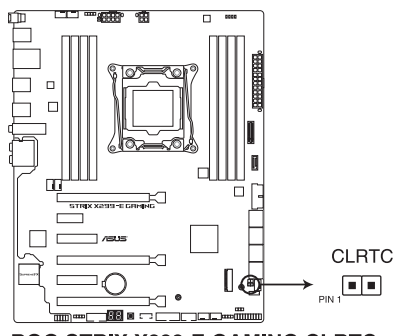

**ROG STRIX X299-E GAMING CLRTC** 

#### **CMOS RTC RAMを消去する手順**

- 1. コンピューターの電源をオフにし電源ケーブルをコンセントから抜きます。
- 2. ドライバーなどの金属製品を使用して、2つのピンに数秒間触れショートさせます。
- 3. 雷源コードを差し込み、コンピューターの雷源をオンにします。
- 4. POST画面に「**Press F1 to Run SETUP**」と表示されたら<F1>を押してUEFI BIOS Utilityを起 動し設定を行います。

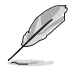

 • 上記の手順を踏んでもCMOS RTC RAMのデータが消去できない場合は、マザーボードの ボタン電池を取り外し、再度消去手順を実施してください。

• オーバークロックによりシステムがハングアップした場合は、C.P.R.(CPU Parameter Recall)機能をご利用いただけます。システムを停止して再起動すると、UEFI BIOSは自動的 にパラメータ設定をデフォルト設定値にリセットします。

#### **2. CPU過電圧ジャンパー (3ピン CPU\_OV)**

CPU過電圧ジャンパーを有効 (ピン2-3) に設定することでCPUに高い電圧を供給すること が可能となり、より柔軟なオーバークロック設定を行うことが可能になります。工場出荷時 は無効 (ピン1-2) に設定されています。

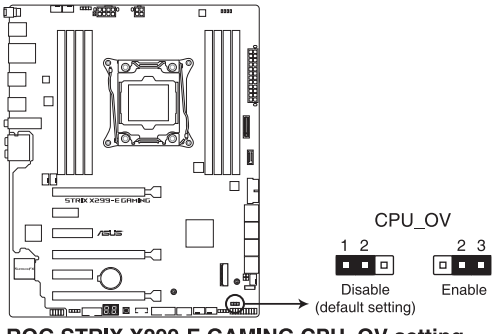

ROG STRIX X299-E GAMING CPU OV setting

**3. 3Dマウントホール(3D\_MOUNT)**

3D printing project などの3Dプリンターで印刷したパーツを、付属の3Dプリントパーツ取 付ネジで固定することができます。

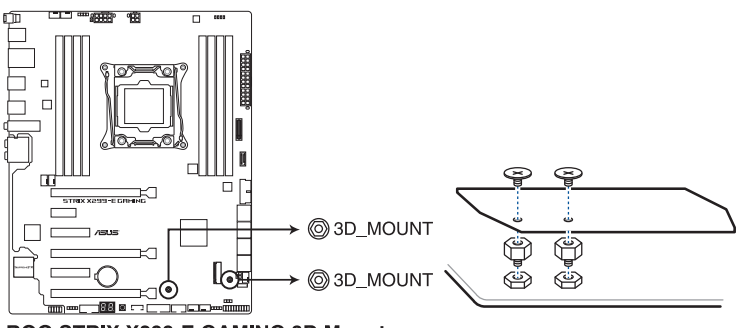

**ROG STRIX X299-E GAMING 3D Mount** 

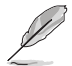

- 3D CAD ファイルはASUSオフィシャルサイトの各製品ページからダウンロードすることが できます。(http://www.asus.com)
- 3Dプリンターで印刷したパーツを取り付ける場合は、付属の3Dプリントパーツ取付ネジを ご使用ください。
- ・ 3Dパーツを設計する際は、製品の温度分布・冷却状況を把握し、適切な冷却能力の維持、 物理干渉などが発生しないよう十分注意してください。
- 印刷されたパーツの使用に起因する故障及び損傷は保証の対象外となります。あらかじ めご了承ください。

# <span id="page-27-0"></span>**1.1.8 オンボードLED**

#### **1. Q-LED (CPU、DRAM、VGA、BOOT)**

システムは起動時にPOST (Power-on Self Test) と呼ばれる動作チェックを実行します。Q-LEDは重要なコンポーネント (CPU、メモリー、グラフィックスカード、起動デバイス) をPOST 時に順番にチェックし、エラーが検出されると該当箇所のLEDを点灯させ問題箇所を通知 します。LEDが点灯している場合、システムは正常に動作することができません。Q-LEDは、 素早く問題箇所を発見することができる非常に便利な機能です。

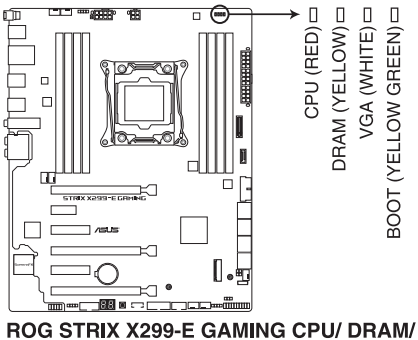

**BOOT DEVICE/ VGA LED** 

**2. Q-Code LED (Q\_CODE)**

Q-Code LEDは7セグメントLEDディスプレイによってPOSTコードを表示しシステムの起動 状態を通知します。コードの詳細については、本ページ以降に記載のQ-Code 表をご参照 ください。

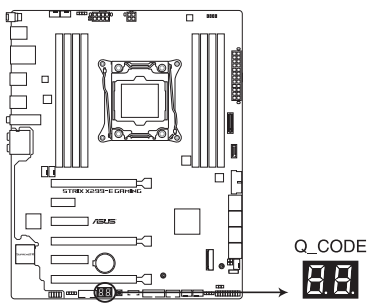

ROG STRIX X299-E GAMING Q-Code LED

### **Q-Code表**

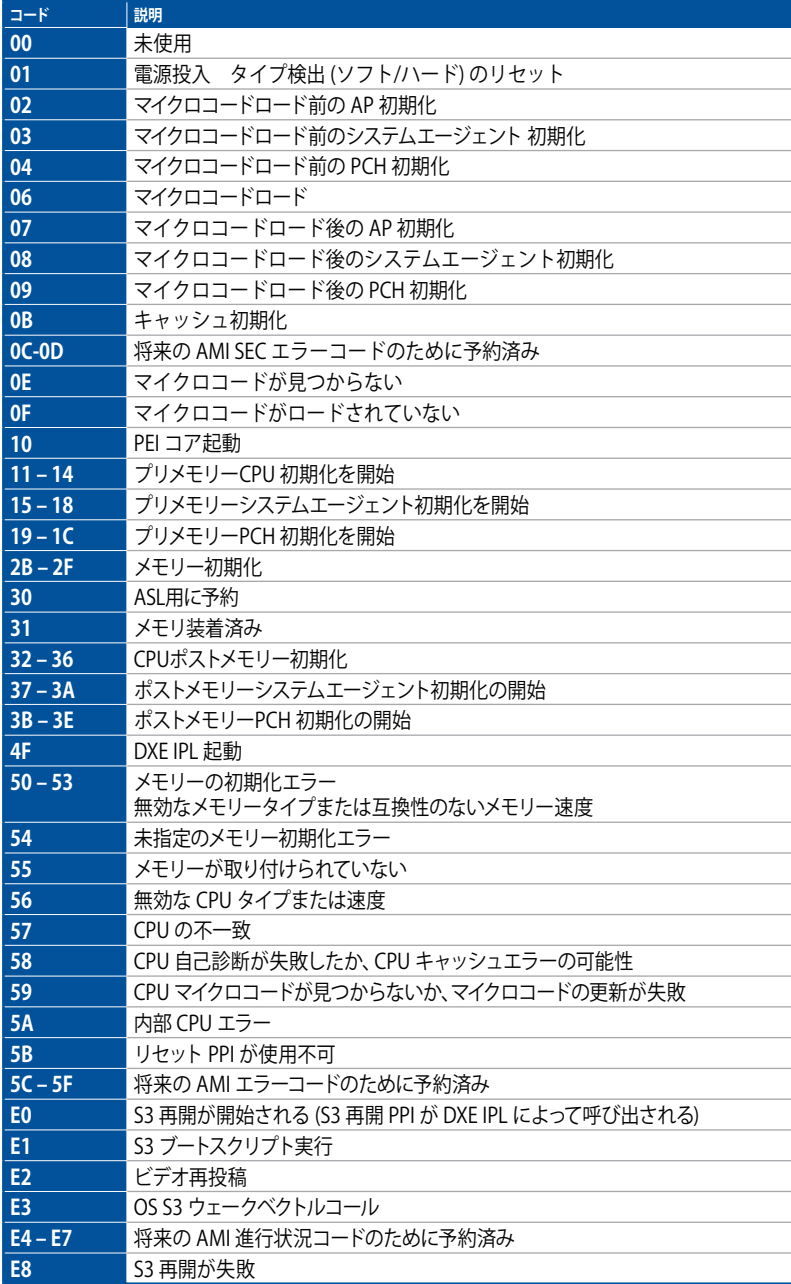

# **Q-Code表**

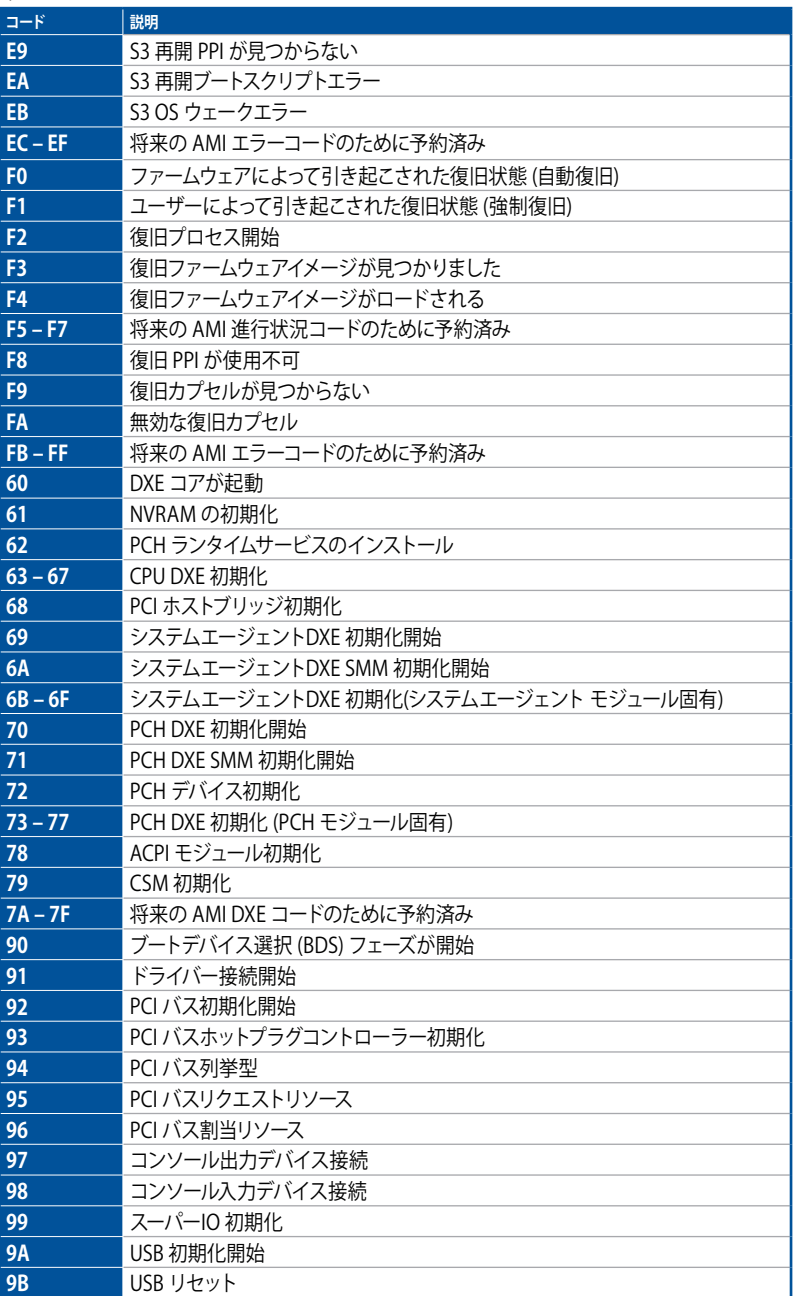

#### **Q-Code表**

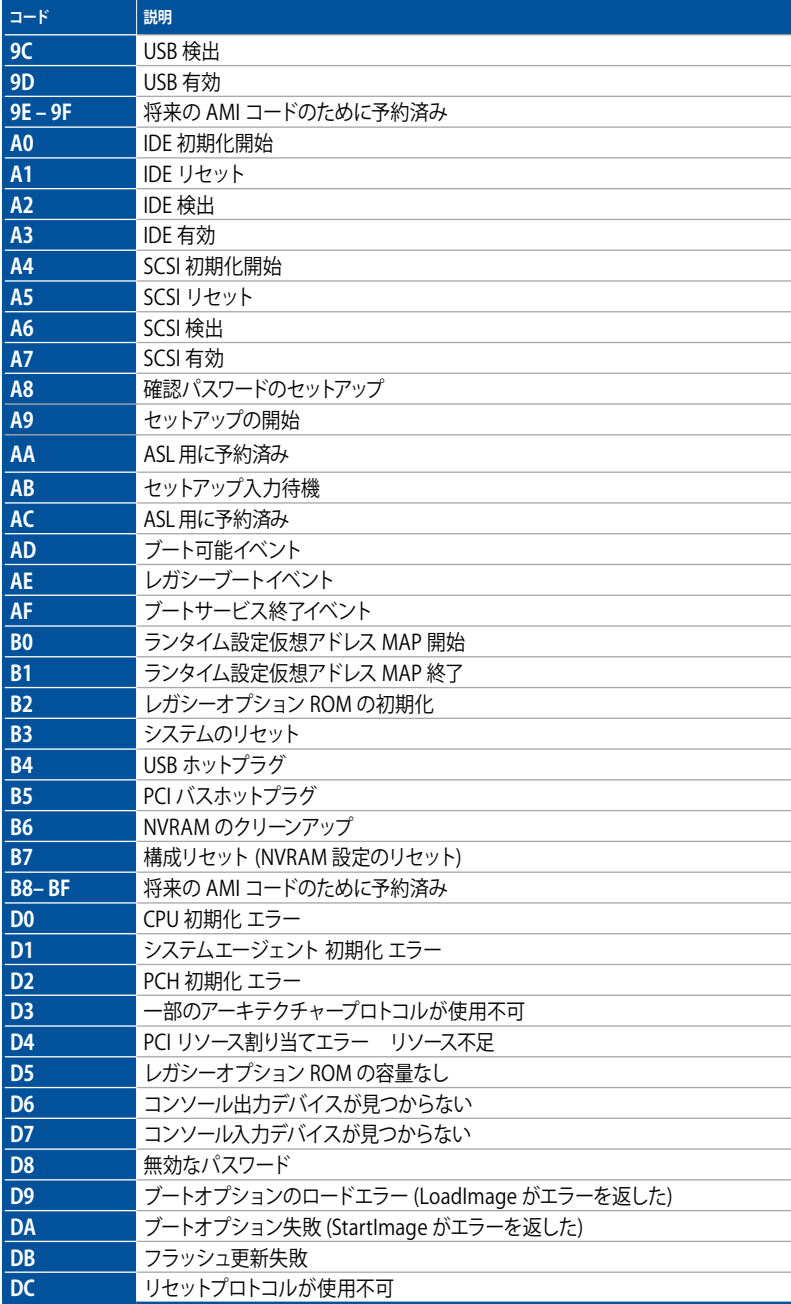

# <span id="page-31-0"></span>**1.1.9 内部コネクター/ヘッダー**

#### **1. SATA 6Gb/s ポート(7ピン SATA6G\_12、SATA6G\_34、SATA6G\_56、SATA6G\_78)** SATAストレージデバイスや光学ドライブを接続することができます。これらのポートに接続 したストレージデバイスを使用してRAIDを構築することが可能です。

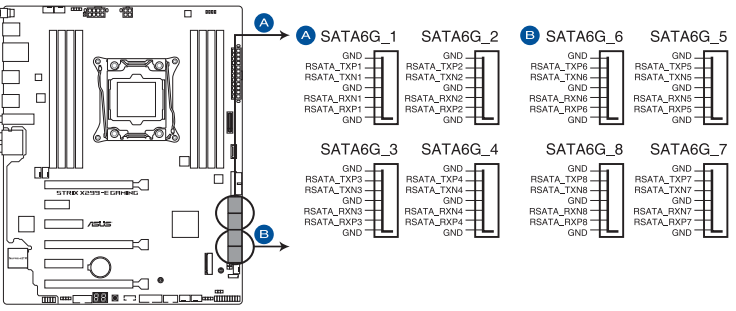

ROG STRIX X299-E GAMING Intel® Serial ATA 6 Gb/s connectors

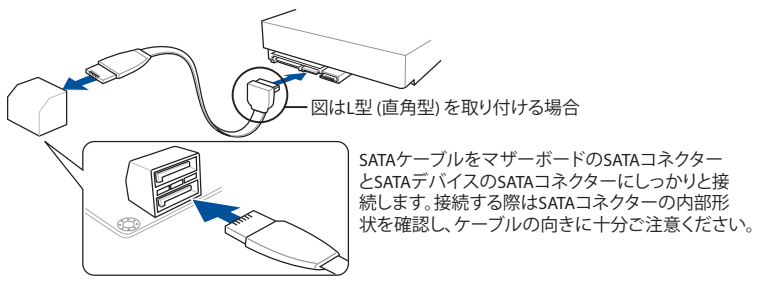

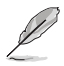

・ SATA動作モードはデフォルトでAHCIモードに設定されています。SATA RAIDを構築する 場合は、UEFI BIOS UtilityでSATAコントローラーの動作モードをRAIDモードに設定してく ださい。

- PCI Express 3.0 x4 スロット (PCIEX4) とSATA6Gb/sポート (SATA6G\_5~8) は排他利用です。
- M.2 Socket 3 第1スロット (M.2\_1)に SATA 接続の M.2 SSD を取り付けた場合、 SATA 6Gb/s ポート(SATA6G\_1)は無効になります。

#### **2. M.2 Socket 3スロット(M.2\_1、M.2\_2)**

M.2 socket 3 (Key M)規格のSSDを取り付けることができます。

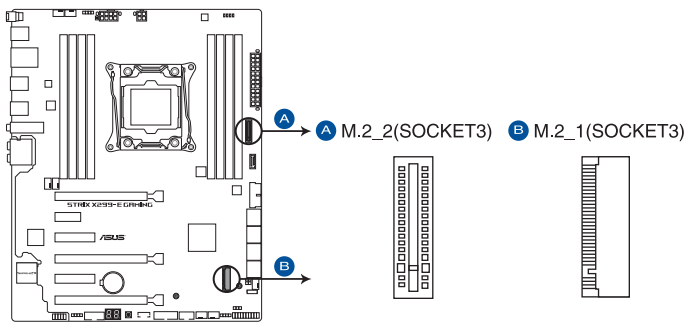

**ROG STRIX X299-E GAMING M.2 sockets** 

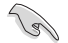

#### ・ **M.2\_1スロット:**

Key M、Type 2242/2260/2280、 SATA / PCI Express 3.0 x4接続対応 \* M.2 Socket 3 第1スロット(M.2\_1)に SATA 接続の M.2 SSD を取り付けた場合、 SATA 6Gb/s ポート(SATA6G\_1)は無効になります。

・ **M.2\_2スロット:**

Key M、Type 2242/2260/2280/22110、 PCI Express 3.0 x4接続対応

• 本製品のM.2スロットは、Intel® Rapid Storage Technology をサポートしています。

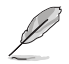

M.2規格のSSDは別途お買い求めください。

#### **3. シリアルポートコネクター (10-1ピン COM)**

シリアルポート(COMポート)用コネクターです。別売のシリアルポートブラケットを接続す ることができます。

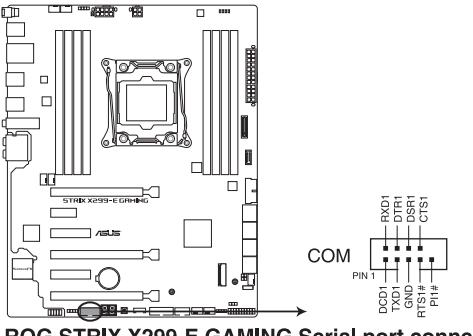

ROG STRIX X299-E GAMING Serial port connector

#### **4. USB 3.1 Gen 2コネクター (U31G2\_E3)**

USB 3.1 Gen 2 ポート拡張用コネクターです。USB 3.1 Gen 2 ポート増設用モジュールを接 続することができます。

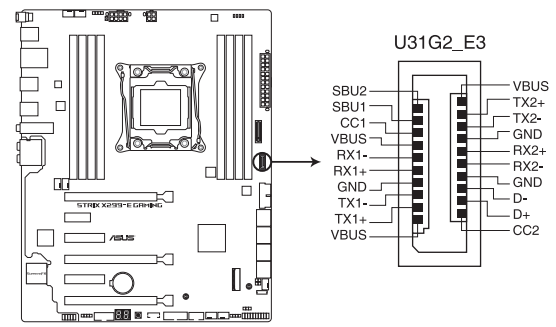

ROG STRIX X299-E GAMING USB 3.1 Gen 2 front panel connector

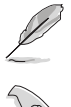

USB 3.1 Gen 2 モジュールは別途お買い求めください。

PCI Express 3.0 x1 第1スロット(PCIEX1\_1)とUSB 3.1 Gen 2 コネクター(U31G2\_E3)は排他 利用です。

#### **5. USB 3.1 Gen 1コネクター (20-1ピン U31G1\_12、U31G1\_34)**

USB 3.1 Gen 1 ポート拡張用コネクターです。USB 3.1 Gen 1 増設用ブラケットやフロント パネルの USB 3.1 Gen 1 端子を接続することができます。

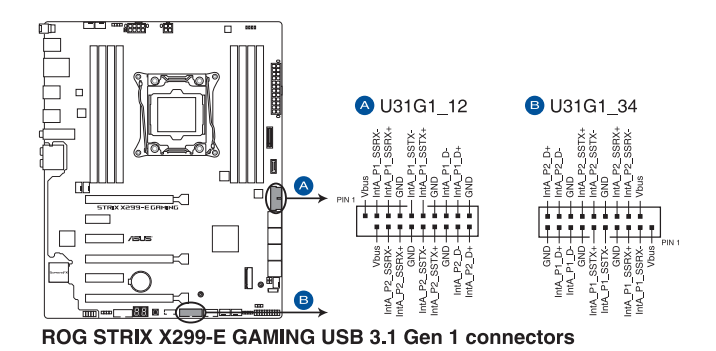

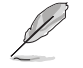

USB 3.1 Gen 1 モジュールは別途お買い求めください。

#### **6. USB 2.0コネクター (10-1 ピン USB910)**

USB 2.0 ポート拡張用コネクターです。USB 2.0 増設用ブラケットやフロントパネルのUSB 2.0 端子を接続することができます。

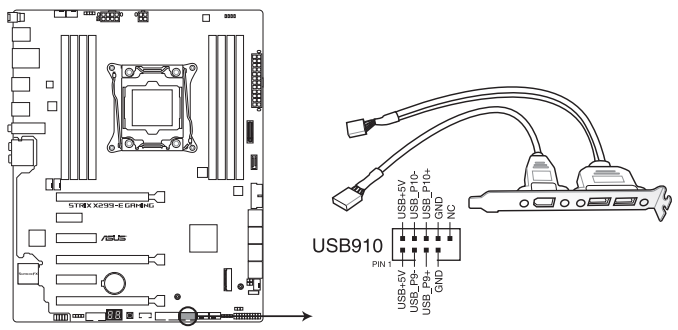

ROG STRIX X299-E GAMING USB 2.0 connector

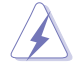

IEEE 1394用ケーブルをUSBコネクターに接続しないでください。マザーボードが損傷する原因 となります。

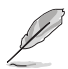

USB 2.0 モジュールは別途お買い求めください。

#### **7. 温度センサーコネクター (2ピン T\_SENSOR)**

サーミスタケーブルを接続することで、任意の場所やデバイスの温度をモニタリングする ことができます。

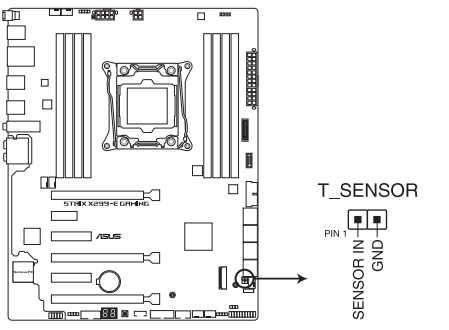

ROG STRIX X299-E GAMING Thermal sensor connector

#### **8. CPUファン、CPUオプションファン、M.2ファン、ウォーターポンプ+、AIOポンプ、Fan Extension、 ケースファンコネクター (4ピン CPU\_FAN、4ピン CPU\_OPT、4ピン M.2\_FAN 、4ピン W\_ PUMP+、4ピン AIO\_PUMP、5ピン EXT\_FAN 、4ピン CHA\_FAN1~2)**

冷却ファン用コネクターです。冷却ファンのケーブルをこのコネクターに接続します。

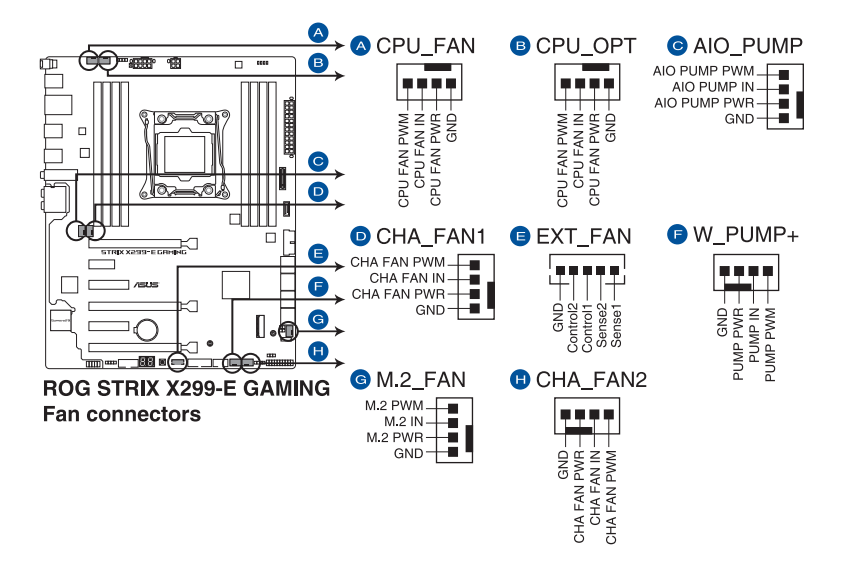

- PCケース内に十分な空気の流れがないと、マザーボードやコンポーネントが損傷する恐れが あります。組み立ての際にはシステムの冷却ファン (吸/排気ファン) を必ず搭載してください。
- ファンコネクターはジャンパーではありません。ファンコネクターにジャンパーキャップを 取り付けないでください。

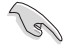

- CPUファンコネクター (CPU\_FAN) は、最大1A (12W) までのCPUファンをサポートします。
	- ・ コネクターに取り付けられた冷却ファンの制御方法はUEFI BIOS Utilityで設定することが できます。
- 水冷キットによってはウォータポンプ+コネクター(W\_PUMP+)を使用できない場合があ ります。
- 水冷キットの冷却ファンはAIO\_PUMPコネクターに接続してください。
### **9. ATX電源コネクター (24ピン EATXPWR、8ピン EATX12V\_1、4ピン EATX12V\_2)**

電源ユニット用コネクターです。電源ユニットのメインコネクターやCPU補助電源を接続し ます。電源ケーブルとコネクターにはツメがあるので、お互いがかみ合う方向に正しく接続 してください。

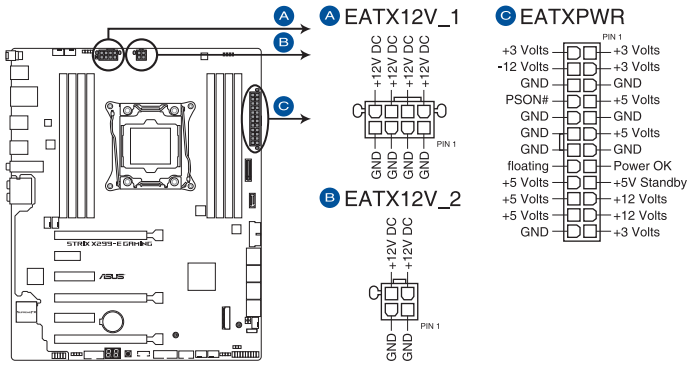

ROG STRIX X299-E GAMING ATX power connectors

4ピン [**EATX12V\_2**] のみの接続で使用しないでください。マザーボード温度の異常上昇の原因 となる恐れがあります。

ATX12V version 2.4 またはそれ以降の規格に進拠した雷源ユニットをご使用ください。

- CPUへ安定した電流を確保するために、CPU補助電源コネクターを [**EATX12V\_1**] と [**EATX12V\_2**] の両方に接続することをおすすめします。
- 大量に電力を消費するデバイスを使用する場合は、高出力の電源ユニットの使用をお勧 めします。電源ユニットの能力が不十分だと、システムが不安定になる、またはシステムが 起動できなくなる等の問題が発生する場合があります。

### **10. システムパネルコネクター (20-3ピン PANEL)**

PCケースのボタンやLEDケーブル、ビープスピーカーを取り付けることができます。

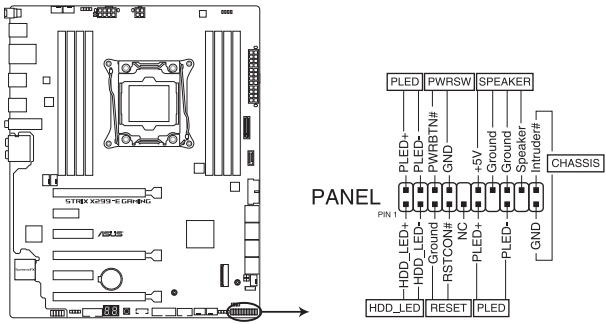

ROG STRIX X299-E GAMING System panel connector

#### **• システム電源LED (2ピン/3-1ピン PLED)**

システム電源LED用2ピン/3-1ピンコネクターです。PCケースなどの電源LEDケーブルを接続 します。このLEDはシステムの電源をオンにすると点灯し、システムがスリープ状態に入る と点滅します。

#### **• ハードディスクドライブアクティビティ LED (2ピン HDD\_LED)**

ハードディスクドライブアクティビティLED用2ピンコネクターです。マザーボード上のSATA ポートに接続しているストレージドライブがデータの読み書きを行っている状態の時に点 灯または点滅します。

### **• ビープスピーカーコネクター (4ピン SPEAKER)**

システム警告スピーカー用4ピンコネクターです。スピーカーはその鳴り方でシステムの不 具合を報告し、警告を発します。

#### **• 電源ボタン/ソフトオフボタン (2ピン PWRSW)**

システムの電源ボタン用2ピンコネクターです。電源ボタンを押すとシステムの電源がオン になります。OSが起動している状態で、電源スイッチを押してから4秒以内に離すと、シス テムはOSの設定に従いスリープモード、または休止状態、シャットダウンに移行します。電 源スイッチを4秒以上押すと、システムはOSの設定に関わらず強制的にオフになります。

#### **• リセットボタン (2ピン RESET)**

リセットボタン用2ピンコネクターです。リセットボタンを押すとシステムは強制的に再起動 が実行されます。保存されていない作業中のデータは削除されてしまいます。

#### **• シャーシ侵入検出ヘッダー (2ピン CHASSIS)**

シャーシ侵入検出センサーやスイッチを接続するためのヘッダーです。センサーケーブルま たはスイッチケーブルを接続してください。システムコンポーネントの取り外しや交換のと きにケースを開けると、ケース開閉検出センサーまたはスイッチはこのコネクターに信号を 送信します。信号はその後、ケース開閉検出イベントを発行します。

#### **11. RGB ヘッダー (4ピン RGB\_HEADER1~2)**

システムを色鮮やかに彩ることができるRGB LEDストリップ(LEDテープ)を接続することが できます。

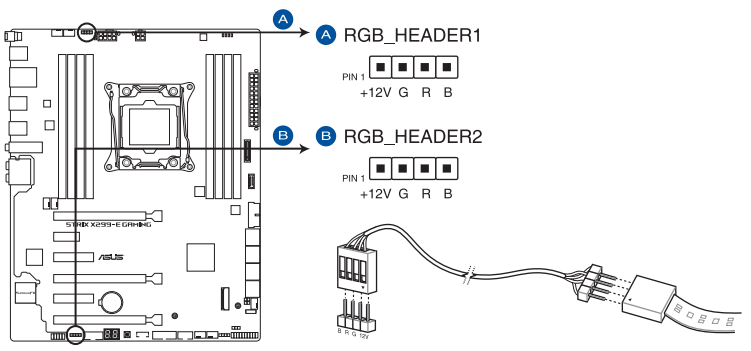

ROG STRIX X299-E GAMING RGB header

RGB ヘッダーは、電源電圧 12V のSMD5050 RGB LED ストリップに対応しています。 (定格最大 ……<br>12V/3A、最長 3m まで)

コンポーネントの取り付け・取り外しを行う際は、事前にATX電源がオフになっていること、電源 コードが電源から取り外されていることを確認してください。マザーボード及び周辺機器、コン ポーネントの故障や不具合の原因となる恐れがあります。

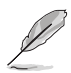

- 実際の点灯色や点灯方法は取り付けたLED ストリップの種類により異なります。
- LED ストリップの点灯方法はAURAソフトウェアで制御することができます。
- 点灯しない場合は、LEDストリップが本製品がサポートする仕様の範囲内であること、コネ クターが正しい向きで接続されていることをご確認ください。
- このコネクターに接続されたRGB LED ストリップは電源オン時のみ点灯します。
- LED ストリップは別涂お買い求めください。

### **12. アドレサブルヘッダー(4-1 ADD\_HEADER)**

マイクロコントローラーを内蔵するアドレス可能なRGB LED WS2812B ベースのLEDストリ ップを接続することができます。

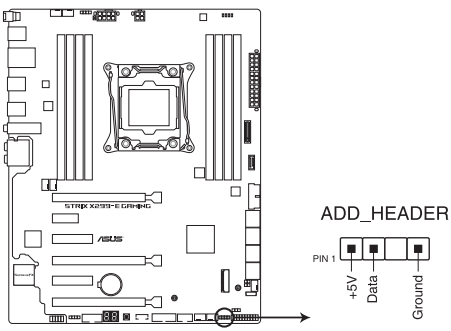

ROG STRIX X299-E GAMING ADD header

アドレサブルヘッダーは、定格最大5V/3A(LED 最大 60 個まで)の RGB LED WS2812B ベース の LED ストリップに対応しています。

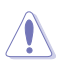

コンポーネントの取り付け・取り外しを行う際は、事前にATX電源がオフになっていること、電源 コードが電源から取り外されていることを確認してください。 マザーボード及び周辺機器、コン ポーネントの故障や不具合の原因となる恐れがあります。

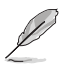

• 実際の点灯の仕方と色はLEDストリップにより異なります。

- 点灯しない場合は、LEDストリップが本製品がサポートする仕様の範囲内であること、コネ クターが正しい向きで接続されていることをご確認ください。
- このコネクターに接続されたRGB LED ストリップは電源オン時のみ点灯します。
- LED ストリップは別途お買い求めください。

#### **13. VROC ハードウェアキーコネクター (4ピン VROC\_HW\_KEY)**

Intel® Virtual RAID on CPU(VROC)用コネクターです。利用するRAIDレベルに応じてハー ドウェアキーをこのコネクターに接続します。

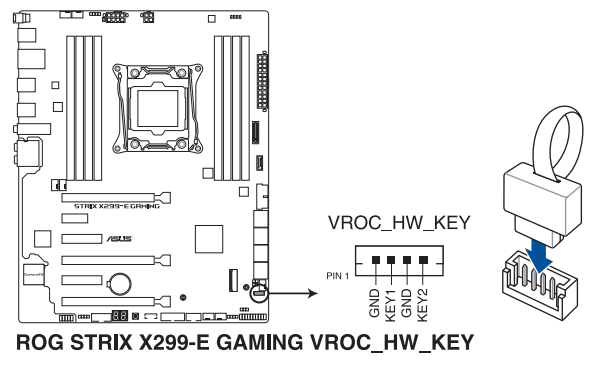

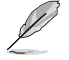

ハードウェアキーは別途お買い求めください。

**14. フロントパネルオーディオコネクター (10-1ピン AAFP)**

フロントパネルオーディオ機能用のコネクターです。PCケースなどに付属するフロントパネ ルオーディオモジュールを接続することができます。

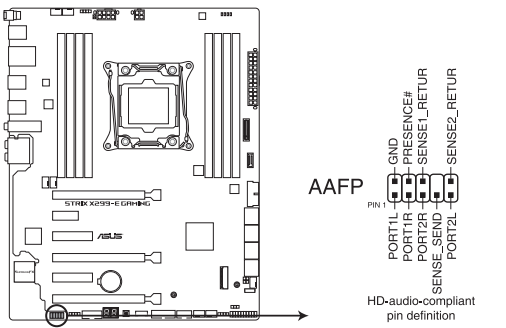

ROG STRIX X299-E GAMING Front panel audio connector

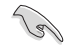

本製品を最高のオーディオパフォーマンスでご使用いただくために、HDオーディオモジュール を使用することをおすすめします。

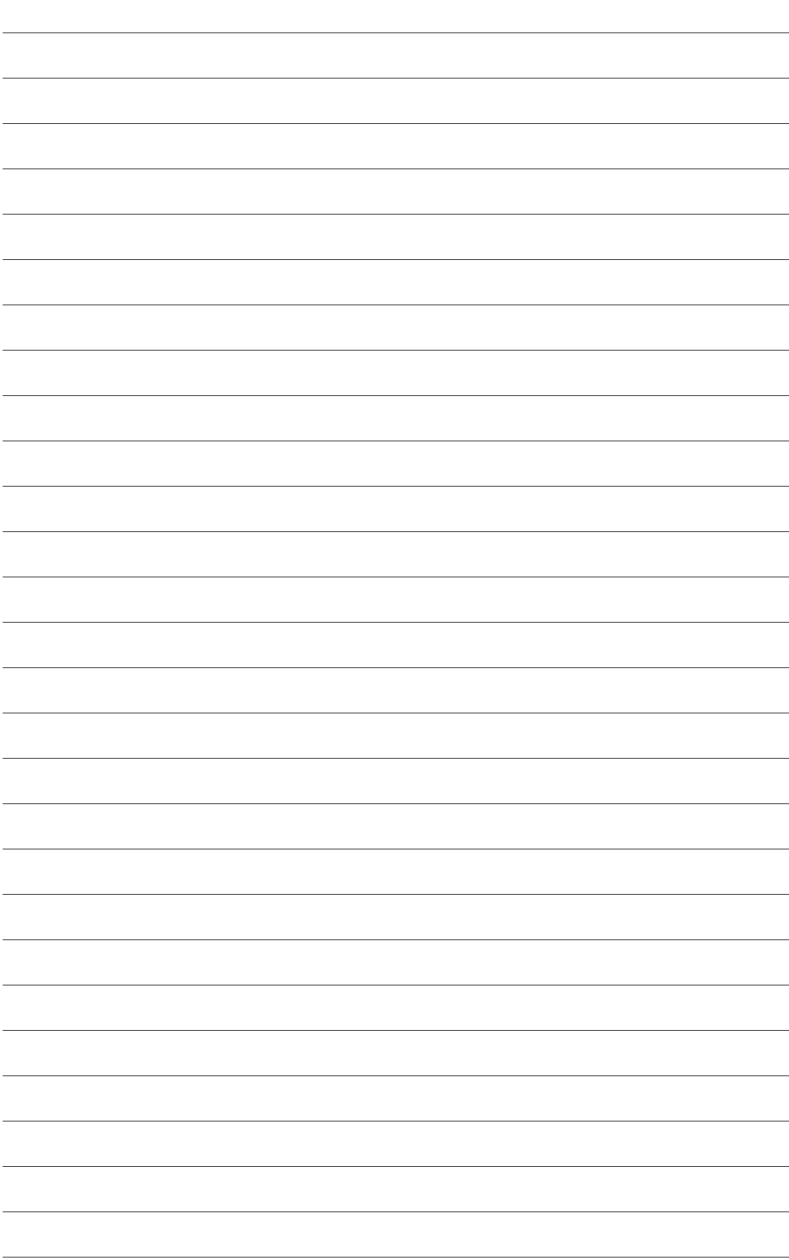

**基本的な取り付け**

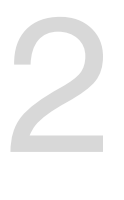

- **2.1 コンピューターを組み立てる**
- **2.1.1 マザーボードを取り付ける**

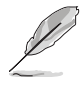

本マニュアルで使用されているイラストや画面は実際とは異なる場合があります。マザー ー、ニュンル ことがこれこと。 コンスト ト自曲は大然とは真なる ある日の 300<br>ボードのレイアウトはモデルにより異なりますが、取り付け方法は同じです。

1. PCケースにI/Oシールドとマザーボード設置用のスペーサーを取り付けます。

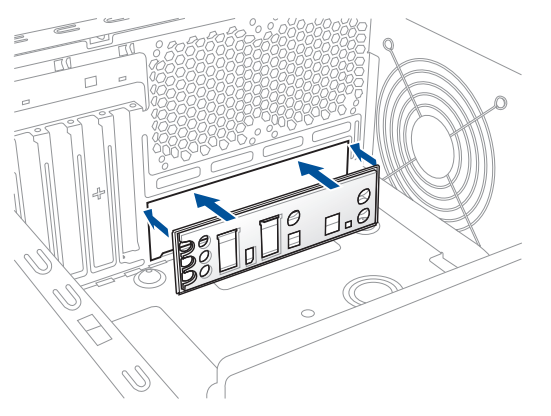

2. I/Oシールドとマザーボードのバックパネルの位置が合っていることを確認し、スペーサー とマザーボードのネジ穴を合わせるように正しい位置に設置します。

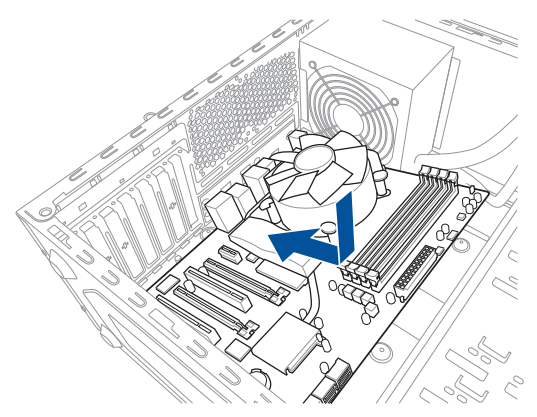

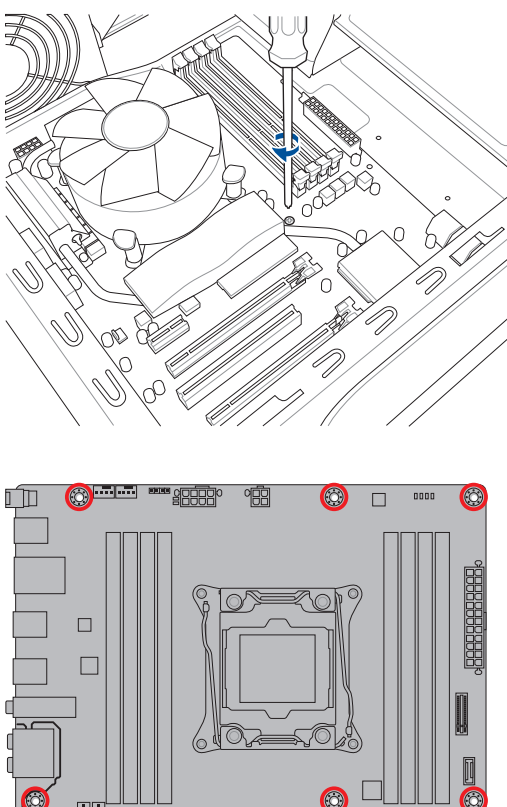

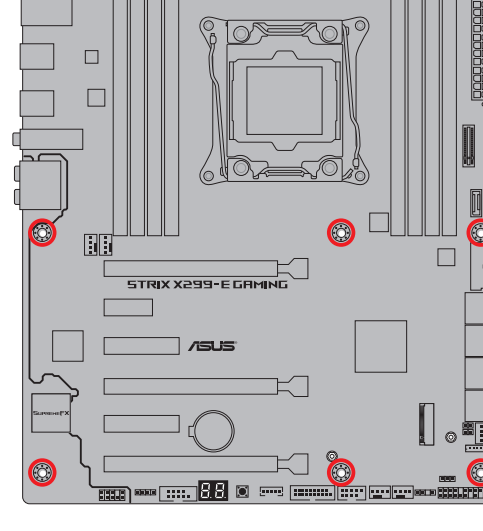

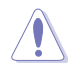

ネジはきつく締めすぎないように注意してください。

# **2.1.2 CPUを取り付ける**

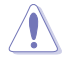

LGA2066 ソケットは2本のロードレバーで固定されています。CPUの取り付けを行う際は、必 ずCPU付属のマニュアルを確認の上、正しい手順で行ってください。製品保証は、CPUの間違 った取り付け・取り外しに起因する故障及び不具合には適用され ません。

・ CPUが所定の位置に取り付けられ状態でロードレバーが押し込まれると、ロードプレート 上のソケットキャップは自動的に外れます。ソケットキャップは大切に保管してください

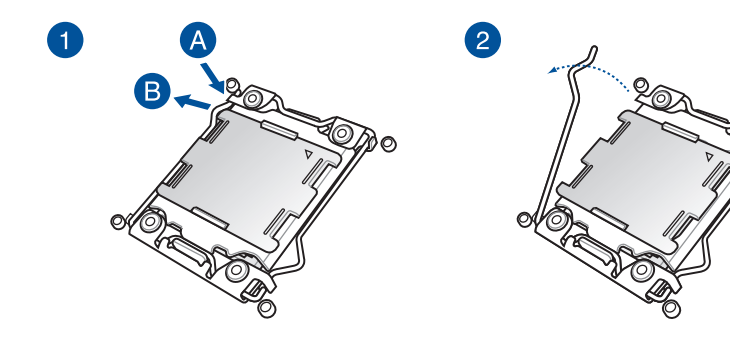

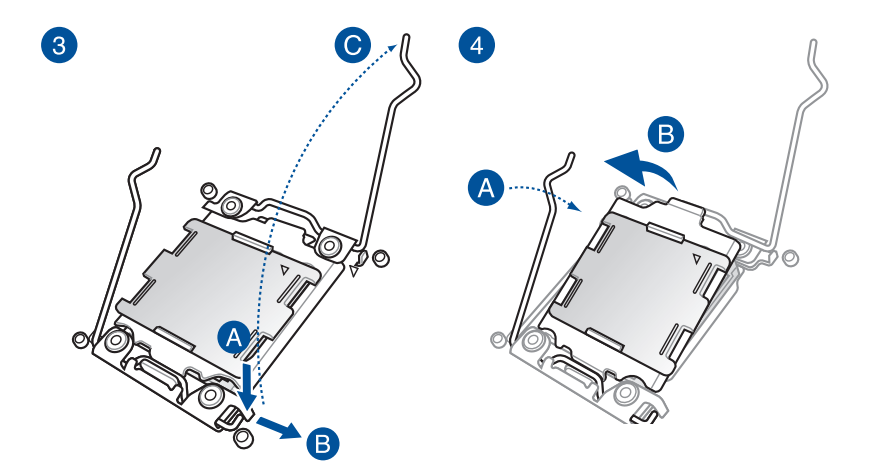

ゐ ۱Ø

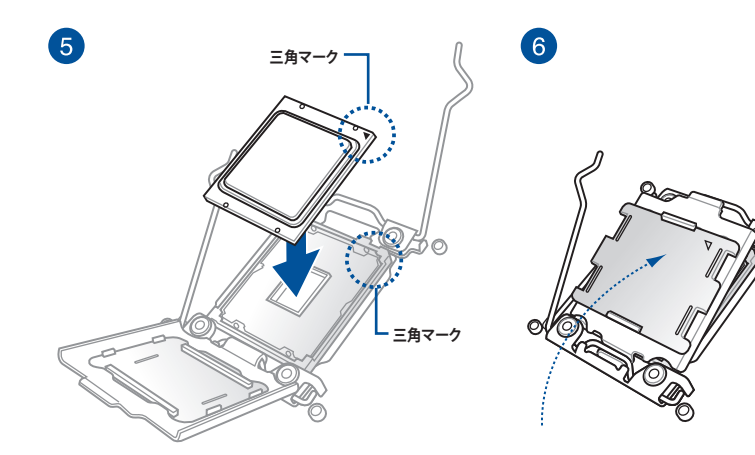

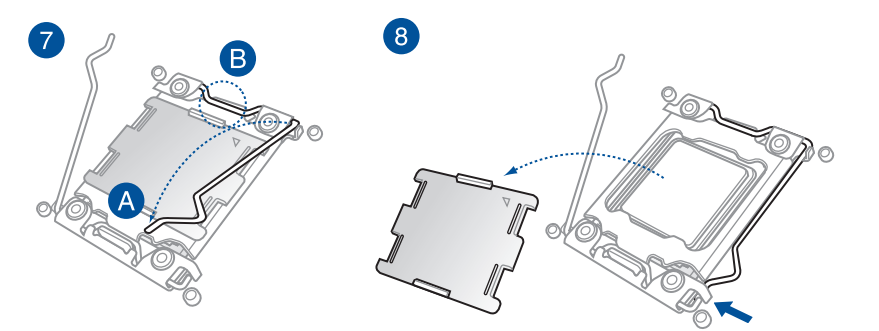

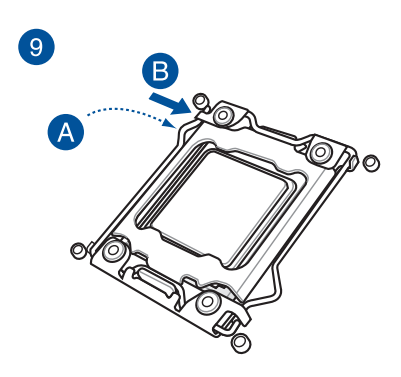

**2.1.3 CPUクーラーを取り付ける**

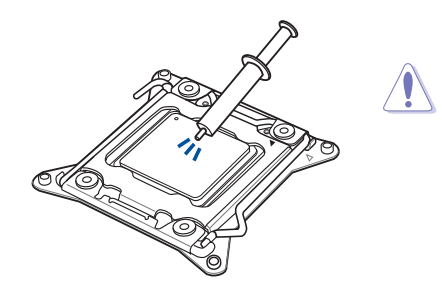

CPUクーラーを取り付ける前に、必ずCPUに サーマルグリス(シリコングリス)を塗布して ください。CPUクーラーによって、サーマルグ リスや熱伝導体シートなどが購入時から塗 付されているものがあります。

**手順**

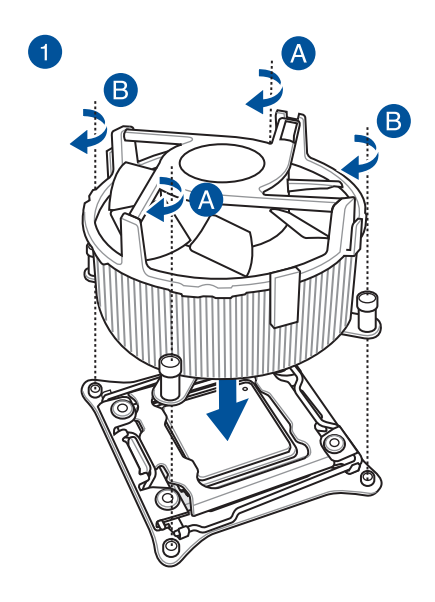

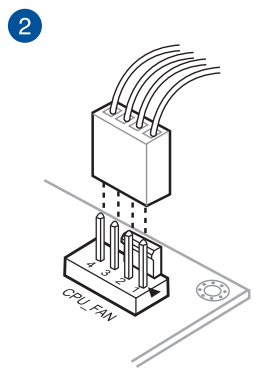

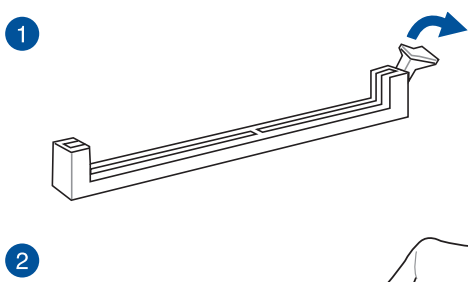

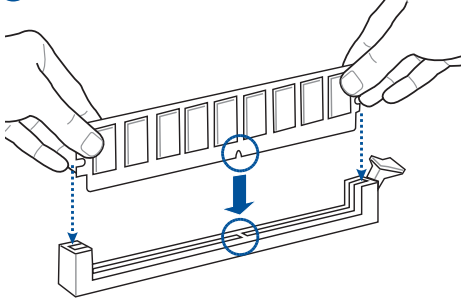

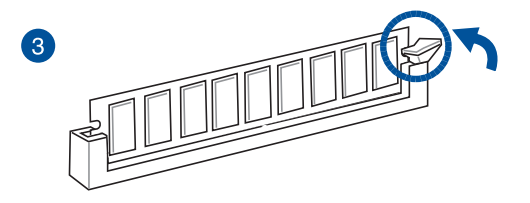

**メモリーを取り外す**

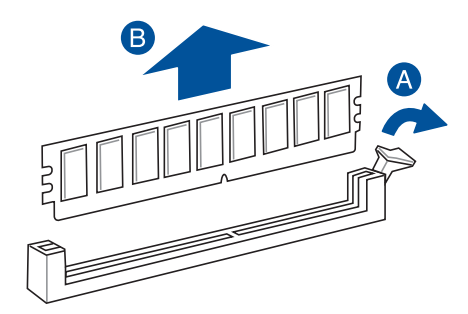

**2.1.5 ATX 電源を取り付ける**

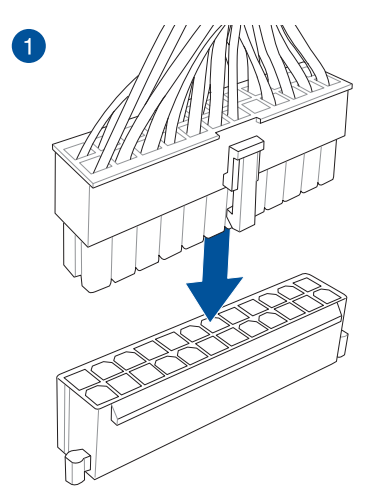

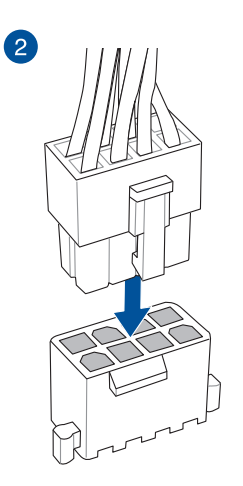

**または +**

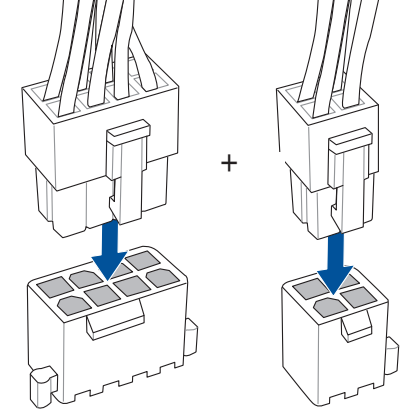

- 4ピン [**EATX12V\_2**] のみの接続で使用しないでください。マザーボード温度の異常上昇 の原因となる恐れがあります。
- CPUへ安定した電流を確保するために、CPU補助電源コネクターを[**EATX12V\_1**] と **TEATX12V\_2**] の両方に接続することをおすすめします。

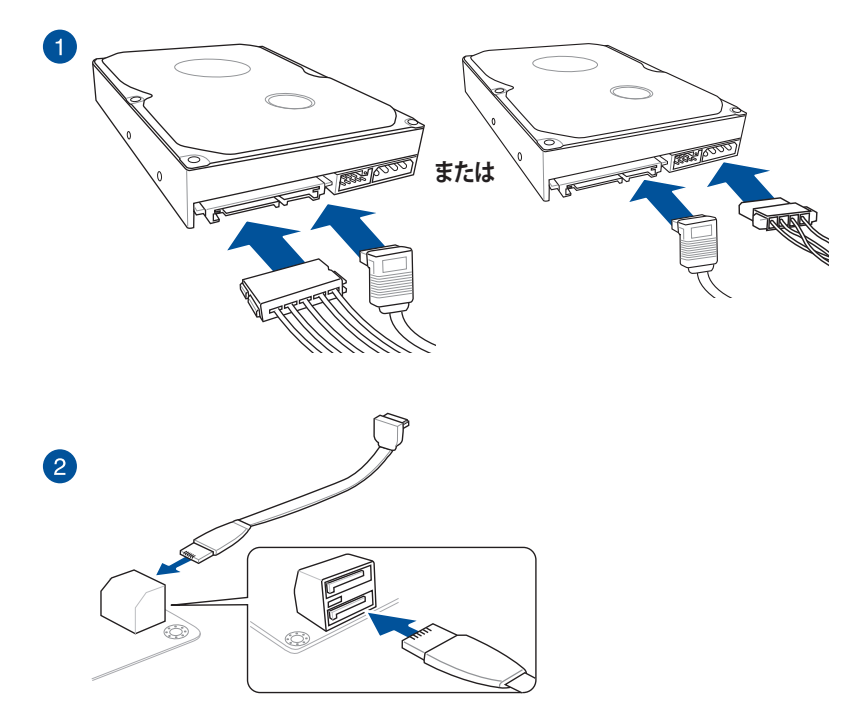

**Q-Connector**

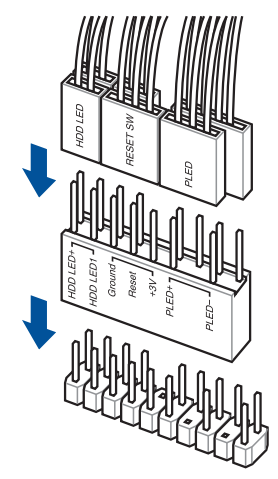

**USB 3.1 Gen 2コネクター**

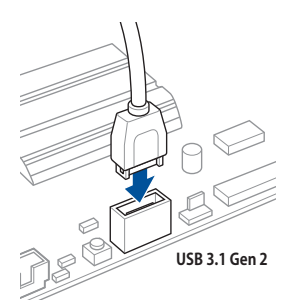

Ţ

コネクターは接続できる向きが決まってい ます。端子形状を確認し、まっずぐ奥まで差 し込んでください。

**USB 3.1 Gen 1コネクター USB 2.0コネクター**

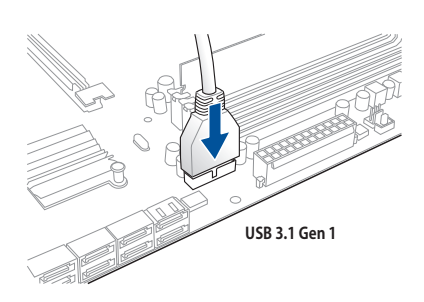

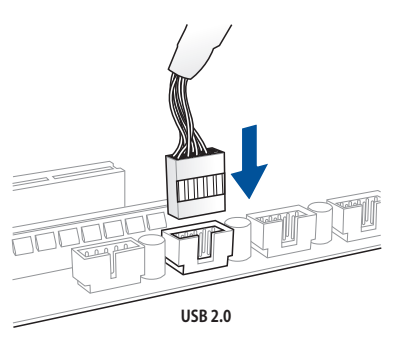

**フロントパネルオーディオコネクター**

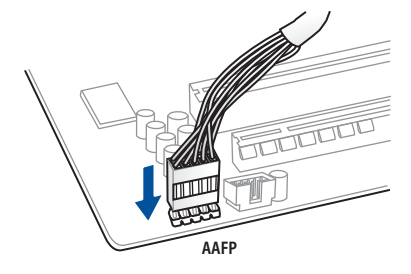

**Chapter 2**

**Chapter 2** 

# **2.1.8 拡張カードを取り付ける**

**PCI Express x16カード**

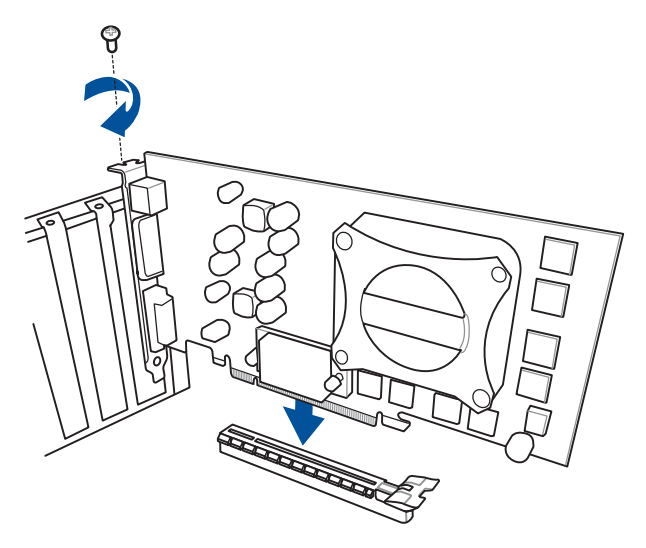

**PCI Express x1カード**

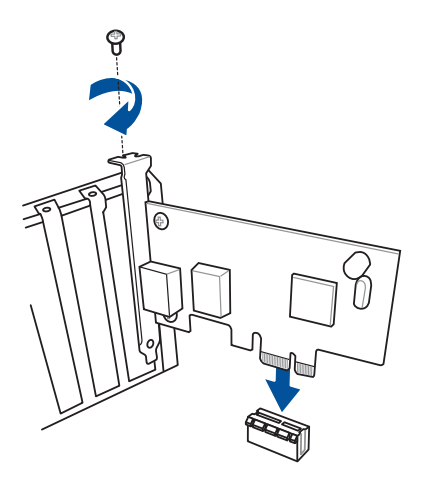

# **Fan Extensionカード**

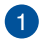

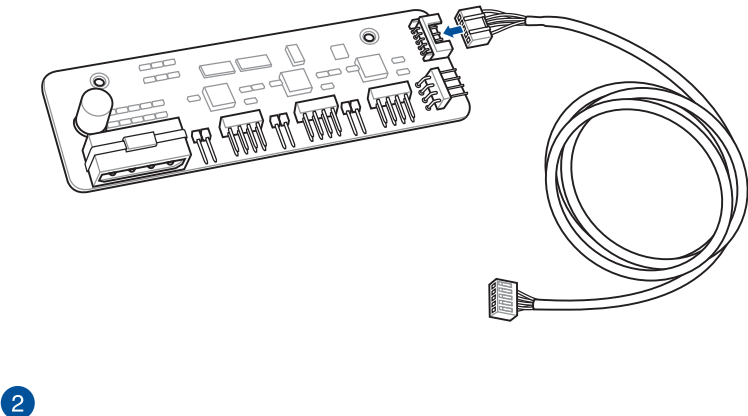

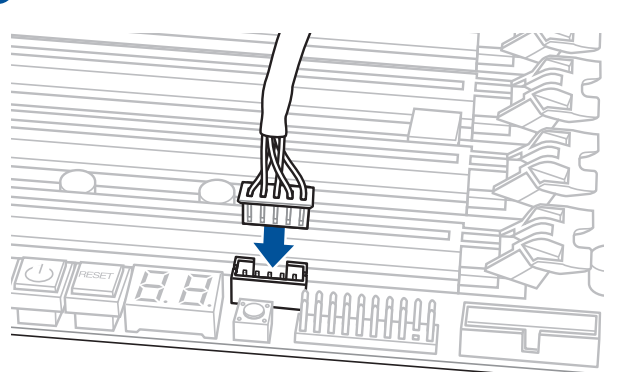

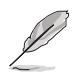

- Fan Extension カード 接続ケーブルをFan Extension カードとマザーボード上のFan Extension コネクターに接続します。
- Fan Extension カードは別途お買い求めください。

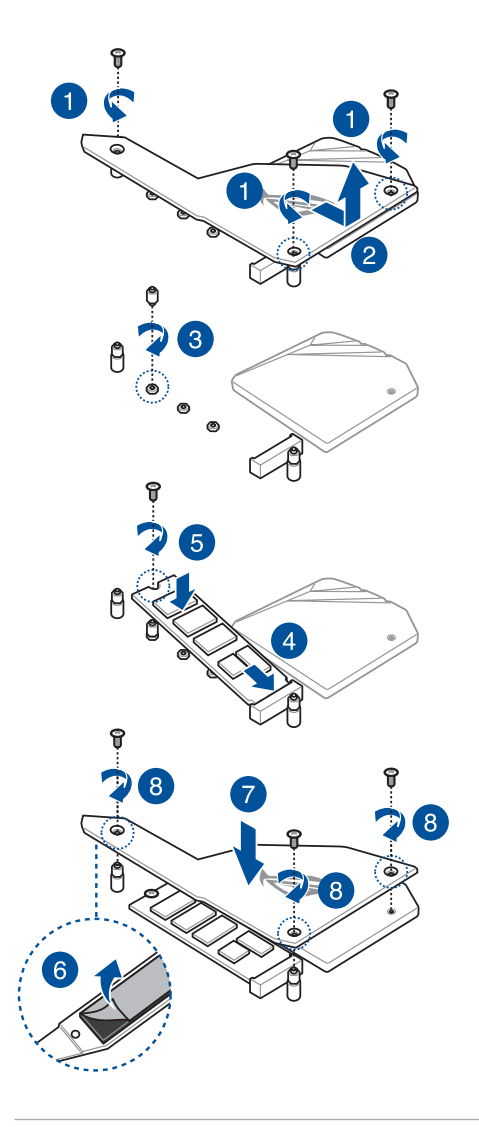

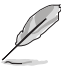

• サーマルパッド保護フィルムの剥がし忘れが無いようにご注意ください。

• M.2 SSD は必ず付属の M.2 固定用ネジで固定してください。

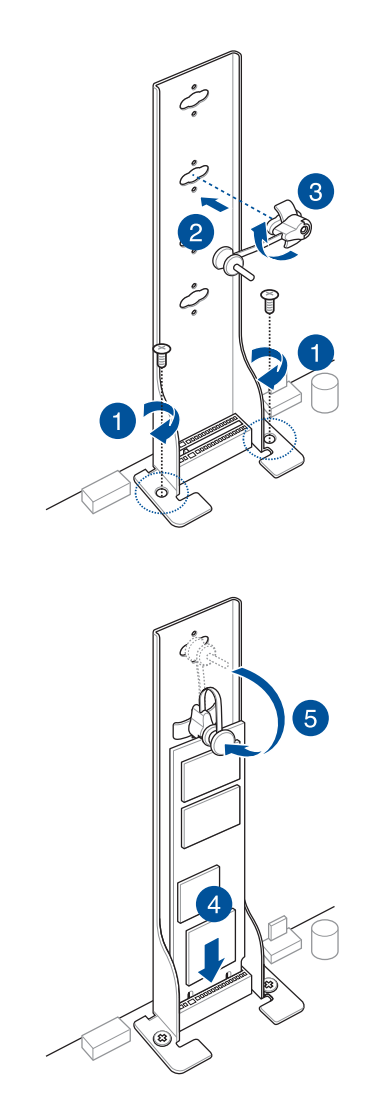

# **2.1.10 付属のアンテナを取り付ける**

バックパネルの無線通信用アンテナポートに付属のアンテナを接続します。

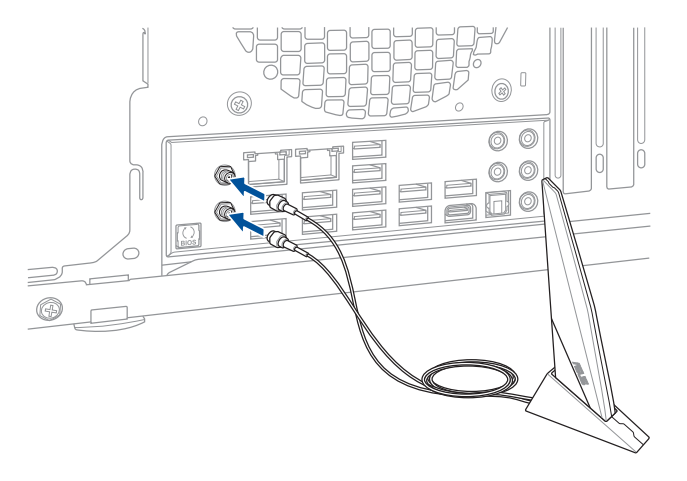

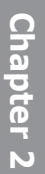

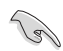

- 使用中にアンテナが外れないよう、しっかりと取り付けてください。
- アンテナは人体から20cm以上離れた場所に設置してください。

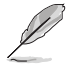

本マニュアルで使用されているイラストや画面は実際とは異なる場合があります。マザーボー ドのレイアウトはモデルにより異なりますが、取り付け方法は同じです。

# **2.2 UEFI BIOSを更新する**

# **USB BIOS Flashback**

USB BIOS Flashback はこれまでのBIOS更新ツールとはまったく違う、とても便利なUEFI BIOSの 更新手段です。UEFI BIOS UtilityやOSを起動することなく、簡単にUEFI BIOSを更新することができ ます。CPUやメモリーの取り付けは不要で、特定のUSBポートにBIOSイメージファイルを保存した USBメモリーを接続し、USB BIOS Flashback ボタンを数秒間押すだけで、スタンバイ電源で自動 的にUEFI BIOSの更新を行なうことができます。

### **手順:**

- 1. ASUS オフィシャルサイトからBIOS イメージファイルをダウンロードし、ダウンロードした ファイルを展開します。
- 2. 展開によって出現したBIOS ファイルの名前を「**X299SE.CAP**」に変更します。
- 3. BIOS イメージファイルをUSB メモリーのルートディレクトリにコピーします。
- 4. コンピューターをシャットダウンし、BIOSイメージファイルを入れたUSBメモリーをUSB BIOS Flashback に対応するUSB ポートに接続します。
- 5. USB BIOS Flashback ボタンが点滅を始めるまで、USB BIOS Flashback ボタンを約3秒ほど 長押しします。

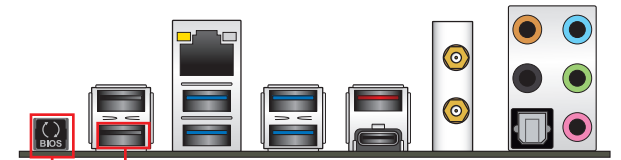

**USB BIOS Flashback ボタン USB BIOS Flashback ポート**

6. USB BIOS Flashbackが完了するとLEDは消灯します。LEDが完全に消灯したことを確認して システムを起動し、UEFI BIOS Utilityを確認します。

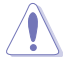

UEFI BIOS更新中はUSBメモリーを取り外す、電源プラグを抜く、オンボードスイッチを押す、 ジャンパスイッチの位置を変更するなど一切の行為を行わないようご注意ください。BIOS更 新中に他の行為を行った場合、UEFI BIOSの更新が中断する可能性があります。

• USB BIOS Flashback LEDが5秒ほど点滅したあとで点灯状態となる場合は、 USB BIOS Flashback 機能が正常に動作していないことを示しています。

#### **考えられる原因:**

1. USBストレージが正しく取り付けられていない。 2. サポート外のファイルシステム、またはファイル名が正しくない。 このようなエラーが発生した場合は、電源装置のスイッチをオフにするなどしてシステム の電源を完全にオフにした後に再度実行してください。

UEFIBIOSのアップデートにはリスクが伴います。UEFIBIOSのアップデートに失敗すると、UEFI BIOSが破損、損傷しシステムを起動することができなくなる恐れがあります。UEFI BIOSのアッ プデートに伴う不具合、動作不良、破損等に関しましては保証の対象外となります。

**2.3 バックパネルとオーディオ接続**

**2.3.1 バックパネルコネクター**

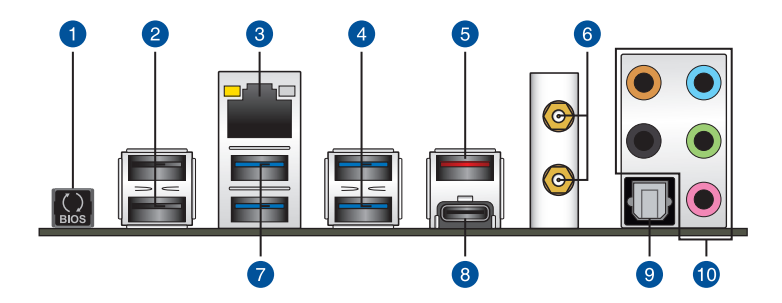

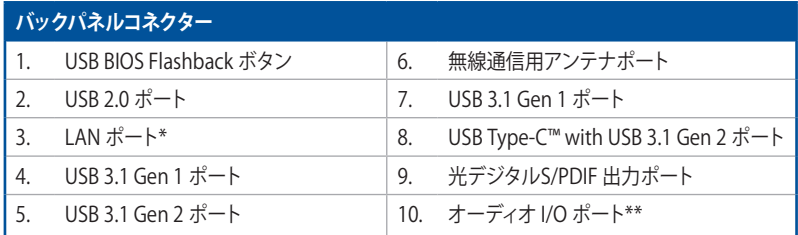

**\* / \*\* : LEDの点灯内容、及びオーディオI/O ポートの構成は次のページでご確認ください。**

## **\* LAN ポートLED**

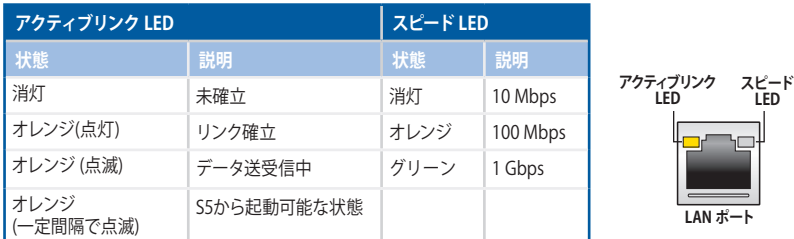

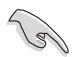

LANコントローラーはUEFI BIOS Utilityで無効にすることができますが、LAN ポートのLEDは無 効状態でも点灯/点滅する場合があります。

# **\*\* オーディオ構成表**

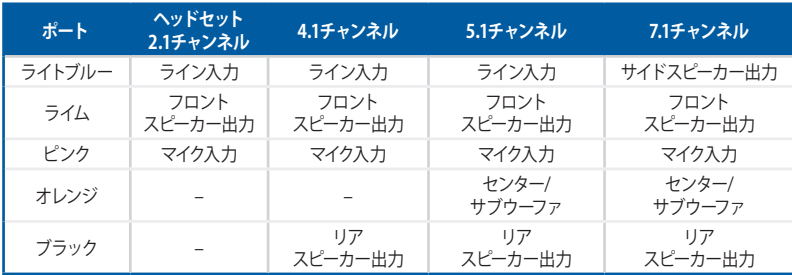

# **2.3.2 オーディオI/O接続 オーディオI/O ポート**

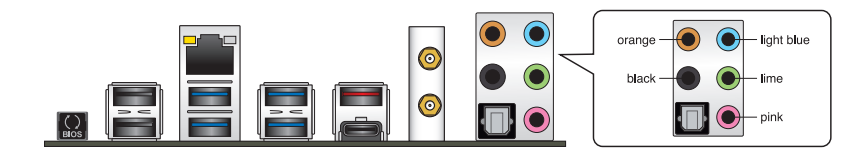

**ヘッドホンとマイクを接続**

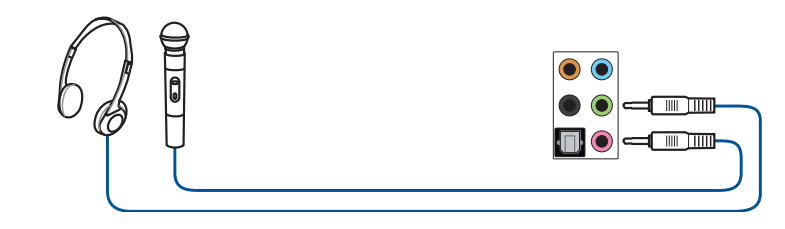

```
ステレオスピーカーに接続
```
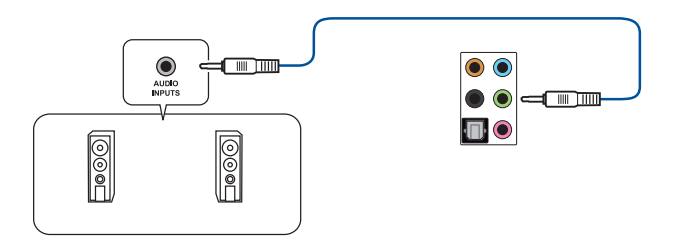

# **2.1 チャンネルスピーカーに接続**

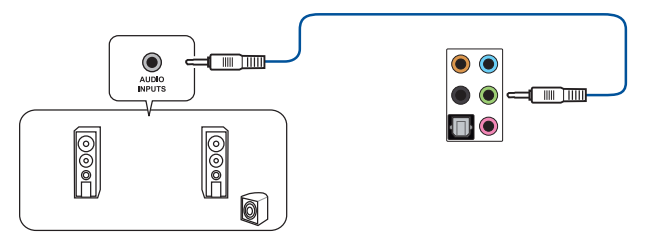

**4.1 チャンネルスピーカーに接続**

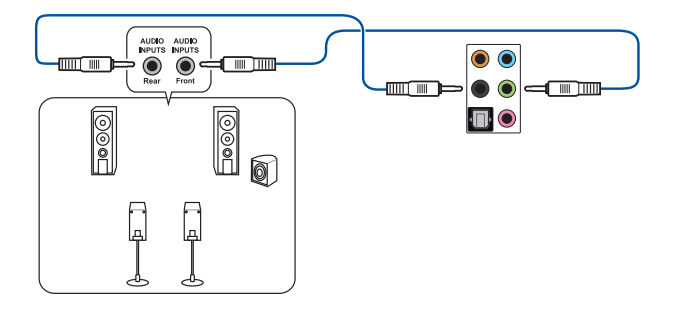

**5.1 チャンネルスピーカーに接続**

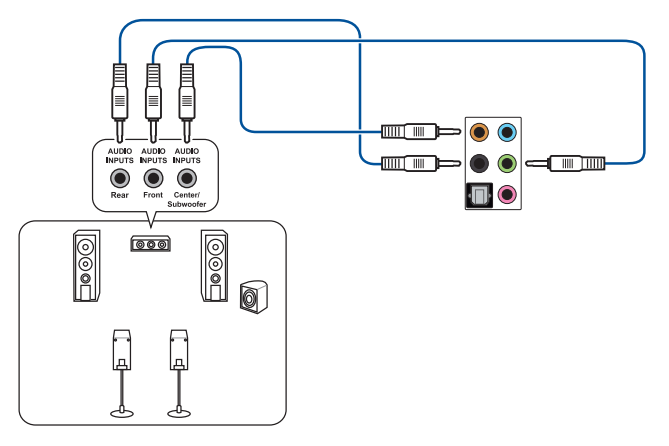

**7.1 チャンネルスピーカーに接続**

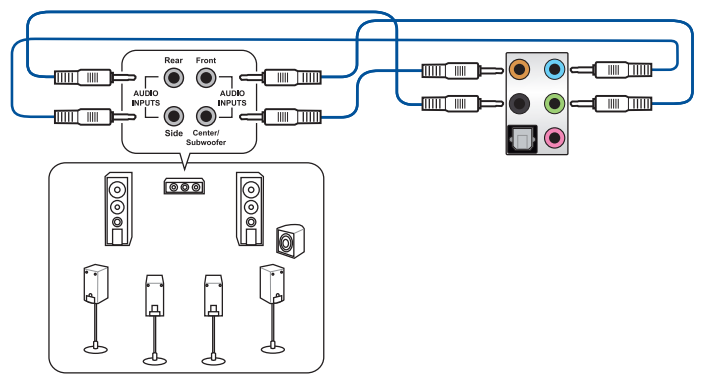

# **2.4 初めて起動する**

- 1. すべてのコンポーネントやデバイスの取り付けが完了したら、PCケースのカバーを取り付 けます。
- 2. すべてのスイッチをがオフになっていることを確認します。
- 3. 電源コードをPCケース背面の電源ユニットのコネクターに接続します。
- 4. 雷源コードをコンセントに接続します。
- 5. 以下の順番でデバイスの雷源をオンにします。
	- a. モニター/ディスプレイ
	- b. 外部デバイス類(デイジーチェーンの最後のデバイスから)
	- c. システム電源
- 6. 電源ユニットにスイッチがある場合はスイッチをオン状態にします。次にPCケースの電源 ボタンを押してシステムの電源をオンにします。正常に電源がオンになるとシステム電源 LEDが点灯します。また、ディスプレイがスタンバイ状態の場合、システムの電源をオンにす るとディスプレイは自動的にスタンバイ状態から復帰します。

次に、システムはPOST(Power On Self Test) と呼ばれる起動時の自己診断テストを実行し ます。このPOST時に問題が確認された場合はBIOSによりビープ音が発せられるか、ディス プレイ画面上にエラーメッセージが表示されます。

システムの電源をオンにしてから30秒以上経過してもディスプレイ画面になにも表示され ない場合は、電源オンテストに失敗した可能性があります。ジャンパー設定や取り付けたデ バイスの状態を確認し、問題が解決したい場合は各メーカーや販売店にご相談ください。 次の表はビープ音が示すエラーの内容です。

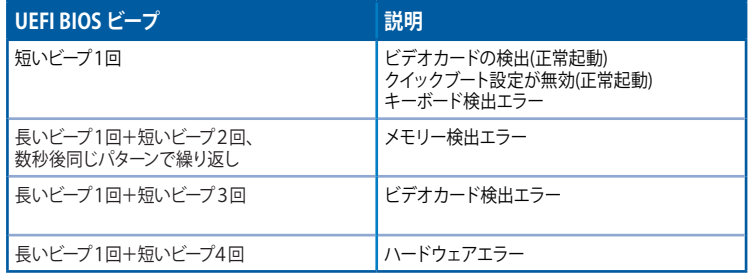

7. POST中にキーボードの<F2>または<Delete>を押すとUEFI BIOS Utilityを起動することが できます。UEFI BIOS Utilityの設定について、詳細はChapter 3 をご参照ください。

# **2.5 システムの電源をオフにする**

OSが起動している状態で、電源スイッチを押してから4秒以内に離すと、システムはOS の設定に従いスリープモード、または休止状態、シャットダウンに移行します。電源スイッ チを4秒以上押すと、システムはOSの設定に関わらず強制的にオフになります。この機能 は、OSやシステムがハングアップ(ロック)して、通常のシステム終了作業が行えない場合に のみご使用ください。強制終了は各コンポーネントに負担をかけます。万一の場合を除き 頻繁に強制終了をしないようご注意ください。

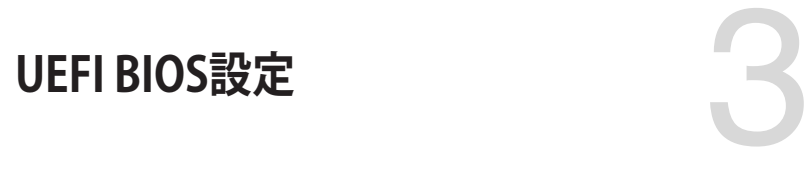

# **3.1 UEFIとは**

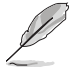

ASUS UEFI BIOSは、従来のキーボード操作だけでなくマウスでの操作も可能となった グラフィカルでユーザーフレンドリーなインターフェースです。OSを使用するのと 同じくらいに簡単に操作することができます。\* EFI(UEFI)が従来のBIOSと同じ機能を 持つことから、ASUSはEFI(UEFI)を「**UEFI BIOS**」、「**BIOS**」と表記します。

UEFI(Unified Extensible Firmware Interface)は、Intel 社が提唱している、従来パソコンのハード ウェア制御を担ってきた BIOS に代わる、OS とファームウェアのインターフェース仕様です。UEFI は非常に高機能な最新のファームウェアで従来のBIOSと違い拡張性に富んでいます。UEFIの設 定はマザーボードのCMOS RAM(CMOS)に保存されています。通常、UEFIのデフォルト設定はほ とんどの環境で、最適なパフォーマンスを実現できるように設定されています。以下の状況以外で は、**デフォルト設定のままで使用することをお勧めします。**

- システム起動中にエラーメッセージが表示され、UEFI BIOS Utility を起動するように指示が あった場合
- UEFI BIOSの設定を必要とするコンポーネントをシステムに取り付けた場合

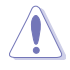

不適切な設定を行なうと、システムが起動しない、または不安定になるといった症状が出るこ とがあります。**設定を変更する際は、専門知識を持った技術者等のアドバイスを受けることを強 くお勧めします。**

# **3.2 UEFI BIOS Utility**

BIOS(Basic Input and Output System)とは、マザーボードに接続されたコンポーネント・デバイ スを制御するシステムプログラムです。コンピューターの起動時に最初に起動するプログラムで、 記憶装置の構成、オーバークロック設定、電源の管理、起動デバイス設定などのシステムハードウ ェアの設定をすることができます。

本製品にはBIOSに代わるUEFI (Unified Extensible Firmware Interface)が搭載されています。UEFI BIOS Utility では各種パラメーターの調整や各種機能の有効/無効、BIOSイメージの更新などを 行なうことができます。

## **コンピューターの起動時にUEFI BIOS Utilityを起動する**

システムは起動時にPOST(Power On Self Test) と呼ばれる起動時の自己診断テストを実行します。このPOST 中に<Delete>を押すことでUEFI BIOS Utility を起動することができます。UEFI BIOS Utility の操作方法 は、画面右下に表示される操作説明をご覧ください。

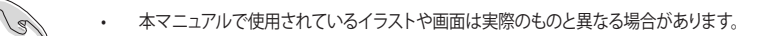

- マウスでUEFI BIOS Utilityの操作を行なう場合は、USBマウスをマザーボードに接続して からシステムの電源をオンにしてください。
- 設定を変更した後システムが不安定になる場合は、デフォルト設定をロードしてください。 デフォルト設定に戻すには、 <F5>を押すか Exitメニューの「**Load Optimized Defaults**」を選 択します。詳細は「**3.10 Exit**」をご参照ください。
- 設定を変更した後システムが起動しなくなった場合は、CMOSクリアを実行し、マザー ボードのリセットを行なってください。CMOSクリアヘッダーの位置は「**1.1.7 ジャンパー/ホ ール」**をご参照ください。
- UEFI BIOS UtilityはBluetooth®デバイスには対応しておりません。
- UEFI BIOS Utility上で、キーボードは英語配列キーボードとして認識されます。
- UEFI BIOS Utility の各項目の名称、設定値、デフォルト設定値は、ご利用のモデルやUEFI BIOS バージョン、取り付けたハードウェアにより異なる場合があります。予めご了承ください。

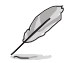

UEFI BIOS Utilityについて、詳しくは弊社Webサイトに掲載のBIOSコンテンツマニュルも併せ てご覧ください。

## **メニュー画面**

UEFI BIOS Utilityには、**EZ Mode** と**Advanced Mode** の2つのモードがあります。モードの切り替 えは<**F7**>を押すか、画面右下の「**Advanced Mode(F7)**」/「**EZ Mode(F7)**」ボタンを押すことで簡 単に切り替えることができます。

# **3.2.1 EZ Mode**

EZ Mode では、基本的なシステム情報の一覧が表示され、表示言語やシステムパフォーマンスモー ド、ブートデバイスの優先順位などが設定できます。Advanced Mode へ切り替えるには<F7>を押 すか、画面右下の「**Advanced Mode (F7)**」ボタンを押すことで簡単に切り替えることができます。

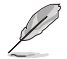

UEFI BIOS Utility起動時に表示する画面モードは変更することができます。詳細は「**3.8 Boot**」 をご参照ください。

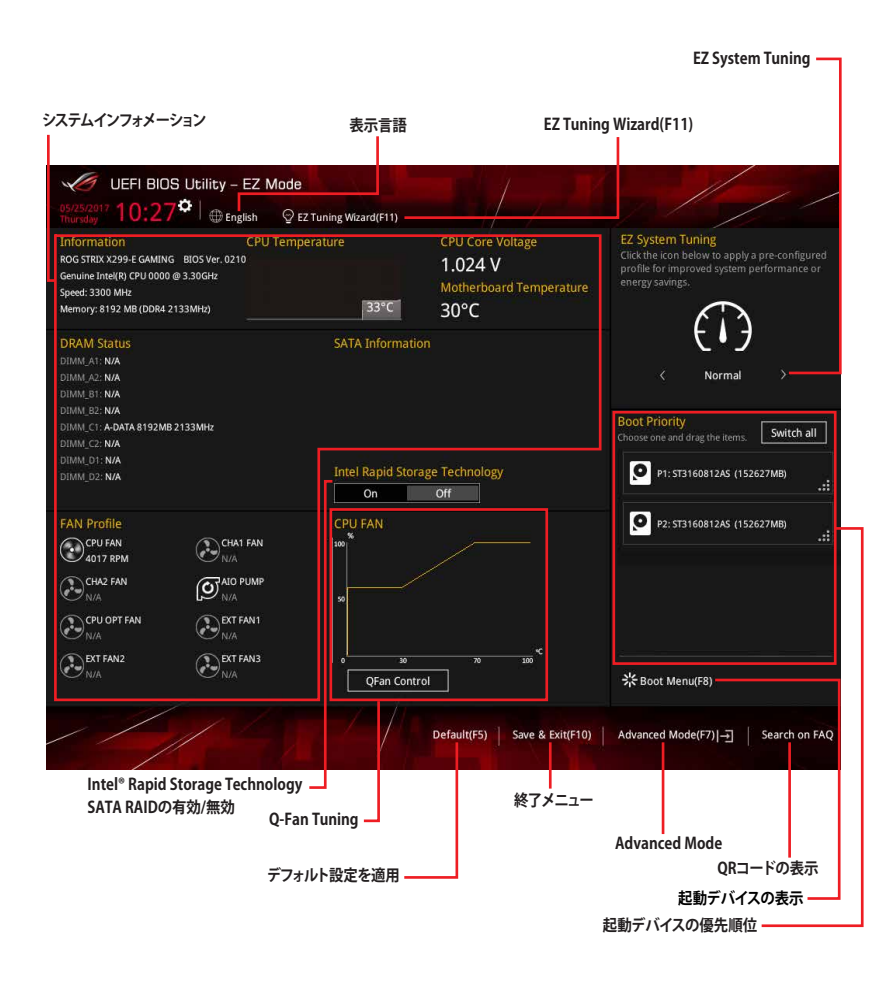

**Chapter 3 Chapter 3**

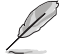

各項目に表示される内容は、取り付けたデバイスにより異なります。

# **3.2.2 Advanced Mode**

Advanced Modeでは、高度なシステムの調整から、オンボード機能の有効/無効など詳細な設定を行 なうことができます。

Advanced ModeからEZ Modeへ切り替えるには<**F7**>を押すか、画面右下の「**EZ Mode(F7)**」ボ タンをクリックすることで簡単に切り替えることができます。

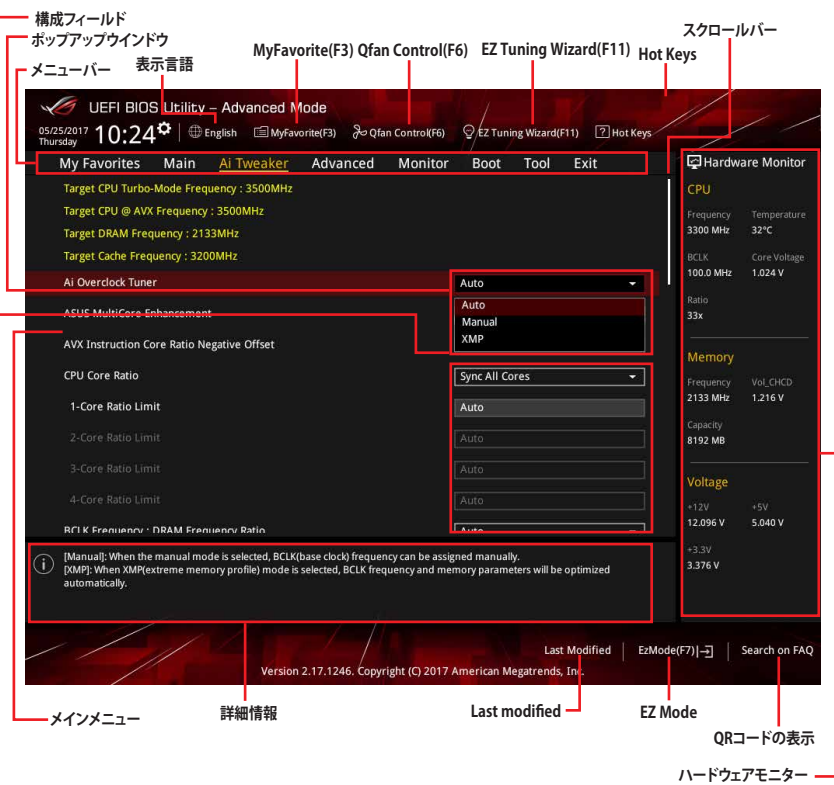

**メニューバー**

画面上部に表示されるメニューバーはカテゴリーを表しています。各カテゴリーで設定できる内容は 次のとおりです。

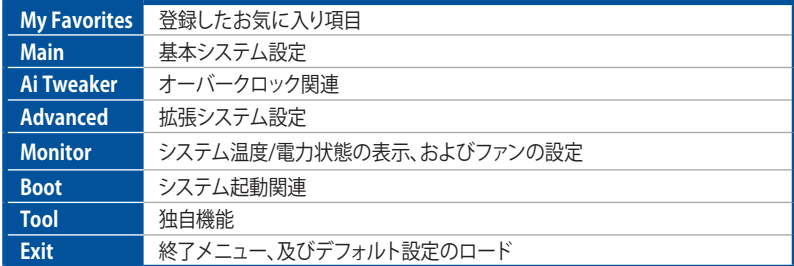

### **メニュー**

設定可能なアイテムまたは各種情報のタイトルが表示されます。設定の変更は、カーソルキーで 項目に移動し<Enter>を押して選択します。

## **サブメニュー**

サブメニューが含まれる項目には矢印マークが表示されています。サブメニューを開くには、カー ソルキーで項目に移動し<Enter>を押します。

## **表示言語**

UEFI BIOS Utility で表示する言語を選択することができます。

### **My Favorites (F3)**

ツリーマップから頻繁に使用する項目をお気に入りとして登録することで、画面の切り替えなどの 面倒な操作をせずに一画面で各種設定を変更することができるようになります。

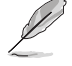

詳細は「3.3 My Favorites」をご参照ください。

## **Qfan Control (F6)**

Q-Fan Tuning画面を起動し、Q-Fan Control機能によるファンの調整を行なうことができます。

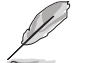

詳細は「**3.2.3 Q-Fan Control**」をご参照ください。

## **EZ Tuning Wizard (F11)**

画面に表示される選択肢を選ぶだけで、簡単にシステムのオーバークロックやRAIDを構築するこ とができます。

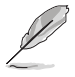

詳細は「**3.2.4 EZ Tuning Wizard**」をご参照ください。

## **Search on FAQ**

このボタンの上にマウスカーソルを合わせるとQRコードが表示されます。表示されたQRコード をお使いのスマートデバイスでスキャンすることで、ASUSサポートサイトにすばやくアクセスする ことができます。

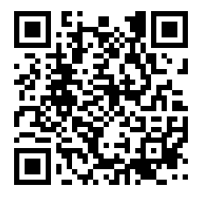

## **Hot Keys(操作ガイド)**

UEFI BIOS Utilityを操作するためのキーボードの基本操作やショートカットの一覧を表示します。

## **スクロールバー**

設定項目が画面に収まりきらない場合は、スクロールバーがメニュー画面の右側に表示されま す。マウスや カーソルキー、または <Page Up>/<Page Down> で、画面をスクロールすることが できます。

### **詳細情報**

選択した項目に関する詳細な情報を表示します。また、本製品では<F12>を押してUEFI BIOS Utility 画面のスクリーンショットを撮影し、USBメモリーに保存することができます。

## **構成フィールド**

構成フィールドには各項目の現在設定されている状態や数値が表示されます。ユーザーによる変 更が可能でない項目は、選択することができません。

設定可能なフィールドは選択するとハイライト表示されます。フィールドの値を変更するには、そ のフィルドをマウスで選択するか、表示されるナビゲーションキーに従い数値を変更し、<Enter> を押して決定します。

## **Last Modified (最終更新内容)**

前回保存したUEFI BIOS Utilityの変更内容を表示します。

# **3.2.3 Q-Fan Control**

Q-Fan Controlでは、CPU温度にあわせて各ファンの回転数を制御することができます。また、環境 に合わせて既定の動作プロファイルを選択することも可能です。

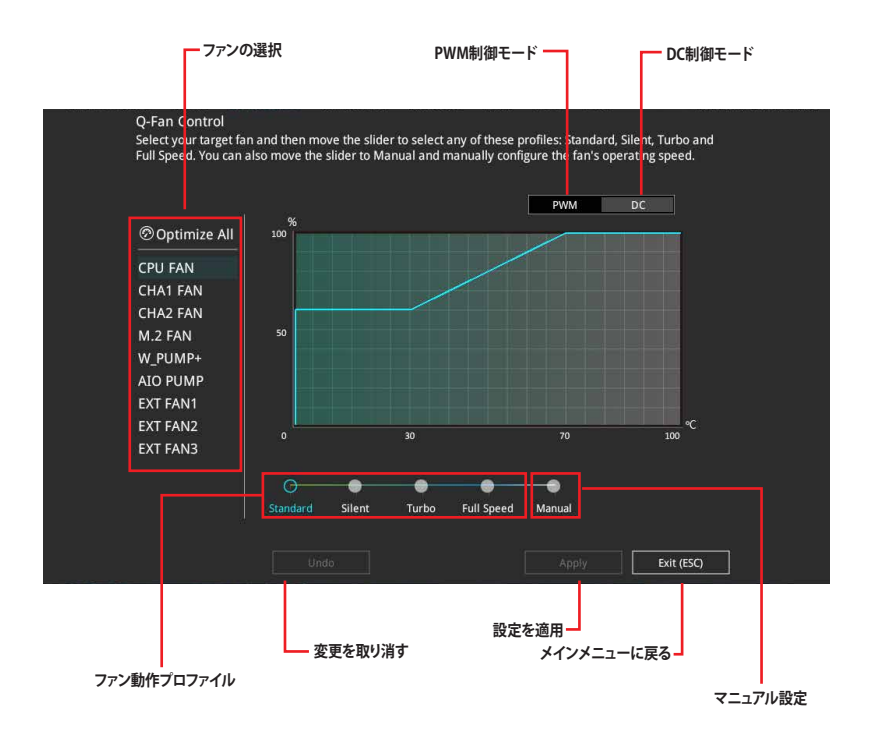

# **ファンの回転数を手動で設定する**

プロファイルの「**Manual**」を選択することで、ファンの回転数を手動で設定することができます。

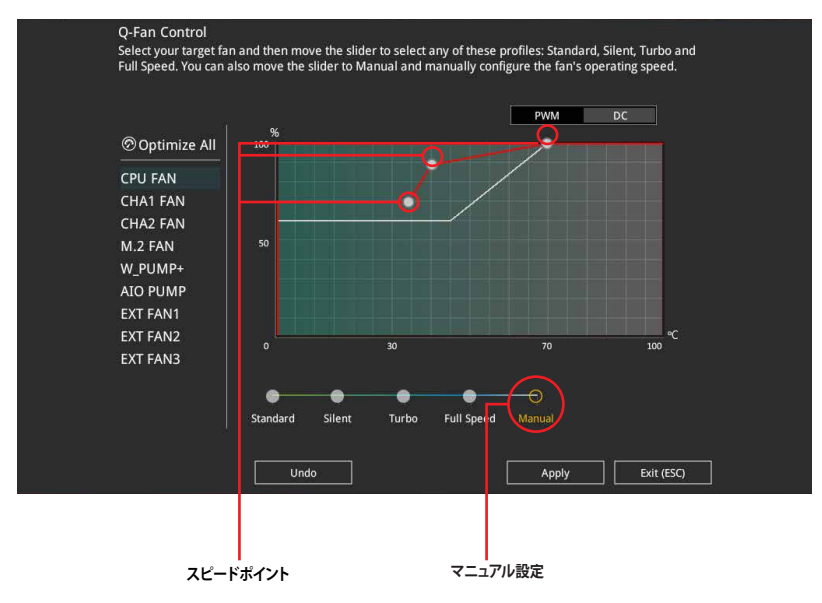

### 手順

- 1. 設定を変更するファンを選択し、プロファイルの「**Manual**」を選択します。
- 2. スピードポイントをドラッグして、CPU温度に対するファンの回転数を設定します。
- 3. 「**Apply**」をクリックして設定を適用します。メインメニューへ戻るには「**Exit (ESC)**」をクリッ クします。

# **3.2.4 EZ Tuning Wizard**

画面に表示される選択肢を選ぶだけで、簡単にシステムのオーバークロックやRAIDを構築するこ とができます。

### **RAIDの構築**

手順

B

- 1. キーボードの<F11>を押すか、画面上部の © Ez Tuning Wizard(F11) をクリックし、EZ Tuning Wizardを起動します。
- 2. 「**RAID**」を選択し「**Yes**」をクリックします。再度確認メッセージが表示されるので「**Yes**」を クリックするとシステムが自動的に再起動されます。

取り付けられているストレージデバイスに既存のRAIDボリュームが存在しないことをご確認く ださい。

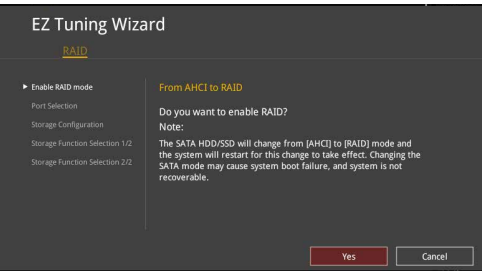

- 3. RAIDを構築するストレージデバイスのインターフェースを「**PCIE」**「**SATA**」のどちらかから 選択し「**Next**」をクリックします。
- 4. RAIDに使用するドライブが正しいことを確認し、「**Next**」をクリックします。

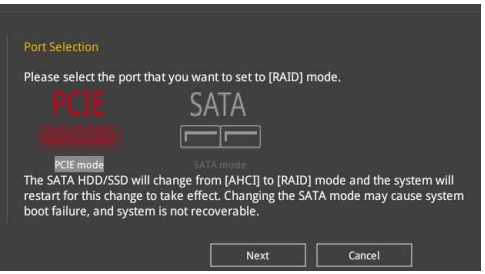

5. 「**Easy Backup**」または「**Super Speed」**のいずれかから構築するRAIDタイプを選択し、 「**Next**」をクリックします。

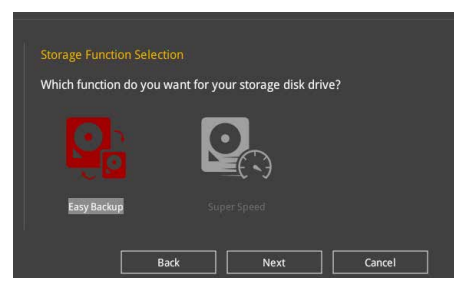

a. Easy Backupを選択した場合は、「**Easy Backup (RAID1**)」または「**Easy Backup (RAID10)」**どちらかのRAIDレベルを選択します。

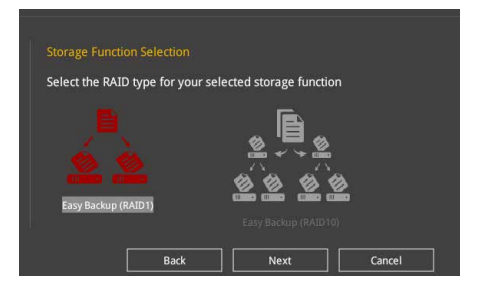

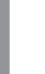

**G** 

**Chapter 3**

Easy Backup (RAID10)は、SATAストレージデバイスを4台以上接続している場合にのみ選択す ることができます。

b. Super Speedを選択した場合は、「**Super Speed (RAID0)**」または「**Super Speed (RAID5)**」どちらかのRAIDレベルを選択します。

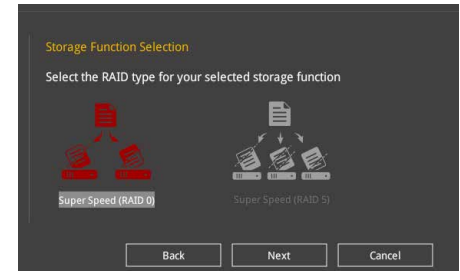

Super Speed (RAID5)は、SATAストレージデバイスを3台以上接続している場合にのみ選択す ることができます。

- 6. RAIDレベルを選択したら「**Next**」をクリックします。
- 7. 画面に指示に従いセットアップを完了します。
### **3.3 My Favorites**

頻繁に使用する項目をお気に入りとして登録することで、画面の切り替えなどの面倒な操作をせ <sub>がぶ・・・</sup>とバック。<br>「すに一画面で各種設定を変更することができます。</sub>

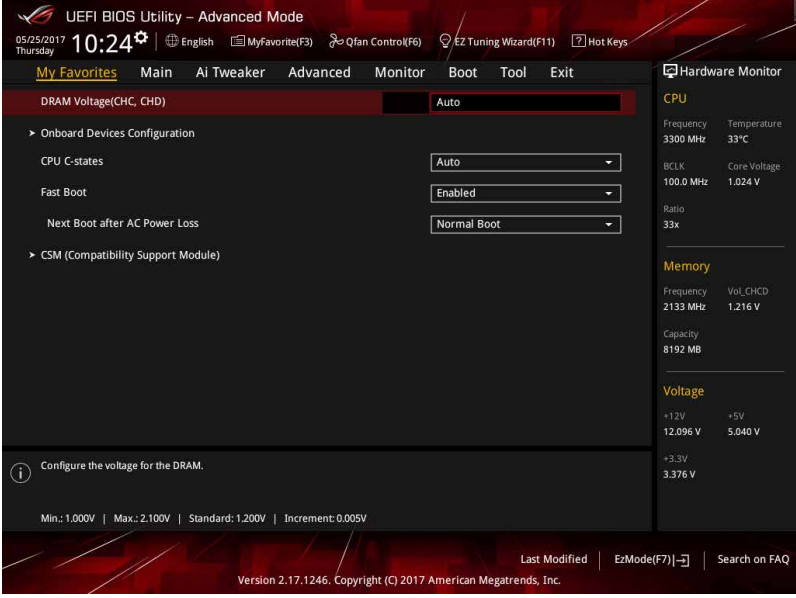

### **お気に入り項目を追加する**

手順

- 1. Advanced Modeでキーボードの<F3>を押すか 国(F3)MyFavorite をクリックし、Setup Tree Mapを開きます。
- 2. Setup Tree Mapでお気に入りに登録したい項目を選択します。

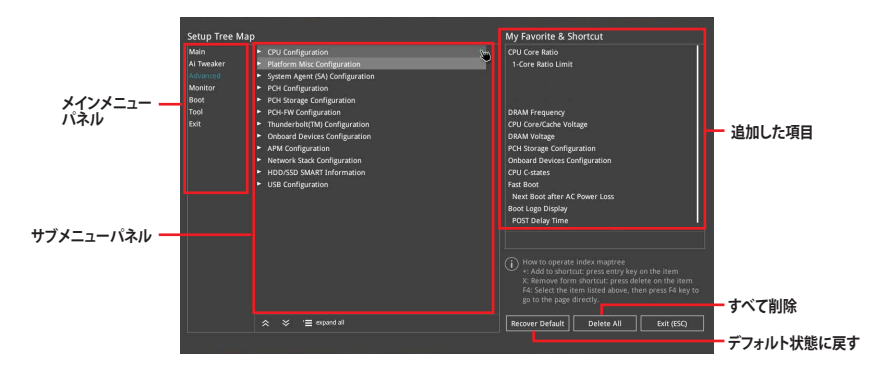

3. まず、メインメニューパネルでカテゴリーを選択し、次にサブメニューパネルでお気に入り に追加したい項目を選択します。お気に入りに追加したい項目で<Enter>を押すか クリックして項目を追加します。

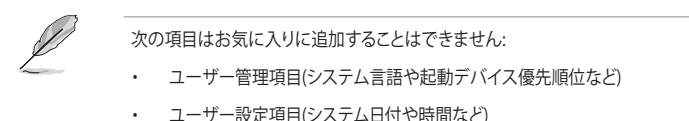

- 4. 「**Exit (ESC)**」をクリックするか、<ESC>を押してメインメニューに戻ります。
- 5. 登録した項目はメニューバー「**My Favorites**」から呼び出すことができます。

### **3.4 Main**

Advanced Modeのメインメニューでは、マザーボード、CPU、メモリーの基本的な情報を表示す る他に、表示言語やセキュリティの設定を行なうことができます。

### **Security**

システムセキュリティ設定の変更が可能です。

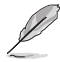

- パスワードを忘れた場合、CMOSクリアを実行しパスワードを削除します。CMOSクリアヘ ・・・・・・・・・・・・・。<br>ッダーの位置は「**1.1.7ジャンパー/ホール**」をご参照ください。
- パスワードを削除すると、画面上の「**Administrator**」または「**User Password**」にはデフォ ルト設定の「**Not Installed**」と表示されます。パスワードを再び設定すると、「**Installed**」と 表示されます。

### **3.5 Ai Tweaker**

高度なシステムの調整をすることができます。

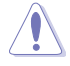

不適切な値を設定した場合、システムの誤作動や故障などの原因となる恐れがあります。設定 を変更する際は十分ご注意ください。

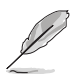

本項目で表示される設定オプションは取り付けたCPUとメモリーにより異なります。

### **Ai Overclock Tuner**

CPUのオーバークロックオプションを選択して、CPUのベースクロック(基本動作周波数)などを設 定することができます

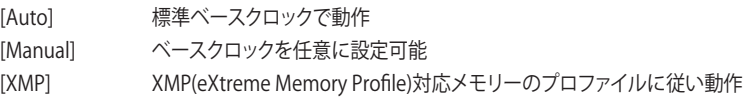

次の項目は「**Ai Overclock Tuner」**を[**Manual**]または[**XMP**] に設定すると表示されます。

#### **BCLK Frequency**

ベースクロック (基準動作周波数) を設定します。 設定範囲は40.0MHz~650.0MHzです。

この項目は、取り付けたCPUの仕様に基づいて設定することをお勧めします。

### **ASUS MultiCore Enhancement**

オーバークロック設定を行った際やメモリーの動作周波数を変更した際などに、自動的にパフォ ーマンスを最適化するASUS MultiCore Enhancement機能の有効/無効を設定します。 設定オプション: [Auto] [Disabled]

### **CPU Core Ratio**

CPUの動作倍率の同期方法を設定します。

[Auto] 自動的にすべてのコアの動作倍率を調整します。

[Sync All Cores] 1コア時の動作倍率上限を、すべてのコアの動作倍率として設定します。

[Per Core] アクティブなコア数毎に動作倍率の上限を設定します。

#### **BCLK Frequency : DRAM Frequency Ratio**

CPUの基準動作周波数(ベースクロック)に対するメモリー動作周波数の比率を設定します。 [Auto] 自動的に最適な値を割り当てます。

[100:133] 100:133 の比率で動作させます。

[100:100] 100:100 の比率で動作させます。

### **DRAM Frequency**

メモリーの動作周波数を設定することができます。 設定可能なオプションは、ベースクロック周波 数の設定に応じて変化します。

設定オプション: [Auto] [DDR4-800MHz] - [DDR4-4266MHz]

### **TPU**

難しい操作をせずにCPUやメモリーの動作周波数、電圧を自動的に調節しシステム全体の パフォーマンスを向上させます。

[Keep Current Settings] 現在の設定を維持します。

[TPU I] 空冷式システム向けのオーバークロック調整を実行します。

[TPU II] アンファントのおよびステム向けのオーバークロック調整を実行します。

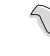

本機能を使用する際は、適切なサーマルインターフェースマテリアル(TIM)をご使用ください。

### **Internal CPU Power Management**

CPUの動作倍率やEnhanced Intel SpeedStep®、Turbo Boost の設定をすることができます。

#### **Intel(R) SpeedStep(tm)**

CPUの負荷に応じて動作周波数や電圧を段階的に変化させることで消費電力と発熱を抑 える、拡張版 Intel SpeedStep テクノロジー (EIST) の有効/無効を設定します。 設定オプション: [Auto] [Enabled] [Disabled]

#### **Turbo Mode**

CPUにかかる負荷や発熱の状況に応じて動作クロックを変化させる、Intel®Turbo Boost Technologyの有効/無効を設定します。 設定オプション: [Disabled] [Enabled]

### **3.6 Advanced**

CPU、チップセット、オンボードデバイスなどの詳細設定の変更ができます。

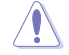

アドバンスドメニューの設定変更は、システムの誤動作の原因となることがあります。設定の 変更は十分にご注意ください。

### **3.6.1 CPU Configuration**

CPUに関する設定をすることができます。

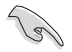

この画面に表示される項目は、取り付けたCPUにより異なります。

### **Hyper-Threading**

1つのコアで2つのスレッドを同時に実行することができる、Intel® Hyper-Threading Technology の有効/無効を設定します。 設定オプション: [Disabled] [Enabled]

### **CPU - Power Management Control**

CPUの動作倍率やEnhanced Intel SpeedStep®の設定をすることができます。

#### **Intel(R) SpeedStep(tm)**

CPUの負荷に応じて動作周波数や電圧を段階的に変化させることで消費電力と発熱を抑え る、拡張版 Intel SpeedStep テクノロジー(EIST)の有効/無効を設定します。 [Auto] 自動的に動作します。

- [Disabled] CPUは定格速度で動作します。
- [Enabled] OSが自動的にCPUの電圧とコア周波数を調節します。これにより電 力消費と発熱量を抑えることができます。

#### **Turbo Mode**

CPUにかかる負荷や発熱の状況に応じて動作クロックを変化させる、Intel®Turbo Boost Technologyの有効/無効を設定します。 設定オプション: [Fnabled] [Disabled]

#### **CPU C-states**

CPUの省電力機能Cステートの設定をします。 設定オプション: [Auto] [Enabled] [Disabled]

### **3.6.2 Platform Misc Configuration**

PCI Expressの省電力機能に関する設定をすることができます。

### **3.6.3 System Agent (SA) Configuration**

CPUが内蔵するシステムバスやPCI Expressのリンク速度、メモリーコントローラーに関する設定 をすることができます。

### **3.6.4 PCH Configuration**

チップセット(PCH)が提供する各機能の設定をすることができます。

### **PCI Express Configuration**

PCI Expressスロットに関する設定をすることができます。

#### **PCIe Speed**

チップセットが制御するPCI Express スロットの動作モードを設定します。 設定オプション: [Auto] [Gen1 (2.5 GT/s)] [Gen2 (5 GT/s)] [Gen3 (8 GT/s)]

### **3.6.5 PCH Storage Configuration**

チップセットが制御するSerial ATAコントローラーに関する設定をすることができます。

### **SATA Controller(s)**

チップセットが制御するSerial ATAコントローラーの有効/無効を設定します。 設定オプション: [Disabled] [Fnabled]

#### **SATA Mode Selection**

Serial ATAコントローラーの動作モードを設定します。

[AHCI] SATAデバイス本来の性能を発揮させます。このモードを選択する ことによりホットプラグ機能とネイティブ・コマンド・キューイング (NCQ) をサポートすることができます。

[Intel RST Premium With SATAデバイスでRAIDアレイを構築することができます。Intel Optane System Acceleration (RAID)]

### **S.M.A.R.T. Status Check**

ストレージデバイスに問題が発生した際、システム起動時のPOSTメッセージとして生涯状況をモ ニタリングする S.M.A.R.T 情報を表示する機能の有効/無効を設定します。 設定オプション: [On] [Off]

#### **SATA6G\_1 - SATA6G\_8**

#### **SATA6G\_1 - SATA6G\_8**

個別にSerial ATAポートの有効/無効を設定します。 設定オプション: [Disabled] [Enabled]

#### **Hot Plug**

Serial ATAポートのホットプラグ機能の有効/無効を設定することができます。 設定オプション: [Disabled] [Enabled]

### **3.6.6 CPU Storage Configuration**

CPUが搭載するストレージ機能に関する設定をします。

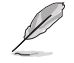

この項目は6コア以上のCPUを取り付けた場合にのみ表示されます。

### **3.6.7 Onboard Devices Configuration**

オンボードデバイスに関する設定をすることができます。

### **HD Audio Controller**

オンボード実装されたオーディオコントローラーの有効/無効を設定します。 設定オプション: [Enabled] [Disabled]

### **PCIEX1\_2 and PCIEX8/X1\_3 Switch Function**

この項目は28レーンCPU/16レーンCPUを取り付けた場合にのみ表示されます。排他利用のPCI Express 3.0 x16 第3スロット(PCIEX8/X1\_3)とPCIE Express 3.0 x 1 第2スロット(PCIEX1\_2)の動 作モードを設定します。

[Auto] PCI Express 3.0 x16 第3スロット(PCIEX8/X1\_3)を優先します。

[PCIEX1\_2] PCI Express 3.0 x 1 第2スロット(PCIEX1\_2)を有効にします。

#### **U31G2\_E3 & PCIEX1\_1 Switch Function**

排他利用のPCI Express 3.0 x1 第1スロット(PCIEX1\_1)とUSB 3.1 Gen 2 コネクター(U31G2\_E3) の動作モードを設定します。

[Auto] PCI Express 3.0 x1 第1スロット(PCIEX1\_1)を優先します。

[U31G2\_E3] USB 3.1 Gen 2 コネクター(U31G2\_E3)を有効にします。

#### **PCIEX4 & SATA6G\_5~8 Switch Function**

排他利用のPCI Express 3.0 x4 スロット(PCIEX4)とSATA6Gb/sポート(SATA6G\_5~8)の動作モー ドを設定します。

[Auto] PCI Express 3.0 x4 スロット(PCIEX4)に拡張カードを取り付けた場合、スロット は x2 モードで動作し、SATA6Gb/sポート(SATA6G\_7~8)は無効になります。

[X4 Mode] PCI Express 3.0 x4 スロット(PCIEX4)は x4 モードで動作します。

### **USB Type C Power Switch**

バックパネルの USB Type-C の給電方法を設定します。

[Auto] システムは自動的に接続されたデバイスのタイプを検出し、必要に応じ適切な 給電を行ないます。

[Enabled] 常にデバイスに給電を行ないます。故障の原因となりますので対応機器以外 でのご使用はお止めください。

#### **RGB LED lighting**

オンボード搭載されたRGB LEDの有効/無効を設定します。

#### **When system is in working state**

システム動作中のLEDの有効/無効を設定します。

#### **When system is in sleep, hibernate or soft off states**

S3(スリープ)、S4(休止状態)、S5(ソフトオフ)状態のLEDの有効/無効を設定します。

### **Wi-Fi 802.11ac Controller**

IEEE 802.11 a/b/g/n/ac 用コントローラーの有効/無効を設定します。 設定オプション: [Disabled] [Enabled]

### **Bluetooth Controller**

Bluetooth® コントローラーの有効/無効を設定します。 設定オプション: [Disabled] [Enabled]

### **Intel LAN Controller**

Intel製LANコントローラーの有効/無効を設定します。 設定オプション: [Disabled] [Enabled]

### **3.6.8 APM Configuration**

電源管理に関する設定をすることができます。

### **ErP Ready**

ErP(Energy-related Products)の条件を満たすよう、S5状態になるとUEFI BIOSが特定の電 源をオフにすることを許可します。この項目を有効に設定すると、、他のすべてのPME(Power ManagementEvent)オプションは無効になります。 設定オプション: [Disabled] [Enable(S4+S5)] [Enable(S5)]

### **3.6.9 Network Stack Configuration**

ネットワークスタックに関する設定をすることができます。

### **3.6.10 HDD/SSD SMART Information**

マザーボードに取り付けられたSATAデバイスのS.M.A.R.T.情報を表示します。

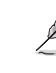

NVM Express デバイスのS.M.A.R.T. 情報表示はサポートしておりません。

### **3.6.11 USB Configuration**

チップセットが内蔵するUSB コントローラーに関する設定をすることができます。

### **USB Single Port Control**

個別にUSBポートの有効/無効を設定することができます。

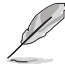

USBポートの位置は「**1.1.2 マザーボードのレイアウト**」をご参照ください。

### **3.6.12 PCH-FW Configuration**

マネジメントエンジンに関する設定をすることができます。

### **3.7 Monitor**

システムの温度、電源状態、ファン回転数を確認することができます。また、この項目では取り付け られたファンの制御を行なうことができます。

### **Q-Fan Configuration**

#### **Q-fan Tuining**

マザーボードに取り付けられたファンの最低回転数を計測し、各ファンの最小デューティサ イクルを自動で設定します。

#### **AIO PUMP / Water Pump + Control**

AIOポンプ / ウォーターポンプ+ コネクターの制御方法を選択します。

[Disabled] 制御機能を無効にします。

[Auto] 接続されている水冷ポンプを検出し、自動的に最適な動作モードに切り 替えます。

[DC mode] DC制御します。

[PWM mode] PWM制御します。

### **3.8 Boot**

システム起動に関する設定をすることができます。

#### **Fast Boot**

起動時のシステム初期化などを省略し、すばやく起動する機能の有効/無効を設定します。 設定オプション: [Fnabled] [Disabled]

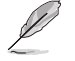

次の項目は、「**Fast Boot**」を[**Enabled**]に設定することで表示されます。

#### **Next Boot after AC Power Loss**

停電などでシステムが不正終了した場合、次回の起動方法を設定します。 [Normal Boot] Fast Boot設定を解除し、通常の起動プロセスを実行します。 [Fast Boot] 不正終了後もFast Boot設定が維持されます。

#### **Boot Configuration**

#### **Setup Mode**

```
UEFI BIOS Utility起動時の初期動作モードを選択します。
設定オプション: [Advanced Mode] [EZ Mode]
```
### **CSM (Compatibility Support Module)**

CSM (Compatibility Support Module)のパラメータ設定です。この設定によってUEFIドライバー を持たないデバイスとの互換性を向上することが可能です。

#### **Launch CSM**

CSM (Compatibility Support Module)の有効/無効を設定します。

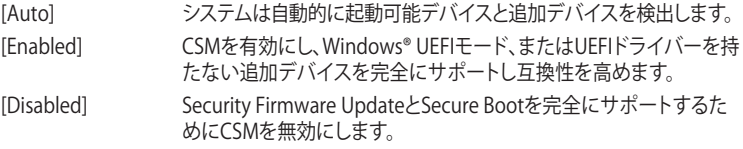

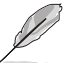

次の項目は、「**Launch CSM**」を[**Enabled**]に設定することで表示されます。

#### **Boot Device Control**

起動を許可するデバイスタイプを選択します。 設定オプション: [UEFI and Legacy OPROM] [Legacy OPROM only] [UEFI only]

#### **Boot from Network Devices**

起動に使用するネットワークデバイスの優先タイプを選択します。起動時間を 短縮する場合は[**Ignore**] を選択します。 設定オプション: [Legacy only] [UEFI driver first] [Ignore]

#### **Boot from Storage Devices**

起動に使用するストレージデバイスの優先タイプを選択します。起動時間を短 縮する場合は[**Ignore**] を選択します。 設定オプション: [Legacy only] [UEFI driver first] [Ignore]

#### **Boot from PCI-E/PCI Expansion Devices**

起動に使用するPCI Express/PCI 拡張デバイスの優先タイプを選択します。 設定オプション: [Legacy only] [UEFI driver first]

#### **Secure Boot**

システム起動時に許可されていないファームウェア、オペレーティングシステム、UEFIドライバー (オプションROM)が実行されないようにするWindows® Secure Bootに関する設定を行なうこ とができます。

### **Boot Option Priorities**

使用可能なデバイスから、起動デバイスの起動優先順位を指定します。画面に表示される デバイスの数は、起動可能なデバイスの数に依存します。

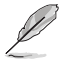

- システム起動中に起動デバイスを選択するには、POST時に<F8>を押します。
- Windows® OSをセーフモードで起動する方法は、Microsoft®のサポート情報をご確認くだ さい。http://windows.microsoft.com/ja-jp/windows/support

#### **Boot Override**

起動デバイスを選択し起動します。画面に表示されるデバイスの項目の数は、システムに接続さ れたデバイスの数により異なります。項目(デバイス)を選択すると、選択したデバイスからシステ ムを起動します。

### **3.9 Tool**

ASUS独自機能の設定をします。マウスで項目を選択するか、キーボードのカーソルキーで項目を 選択し、<Enter>を押して各機能を起動することができます。

#### **Setup Animator**

UEFI BIOS Utilityの画面切り替えアニメーション効果の有効/無効を設定します。 設定オプション: [Disabled] [Enabled]

### **3.9.1 ASUS EZ Flash 3 Utility**

UEFI BIOS更新ツール「**ASUS EZ Flash 3 Utility**」を起動します。このユーティリティはカーソル キーと<Enter>を使用して操作します。

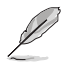

詳細は「**3.11.2 ASUS EZ Flash 3 Utility」**をご参照ください。

### **3.9.2 Secure Erase**

SSD は、従来の HDD (ハードディスク・ドライブ) とは仕組みが異なり、使用しているうちに性能が低 下していきます。Secure Eraseは、ATA/Serial ATAのストレージ向けに用意されているコマンドによ るデータの消去方法で、実行することでSSDの性能を工場出荷時の状態に戻すことができます。

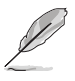

Secure EraseはAHCI モードでのみ使用することができます。使用の際はUEFI BIOS Utilityを起 動して「**Advanced Mode**」→「**Advanced**」→「**PCH Storage Configuration**」→「**SATA Mode Selection**」を[**AHCI**]に設定してください。

Secure Eraseを起動するには、UEFI BIOS Utilityを起動して「**Advanced Mode**」→「**Tool**」の順に進 み、「**Secure Erase**」を選択します。

- 
- Secure Eraseを実行する前に、ご使用のSSDがSecure Eraseに対応していることをご確認く ださい。非対応のSSDでSecure Eraseを実行してしまった場合、SSDが故障し完全に使用で きなくなります。Secure Eraseに対応するSSDは、ASUSサポートサイトでご確認ください。 (http://www.asus.com/support)
- Secure Erase 機能を使用すると、SSD上のデータはすべて消去されます。事前に必要なデ ータのバックアップを必ず行なってください。
- Secure Eraseにかかる時間はSSDの容量により異なります。また、Secure Eraseの実行中は システムの電源を切らないでください。
- Secure EraseはIntel® チップセットが制御するSATAポートのみをサポートします。SATAポ ートの位置は「**1.1.9 内部コネクター/ヘッダー**」をご参照ください。

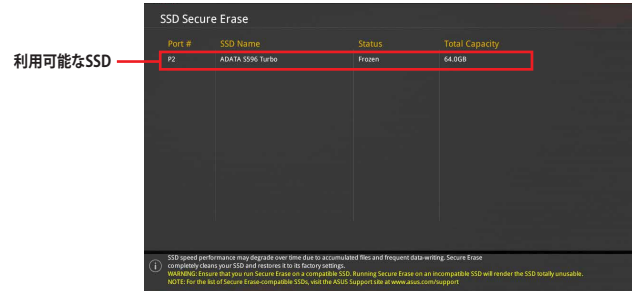

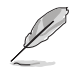

#### **状態の定義:**

- **Frozen**  BIOSによりSSDが凍結されている状態です。Secure Erase を実行するには、SSDの凍 結状態を解除するためにコンピューターのハードリセットを行なう必要があります。
- **Locked** Secure Eraseでの作業が中断または停止した場合、SSDがロックされます。この状態 は、ASUSによって定義されたものとは異なるパスワードを使用するサードパーティ 製ソフトウェアを使用した場合に発生することがあります。Secure Erase を実行する には、サードパーティ製ソフトウェアでSSDのロック状態を解除する必要があります。

### **3.9.3 ASUS Overclocking Profile**

ASUS Overclocking Profileでは、設定をプロファイルとして複数作成することができます。また作 成したプロファイルを読み込んで瞬時に設定を変更することが可能です。

### **Load from Profile**

保存したプロファイルから設定を読み込みます。プロファイルの番号をキーボードで入力し、 <Enter>を押し「**Yes**」を選択します。

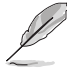

• 設定をロード中はシステムのシャットダウンやリセットを行わないでください。システム 起動エラーの原因となります。

• 設定をロードする場合は、保存された設定の構成時と同一のハードウェア(CPU、メモリーな ど)とUEFI BIOSバージョンでのご使用をお勧めします。異なったハードウェアやBIOSバージョン 設定をロードすると、システム起動エラーやハードウェアが故障する可能性がございます。

#### **Profile Name**

プロファイル名を入力します。設定したプロファイルが分かりやすいように、ご希望の名前を英数 字で入力してください。

#### **Save to Profile**

現在の設定をプロファイルとして保存します。キーボードで1から8の数字を入力しプロファイル番 号を割り当て、<Enter>を押し「**Yes**」を選択します。

#### **Load/Save Profile from/to USB Drive.**

USBストレージデバイスを使用して、UEFI BIOS設定のインポート/エクスポートをすることができ ます。

### **3.9.4 ASUS SPD Information**

メモリースロットに設置されたメモリーモジュールのSPD (Serial Presence Detect) 情報を読み出 して表示します。

### **3.9.5 Graphics Card Information**

マザーボードに取り付けられたビデオカードの情報を表示します。

#### **GPU Post**

マザーボードに取り付けられたビデオカードの情報が表示されます。さらに最高のパフォーマン スで使用するために、マルチGPU構成時の推奨するPCI Expressスロットをご案内します。

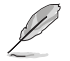

この機能は特定のASUSビデオカードでのみ使用することができます。

## **3.10 Exit**

設定の保存や取り消しのほか、デフォルト設定の読み込みを行なうことができます。

### **Load Optimized Defaults**

すべての設定を初期設定値に戻します。<**F5**>を押すことで同じ動作を行なうことができます。

### **Save Changes & Reset**

設定した変更を保存し、セットアップを終了します。再起動後、設定した値が適用されます。<**F10**> を押すことで同じ動作を行なうことができます。

### **Discard Changes & Exit**

設定した変更を保存せず、セットアップを終了します。再起動後、設定は変更前の状態に戻ります。

### **Launch EFI Shell from USB drives**

EFI Shell アプリケーション (shellx64.efiなど) を保存したUSBメモリーから、EFI Shellを起動し ます。

### **3.11 UEFI BIOSの更新**

ASUSオフィシャルサイトでは、最新のBIOSイメージファイルを公開しております。UEFI BIOSを更 新することで、システムの安定性や互換性、パフォーマンスが上がる場合があります。ただし、UEFI BIOSの更新にはリスクが伴います。現在のバージョンで問題がない場合は、**UEFI BIOSの更新を 行わないでください。**不適切な更新は、システム起動エラーの原因となります。更新は必要な場合 のみ行ない、更新の際は次の手順に従い慎重に行なってください。

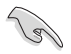

最新のBIOSイメージファイルは、ASUSオフィシャルサイト(http://www.asus.com)からダウンロ ードすることができます。

本製品では、次の機能を使用してUEFI BIOSの更新と管理を行なうことができます。

- **1. EZ Update:** Windows゙環境でBIOSイメージを更新することができます。
- **2. ASUS EZ Flash 3 Utility:** USBメモリーを使用してUEFI BIOS UtilityからBIOSイメージを更新す ることができます。
- **3. ASUS CrashFree BIOS 3:** BIOSイメージに破損やエラーが発生した際、サポートDVDまたは USBメモリーを使用してBIOSイメージを復旧することができます。
- **4. USB BIOS Flashback:** CPUやメモリーの取り付けは不要で、BIOSやOSを起動することなく簡 単にBIOSを更新することができます。

### **3.11.1 EZ Update**

EZ Updateは、Windows® 環境でUEFI BIOSの更新を行なうことができるユーティリティです。オンラ インでUEFI BIOSや各種ユーティリティを更新することができます。

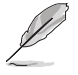

EZ Update を使用するには、インターネット接続が必要です。

### **3.11.2 ASUS EZ Flash 3 Utility**

ASUS EZ Flash 3 Utility は、OSベースのユーティリティを起動することなくUEFI BIOSを短時間で 更新することができます。

・ 安全性及び信頼性を確保するため、**Load Optimized Defaults** を実行しUEFI BIOSの設定 を初期設定値に戻してから更新を行なってください。 ・ インターネットアップデートは、国や地域によっては利用できない場合があります。ご利用 可能地域であっても、お客様の回線契約内容によってはご利用いただけない場合があり ます。 予めご了承ください。

#### **USBメモリーを使用してUEFI BIOSを更新する手順**

- 1. BIOSイメージファイルを保存したUSBメモリーをシステムにセットします。
- 2. UEFI BIOS UtilityのAdvanced Mode を起動し、Tool メニューから「**ASUS EZ Flash 3 Utility**」を起動します。
- 3. 「**via Storage Devices(s)**」を選択します。

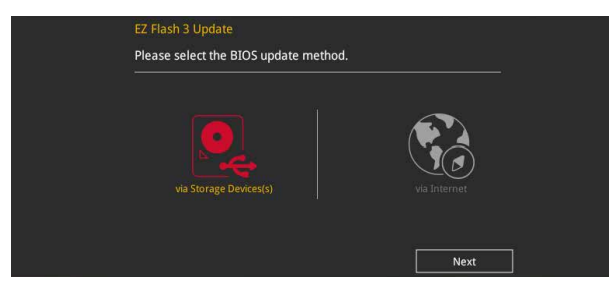

- 4. DriveフィールドでBIOSイメージファイルが保存されているUSBメモリーを選択し<Enter> を押します。
- 5. Folderフィールドで更新に使用するBIOSイメージファイルを選択し<Enter>を押します。
- 6. 読み込まれたBIOSイメージファイルが正しいことを確認し、UEFI BIOSの更新を開始します。
- 7. UEFI BIOSの更新が完了したら、「**OK**」ボタンを押してシステムを再起動します。

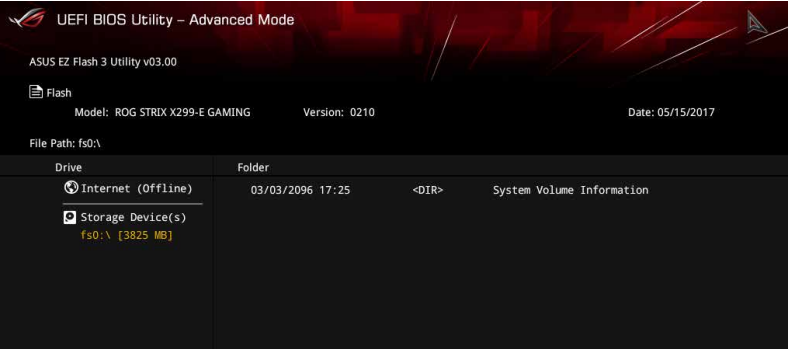

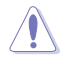

- 安全性及び信頼性を確保するため、FAT32/16ファイルシステムをもつシングルパーティシ ョンのUSBメモリーをご使用ください。
- UEFIBIOSの更新中にシステムのシャットダウンやリセットを行わないでください。UEFI BIOSが破損、損傷しシステムを起動することができなくなるおそれがあります。UEFI BIOS の更新に伴う不具合、動作不良、破損等に関しましては保証の対象外となります。

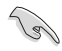

安全性及び信頼性を確保するため、UEFI BIOSの更新後はUEFI BIOS Utilityの初期設定値をロ ードすることをおすすめします。

#### **インターネットを使用してUEFI BIOSを更新する手順**

- 1. UEFI BIOS UtilityのAdvanced Mode を起動し、**Tool** メニューから「**ASUS EZ Flash 3 Utility**」を起動します。
- 2. 「**via Internet**」を選択します。

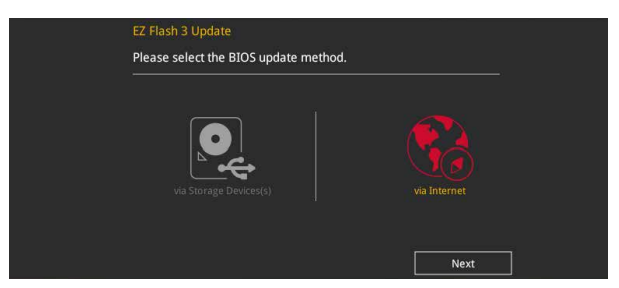

3. インターネット接続方法を選択します。

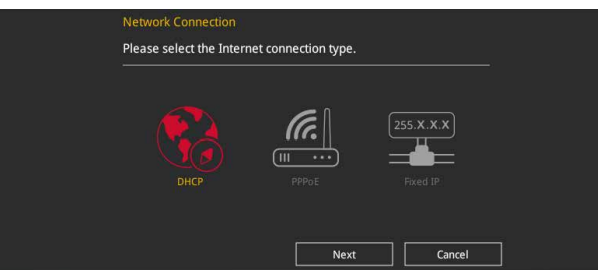

- 4. 画面に表示される指示に従い、UEFI BIOSを更新します。
- 5. UEFI BIOSの更新が完了したら、システムを再起動します。

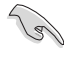

安全性及び信頼性を確保するため、UEFI BIOSの更新後はUEFI BIOS Utilityの初期設定値をロ ードすることをおすすめします。

### **3.11.3 ASUS CrashFree BIOS 3**

ASUS CrashFree BIOS 3 はUEFI BIOSを復旧することができるツールです。更新時などに破損した UEFI BIOSをサポートDVDまたはUSBメモリーを使用して復旧することができます。

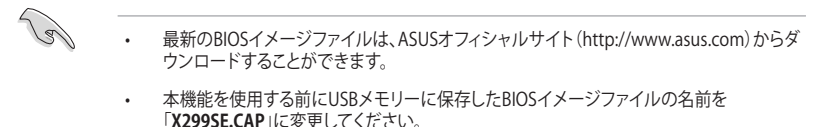

#### **UEFI BIOSを復旧する**

手順

- 1. BIOSイメージファイルを保存したUSBメモリーまたはサポートDVDをシステムにセットします。
- 2. システムの電源をオンにします。
- 3. USBメモリーまたはサポートDVDのBIOSイメージファイルが検出されると、BIOSイメージ ファイルを読み込み自動的にUEFI BIOSの復旧を開始します。
- 4. UEFI BIOSの復旧が完了したら、UEFI BIOS UtilityでLoad Optimized Defaults を実行して 設定を初期設定値に戻します。

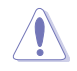

UEFI BIOSの更新中にシステムのシャットダウンやリセットを行わないでください。UEFI BIOSが 破損、損傷しシステムを起動することができなくなるおそれがあります。UEFI BIOSの更新に伴 う不具合、動作不良、破損等に関しましては保証の対象外となります。

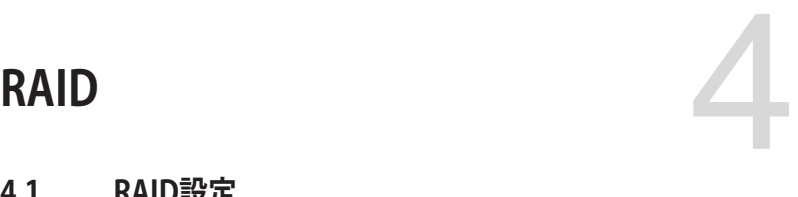

### **4.1 RAID設定**

本製品は、Intel® Rapid Storage TechnologyによるRAID (Redundant Array of Inexpensive Disks) レベル 0、1、5、10 をサポートしています。

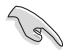

RAIDアレイに組み込まれたSATAストレージテバイスにWindows" OSをインストールする場合 は、RAIDドライバーディスクを作成し、OSのインストール時にRAIDドライバーを読み込ませる 必要がある場合があります。

### **4.1.1 RAID定義**

#### **RAID 0 (データストライピング):**

SATAストレージデバイスに対しパラレル方式でデータを読み/書きします。それぞれのSATAスト レージデバイスの役割はシングルドライブと同じですが、転送率はアレイに参加している台数倍 に上り、データへのアクセス速度を向上させます。セットアップには、最低2台のSATAストレージ デバイス (同じモデル、同容量) が必要です。

#### **RAID 1(データミラーリング):**

1台目のドライブから、2台目のドライブに、同じデータイメージをコピーし保存します。ドライブ が1台破損しても、ディスクアレイマネジメントソフトウェアが、アプリケーションを正常なドライ ブに移動することによって、完全なコピーとして残ります。システム全体のデータプロテクションと フォールト・トレランスを向上させます。セットアップには、最低2台の新しいSATAストレージデバ イス、または、既存のドライブと新しいドライブが必要です。既存のドライブを使う場合、新しいド ライブは既存のものと同じサイズかそれ以上である必要があります。

#### **RAID 5(パリティ付きストライピング) :**

3台以上のSATAストレージデバイス間のデータと パリティ情報をストライピングします。利点 は、SATAストレージデバイス のパフォーマンスの向上、フォールト・トレランス、記憶容量の増加 です。データのやり取り、相関的なデータベースのアプリケーション、企業内のリソース作成など、 ビジネスにおけるシステムの構築に最適です。セットアップには最低3台の同じSATAストレージ デバイスが必要です。

#### **RAID 10 (ミラーリング + ストライピング):**

データストライピングとデータミラーリングをパリティ(冗長データ)なしで結合したもの。RAID 0とRAID1構成のすべての利点が得られます。セットアップには、最低4台のSATAストレージデバイ スが必要です。

### **4.1.2 ストレージデバイスを取り付ける**

本製品はSerial ATA接続とPCI Express接続のストレージデバイスをサポートしています。ディスクア レイを作成する場合は、最適なパフォーマンスを得るために、同じモデル、同じ容量のストレージデ バイスをご使用ください。

### **4.1.3 UEFI BIOS Utility上でRAIDの設定をする**

手順

- 1. POST実行中にUEFI BIOS Utility を起動します。
- 2. Advanced Modeに切り替え、「**Advanced**」→「**PCH Storage Configuration**」の順に進 みます。
- 3. 「**SATA Mode Selection**」を [**Intel RST Premium With Intel Optane System Acceleration (RAID)**] に設定します。

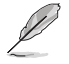

PCI Express接続のストレージデバイスを使用する場合は、併せて **PCIE Storage RAID Support** に関連するアイテムも有効にしてください。

- 4. **Boot** > **CSM (Compatibility Support Module)** の順に進み**Launch CSM**を[**Disabled**]に 設定します。
- 5. 設定の変更を保存し、UEFI BIOS Utilityを終了し、UEFI BIOS Utilityを再び起動します。
- 6. Advanced Modeに切り替え、「**Advanced**」→「**Intel(R) Rapid Storage Technology**」の順 に進みます。

121

・ チップセットの仕様により、SATAポートの動作モードを個別に設定することはできません。

Intel® Rapid Storage Technology の設定項目が表示されない場合は、一旦BIOS設定を保 存し再起動後にもう一度 UEFI BIOS Utility をご確認ください。

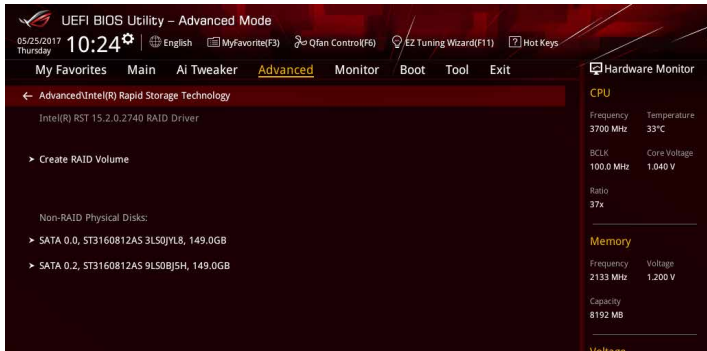

### **RAIDボリュームを作成する**

手順

1. メインメニューより 「**Create RAID Volume**」を選択します。

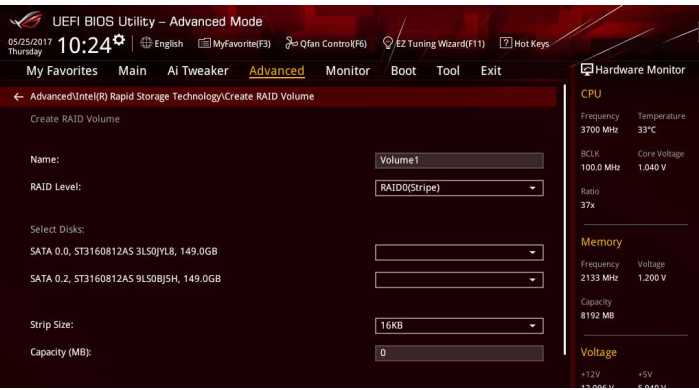

- 2. 「**Name**」では1~16文字のRAIDボリューム名を入力します。RAID ボリュームの名前は ASCII英数字で入力する必要があります。
- 3. 「**RAID Level**」でRAIDレベルを選択します。
- 4. 「**Select Disks**」でRAIDを構成するSATAストレージデバイスを選択します。

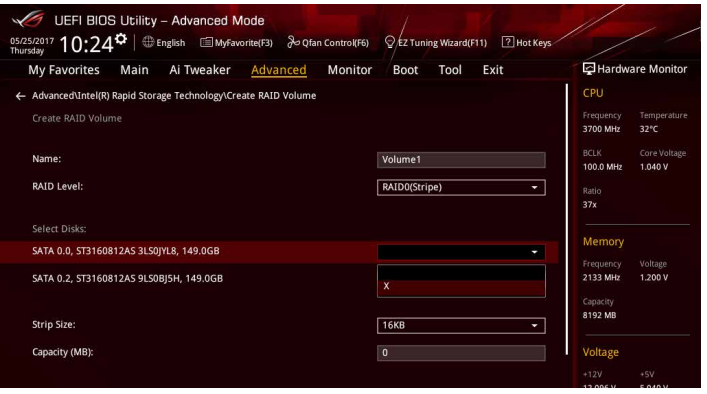

5. 「**Strip Size**」でストライプサイズを選択します。

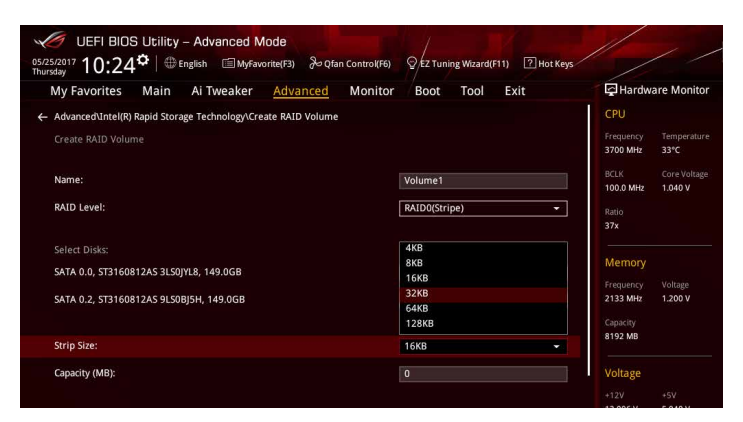

- 6. 「**Capacity (MB)**」でRAIDボリュームのサイズを入力します。
- 7. すべての設定が完了したら 「**Create Volume**」を選択し、<Enter>を押します。

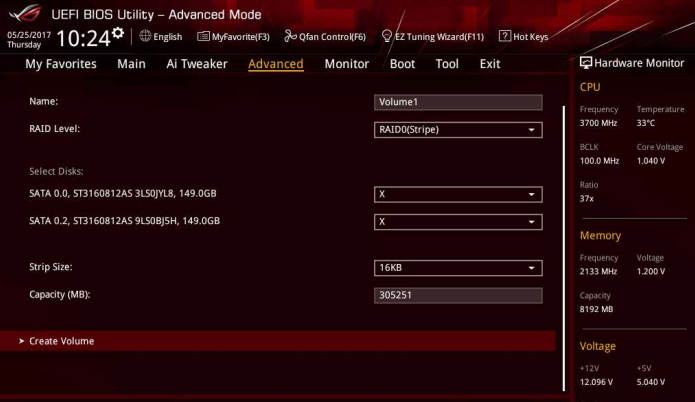

### **RAIDボリュームを削除する**

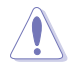

RAIDボリュームを削除すると、そのボリューム上の既存のデータはすべて失われます。大切な データはRAIDボリュームを削除する前に必ずバックアップをお取りください。

#### 手順

1. 「**Intel(R) Rapid Storage Technology**」で削除するRAIDボリュームを選択します。

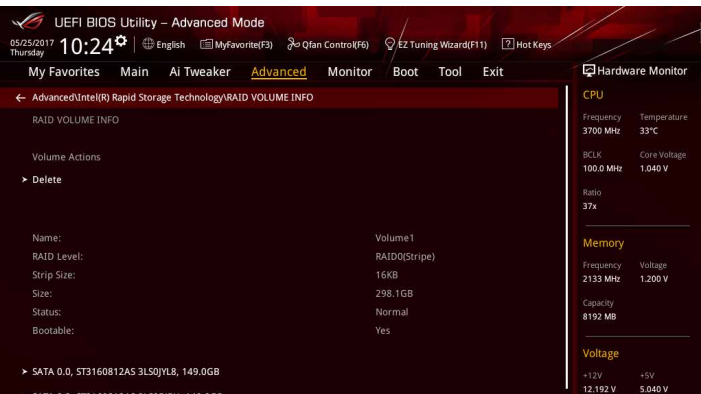

2. 「**Delete**」で <Enter> を押し「**Yes**」を選択しRAIDボリュームの削除を実行します。削除し ない場合は、「**No**」を選択します。

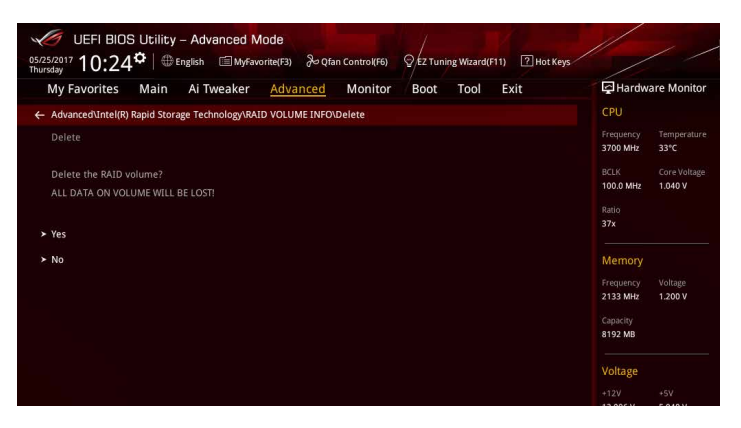

### **4.1.4 UEFI BIOS Utility上でIntel® VROCの設定をする**

利用できるRAIDレベルはハードウェアキーによって異なります。

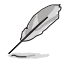

- ハードウェアキーは別途お買い求めください。
- HYPER M.2 X16カードは別途お買い求めください。
- Intel® Virtual RAID on CPU(VROC) を利用するには、対応する CPU と SSD が必要です。

仕様により、本製品は Intel® VROC で構築された RAID アレイへの OS インストールをサポート しておりません。

手順

- 1. POST実行中にUEFI BIOS Utility を起動します。
- 2. Boot Modeに切り替え、「**Boot**」→「**CSM (Compatibility Support Module)**」→「**Launch CSM**」の順に進み、このアイテムを**[Disabled]**に設定します。
- 3. Advanced Modeに切り替え、「**Advanced**」→「 **CPU Storage Configuration**」の順に進み、 PCI Express スロットに接続したデバイスに応じて設定を行います。(**PCIE SSD X4 Card** ま たは **Hyper M.2 X16**)
- 4. 設定の変更を保存し、UEFI BIOS Utilityを終了し、UEFI BIOS Utilityを再び起動します。
- 5. Advanced Modeに切り替え、「**Advanced**」→「**Intel(R) Virtual Raid on CPU**」→「**All Intel VMD Controllers**」 の順に進みます。

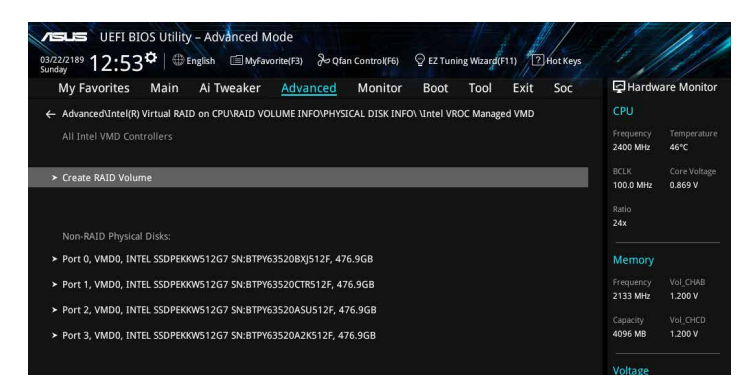

### **RAIDボリュームを作成する**

手順

1. メインメニューより 「**Create RAID Volume**」を選択します。

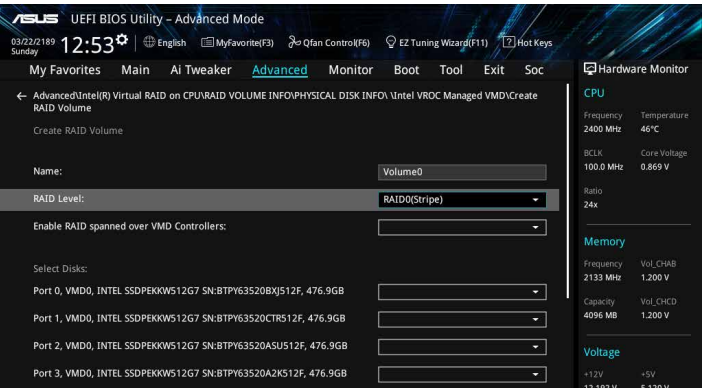

- 2. 「**Name**」では1~16文字のRAIDボリューム名を入力します。RAID ボリュームの名前は ASCII英数字で入力する必要があります。
- 3. 「**RAID Level**」でRAIDレベルを選択します。
- 4. 「**Enable RAID spanned over VMD Controllers」**では、Intel® Volume Management **Device (Intel® VMD) コントローラーをまたいだRAID構成の有効/無効を選択します。**
- 5. 「**Select Disks**」でRAIDを構成するSATAストレージデバイスを選択します。

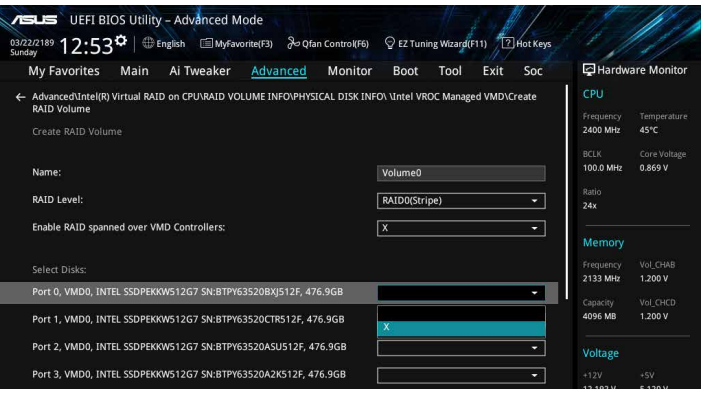

6. 「**Strip Size**」でストライプサイズを選択します。

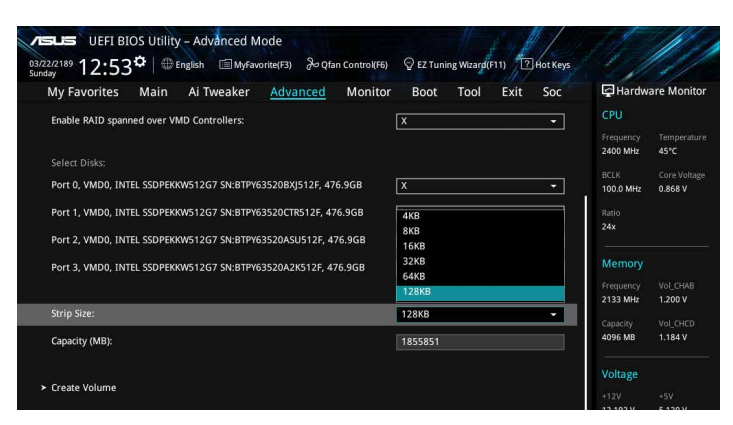

- 7. 「**Capacity (MB)**」でRAIDボリュームのサイズを入力します。
- 8. すべての設定が完了したら 「**Create Volume**」を選択し、<Enter>を押します。

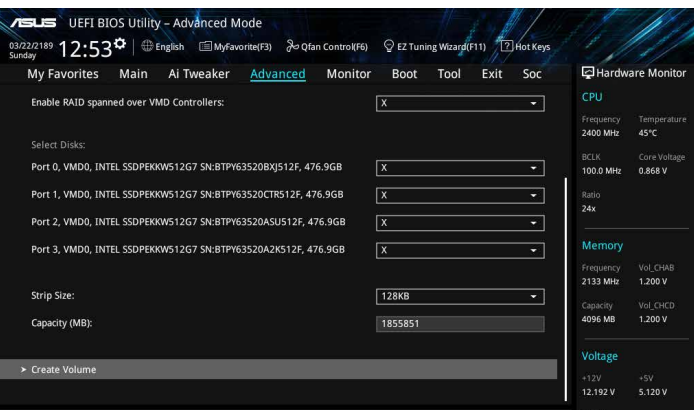

### **RAIDボリュームを削除する**

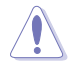

RAIDボリュームを削除すると、そのボリューム上の既存のデータはすべて失われます。大切な データはRAIDボリュームを削除する前に必ずバックアップをお取りください。

#### 手順

1. 「**Intel® Virtual Raid on CPU**」で削除するRAIDボリュームを選択します。

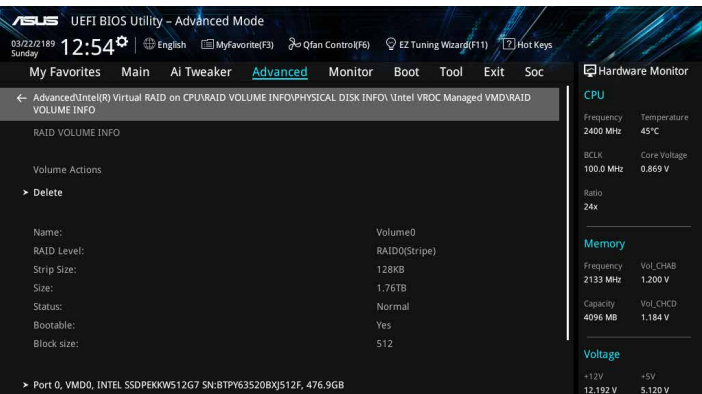

2. 「**Delete**」で <Enter> を押し「**Yes**」を選択しRAIDボリュームの削除を実行します。削除し ない場合は、「**No**」を選択します。

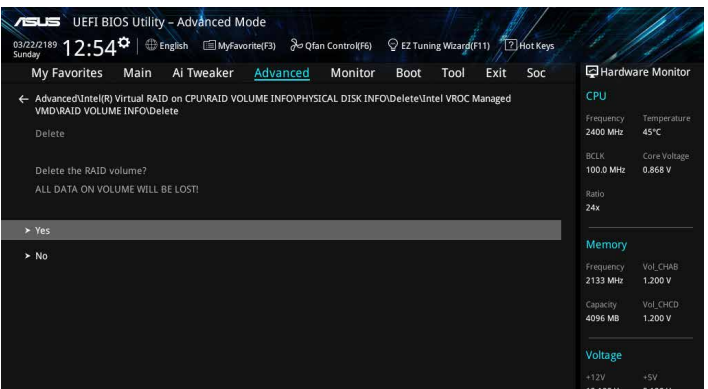

### **4.1.5 Intel®RapidStorageTechnologyOptionROMユーティリティ**

Intel® Rapid Storage Technology Option ROMユーティリティを開く

- 1. POST実行中にUEFI BIOS Utility を起動します。
- 2. Advanced Modeに切り替え、「**Advanced**」→「**PCH Storage Configuration**」の順に進みます。
- 3. 「**SATA Mode Selection**」を [ **Intel RST Premium With Intel Optane System Acceleration (RAID)**] に設定します。
- 4. 設定の変更を保存し、UEFI BIOS Utilityを終了し、UEFI BIOS Utilityを再び起動します。
- 5. POST時に<Ctrl + I> を押します。

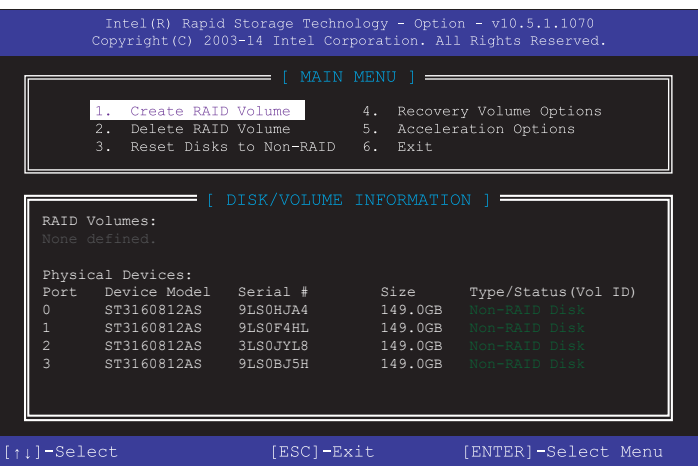

Intel® Rapid Storage Technology Option ROM 画面の下側には、操作説明が表示されています。

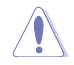

本マニュアルで使用されているイラストや画面は実際とは異なる場合があります。

本ユーティリティは最大4台のSATAストレージデバイスをサポートします。

### **RAIDボリュームを作成する**

手順

- 1. メインメニューより「**1. Create RAID Volume**」を選択します。
- 2. 「**Name**」では1~16文字のRAIDボリューム名を入力し、<Enter>を押します。RAID ボリュ ームの名前はASCII英数字で入力する必要があります。

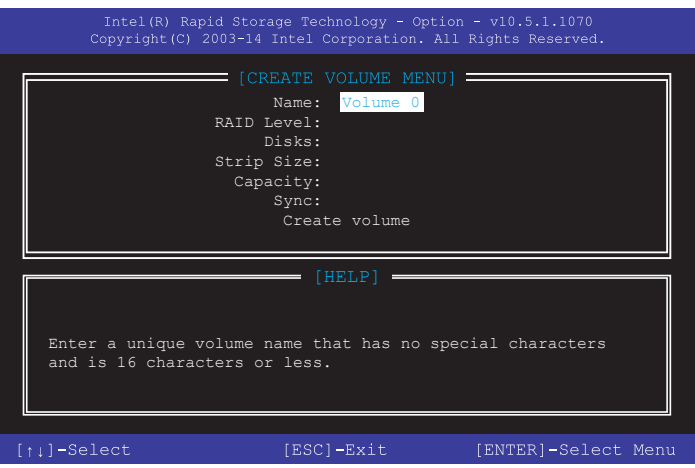

- 3. 「**RAID Level**」ではRAIDレベルを選択し、<Enter>で確定します。
- 4. 「**Disks**」ではRAIDを構成するSATAストレージデバイスを選択します。カーソルキーで RAIDボリュームに組み込みたいSATAストレージデバイスにカーソルを合わせ<Space>を 押します。選択されたデバイスの左側にはマークが表示されます。

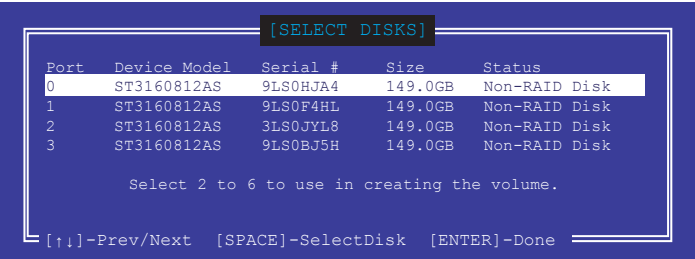

5. RAIDボリュームに使用するドライブを選択したら、<Enter>を押します。

- 6. 「**Disks**」では必要に応じてストライプサイズを選択し、<Enter>で確定します。
- 7. 「**Capacity**」ではRAIDボリュームのサイズを入力し、<Enter>で確定します。
- 8. すべての設定が完了したら<Create Volume>を選択し、<Enter>を押します。
- 9. 確認画面が表示されたら<Y>を押してRAIDボリュームの作成を実行します。

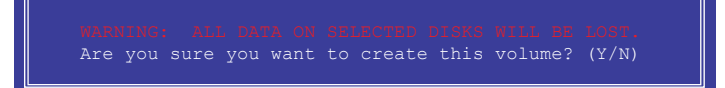

### **RAIDボリュームを削除する**

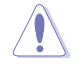

RAIDボリュームを削除すると、そのボリューム上の既存のデータはすべて失われます。大切な データはRAIDボリュームを削除する前に必ずバックアップをお取りください。

手順

- 1. メインメニューより「**2. Delete RAID Volume**」を選択します。
- 2. カーソルキーで削除するRAIDボリュームを選択し、<Delete> を押します。

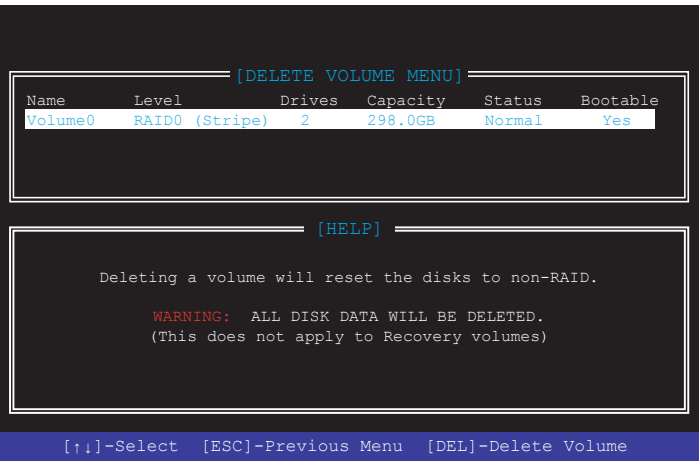

3. 確認画面が表示されたら<Y>を押してRAIDボリュームの削除を実行します。

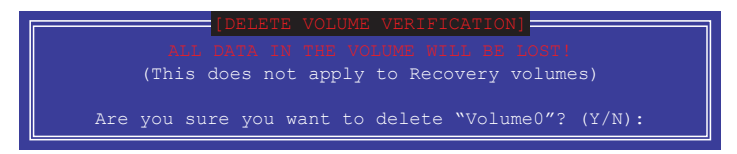

### **Intel® Rapid Storage Technology Option ROM ユーティリティを閉じる**

手順

- 1. メインメニューより「**6. Exit**」を選択します。
- 2. 確認画面が表示されたら<Y>を押してオプションROMを閉じます。

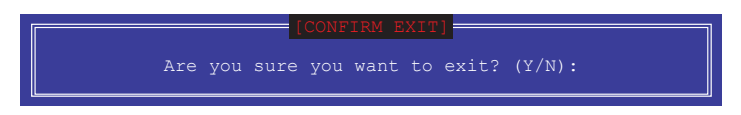

### **4.2 RAIDドライバーをインストールする**

構築したRAIDアレイにOSをインストールするには、OSインストール時にRAIDドライバーを読み 込ませる必要がある場合があります。

\ ब

・ AHCI/RAIDドライバーは、付属のサポートDVDに収録されています。

最新のドライバーは、ASUSオフィシャルサイトからダウンロードすることができます。 (http://www.asus.com)

### **4.2.1 Windows®OSインストール時にRAIDドライバーをインストールする**

手順

- 1. Windows® のインストール場所を選択する画面でRAIDドライバーを保存したメディアをシ ステムにセットし、「**ドライバーの読み込み**」をクリックします。
- 2. 「**参照**」をクリックし、RAIDドライバーが含まれているフォルダーを選択します。
- 3. インストールするドライバーを選択し、「**次へ**」をクリックします。
- 4. 画面の指示に従い、インストールを完了させます。

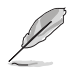

USBメモリーからRAIDドライバーを読み込む場合、別のコンピューターなどでサポートDVDか らRAIDドライバーをコピーする必要があります。

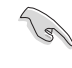

古い光学ドライブの中にはUEFIネイティブインストールに対応していないものがあります。UEFI モードでWindows® OSをインストールする際は、光学ドライブがUEFIネイティブインストールに 対応していること、UEFIドライバーが読み込まれていることをご確認ください。

# **付録**

**ご注意**

### **Federal Communications Commission Statement**

This device complies with Part 15 of the FCC Rules. Operation is subject to the following two conditions:

- This device may not cause harmful interference.
- This device must accept any interference received including interference that may cause undesired operation.

This equipment has been tested and found to comply with the limits for a Class B digital device, pursuant to Part 15 of the FCC Rules. These limits are designed to provide reasonable protection against harmful interference in a residential installation. This equipment generates, uses and can radiate radio frequency energy and, if not installed and used in accordance with manufacturer's instructions, may cause harmful interference to radio communications. However, there is no guarantee that interference will not occur in a particular installation. If this equipment does cause harmful interference to radio or television reception, which can be determined by turning the equipment off and on, the user is encouraged to try to correct the interference by one or more of the following measures:

- Reorient or relocate the receiving antenna.
- Increase the separation between the equipment and receiver.
- Connect the equipment to an outlet on a circuit different from that to which the receiver is connected.
- Consult the dealer or an experienced radio/TV technician for help.

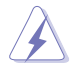

The use of shielded cables for connection of the monitor to the graphics card is required to assure compliance with FCC regulations. Changes or modifications to this unit not expressly approved by the party responsible for compliance could void the user's authority to operate this equipment.

### **Compliance Statement of Innovation, Science and Economic Development Canada (ISED)**

This Class B digital apparatus complies with Canadian ICES-003, RSS-210, and CAN ICES-3(B)/NMB-3(B).

This device complies with Industry Canada license exempt RSS standard(s). Operation is subject to the following two conditions: (1) this device may not cause interference, and (2) this device must accept any interference, including interference that may cause undesired operation of the device.

### **Déclaration de conformité de Innovation, Sciences et Développement économique Canada (ISED)**

Cet appareil numérique de classe B est conforme aux normes canadiennes ICES-003, RSS-210 et CAN ICES-3(B)/NMB-3(B).

Cet appareil est conforme aux normes CNR exemptes de licence d'Industrie Canada. Le fonctionnement est soumis aux deux conditions suivantes : (1) cet appareil ne doit pas provoquer d'interférences et (2) cet appareil doit accepter toute interférence, y compris celles susceptibles de provoquer un fonctionnement non souhaité de l'appareil.

### **VCCI: Japan Compliance Statement Class B ITE**

この装置は、クラスB情報技術装置です。この装置は、家庭環境で使用することを目 的としていますが、この装置がラジオやテレビジョン受信機に近接して使用されると、 受信障害を引き起こすことがあります。

取扱説明書に従って正しい取り扱いをして下さい。

 $V C C I - B$ 

### **KC: Korea Warning Statement**

B급 기기 (가정용 방송통신기자재) 이 기기는 가정용(B급) 전자파적합기기로서 주로 가정에서 사용하는 것을 목적으로 하며, 모든 지역에서 사용할 수 있습니다.

\*당해 무선설비는 전파혼신 가능성이 있으므로 인명안전과 관련된 서비스는 할 수 없습 니다.

### **REACH**

Complying with the REACH (Registration, Evaluation, Authorisation, and Restriction of Chemicals) regulatory framework, we published the chemical substances in our products at ASUS REACH website at http://csr.asus.com/english/REACH.htm.

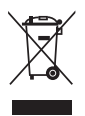

DO NOT throw the motherboard in municipal waste. This product has been designed to enable proper reuse of parts and recycling. This symbol of the crossed out wheeled bin indicates that the product (electrical and electronic equipment) should not be placed in municipal waste. Check local regulations for disposal of electronic products.

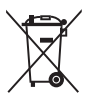

DO NOT throw the mercury-containing button cell battery in municipal waste. This symbol of the crossed out wheeled bin indicates that the battery should not be placed in municipal waste.

### **ASUS Recycling/Takeback Services**

ASUS recycling and takeback programs come from our commitment to the highest standards for protecting our environment. We believe in providing solutions for you to be able to responsibly recycle our products, batteries, other components as well as the packaging materials. Please go to http://csr.asus.com/english/Takeback.htm for detailed recycling information in different regions.

### **Regional notice for California**

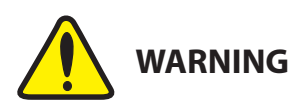

Cancer and Reproductive Harm www.P65Warnings.ca.gov

### **RF exposure warning**

This equipment must be installed and operated in accordance with provided instructions and the antenna(s) used for this transmitter must be installed to provide a separation distance of at least 20 cm from all persons and must not be co-located or operating in conjunction with any other antenna or transmitter. End-users and installers must be provide with antenna installation instructions and transmitter operating conditions for satisfying RF exposure compliance.

### **FCC Bluetooth Wireless Compliance**

The antenna used with this transmitter must not be co-located or operated in conjunction with any other antenna or transmitter subject to the conditions of the FCC Grant.

### **Bluetooth Industry Canada Statement**

This Class B device meets all requirements of the Canadian interference-causing equipment regulations.

Cet appareil numérique de la Class B respecte toutes les exigences du Règlement sur le matériel brouilleur du Canada.

### **NCC: Taiwan Wireless Statement**

```
無線設備的警告聲明
]<br>經型式認證合格之低功率射頻電機,非經許可,公司、商號或使用者均不得擅自變更射頻、加
大功率或變更原設計之特性及功能。低功率射頻電機之使用不得影響飛航安全及干擾合法通信;
經發現有干擾現象時,應立即停用,並改善至無干擾時方得繼續使用。前項合法通信指依電信
法規定作業之無線通信。低功率射頻電機須忍受合法通信或工業、科學及醫療用電波輻射性電
機設備之干擾。
```
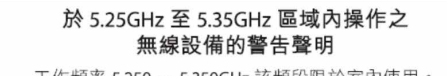

工作頻率 5.250 ~ 5.350GHz 該頻段限於室內使用。

### **Japan RF Equipment Statement**

### **屋外での使用について**

本製品は、5GHz帯域での通信に対応しています。電波法の定めにより5.2GHz、5.3GHz帯域の電 波は屋外で使用が禁じられています。

#### **法律および規制遵守**

本製品は電波法及びこれに基づく命令の定めるところに従い使用してください。日本国外では、 その国の法律または規制により、本製品の使用ができないことがあります。このような国では、本 製品を運用した結果、罰せられることがありますが、当社は一切責任を負いかねますのでご了承 ください。

### **Google™ License Terms**

#### **Copyright© 2017 Google Inc. All Rights Reserved.**

Licensed under the Apache License, Version 2.0 (the "License"); you may not use this file except in compliance with the License. You may obtain a copy of the License at:

http://www.apache.org/licenses/LICENSE-2.0

Unless required by applicable law or agreed to in writing, software distributed under the License is distributed on an "AS IS" BASIS, WITHOUT WARRANTIES OR CONDITIONS OF ANY KIND, either express or implied.

See the License for the specific language governing permissions and limitations under the License.
**NOTE:** The Simplified EU Declaration of Conformity of this device has been updated. This device now complies with Radio Equipment Directive 2014/53/EU, and no longer complies with R&TTE Directive 1999/5/EC.

#### **Simplified EU Declaration of Conformity**

ASUSTek Computer Inc. hereby declares that this device is in compliance with the essential requirements and other relevant provisions of Directive 2014/53/EU. Full text of EU declaration of conformity is available at

https://www.asus.com/support/ The WiFi operating in the band 5150-5350MHz shall be restricted to indoor use for countries listed in the table below:

#### **Déclaration simplifiée de conformité de l'UE**

ASUSTek Computer Inc. déclare par la présente que cet appareil est conforme aux critères essentiels et autres clauses pertinentes de la directive 2014/53/ EU. La déclaration de conformité de l'UE peut être téléchargée à partir du site internet suivant : https://www.asus.com/support/

Dans la plage de fréquence 5150-5350 MHz, le Wi-Fi est restreint à une utilisation en intérieur dans les pays listés dans le tableau ci-dessous:

#### **Vereinfachte EU-Konformitätserklärung**

ASUSTek COMPUTER INC erklärt hiermit, dass dieses Gerät mit den grundlegenden Anforderungen und anderen relevanten Bestimmungen der Richtlinie 2014/53/EU übereinstimmt. Der gesamte Text der EU-Konformitätserklärung ist verfügbar unter: https://www.asus.com/support/ Der WLAN-Betrieb im Band von 5150-5350 MHz ist für die in der unteren Tabelle aufgeführten Länder auf den Innenbereich beschränkt:

#### **Dichiarazione di conformità UE semplificata**

ASUSTek Computer Inc. con la presente dichiara che questo dispositivo è conforme ai requisiti essenziali e alle altre disposizioni pertinenti con la direttiva 2014/53/EU. Il testo completo della dichiarazione di conformità UE è disponibile all'indirizzo: https://www.asus.com/support/

L'utilizzo della rete Wi-Fi con frequenza compresa nell'intervallo 5150- 5350MHz deve essere limitato all'interno degli edifici per i paesi presenti nella seguente tabella:

#### **Упрощенное заявление о соответствии европейской директиве**

ASUSTek Computer Inc. заявляет, что устройство соответствует основным требованиям и другим соответствующим условиям директивы 2014/53/EU. Полный текст декларации соответствия ЕС доступен на https://www.asus.com/support/

Работа WiFi в диапазоне частот 5150-5350 должна быть ограничена использованием в помещениях для стран, перечисленных в таблице ниже: إعالن التوافق المبسط الصادر عن االتحاد األوروبي

.<br>تقر شركة ASUSTek Computer أن هذا الجهاز يتوافق مع المتطلبات الأساسية

مر سرت Computer متحدد بن سبب التحريب المستقلة التحسيب المستقلة.<br>• الأحكام الأخرى ذات الصلة الخاصة بتوجيه 2014/53/EU. يتوفر النص الكامل لإعلان التوافق الصادر عن االتحاد األوروبي على:

#### **https://www.asus.com/support/**

يجب حصر استخدام WiFi العاملة بـ 5150-5350 ميجا هرتز على االستخدام المنزلي للبلدان يجب – – ر<br>الدر، جة بالجدول.

#### **Опростена декларация за съответствие на ЕС**

С настоящото ASUSTek Computer Inc. декларира, че това устройство е в съответствие със съществените изисквания и другите приложими постановления на свързаната Директива 2014/53/EC. Пълният текст на ЕС декларация за съвместимост е достъпен на адрес

#### https://www.asus.com/support/

WiFi, работеща в диапазон 5150-5350MHz, трябва да се ограничи до употреба на закрито за страните, посочени в таблицата по-долу:

#### **Declaração de Conformidade UE Simplificada**

ASUSTek Computer Inc. declara que este dispositivo está em conformidade com os requisitos essenciais e outras disposições relevantes relacionadas às diretivas 2014/53/UE. O texto completo da declaração de conformidade CE está disponível em https://www.asus.com/support/

O WiFi operando na banda 5150-5350MHz deve ser restrito para uso interno para os países listados na tabela abaixo:

#### **Pojednostavljena EU Izjava o sukladnosti**

ASUSTeK Computer Inc. ovim izjavljuje da je ovaj uređaj sukladan s bitnim zahtievima i ostalim odgovarajućim odredbama direktive 2014/53/EU. Cijeli tekst EU izjave o sukladnosti dostupan je na https://www.asus.com/support/ WiFi koji radi na opsegu frekvencija 5150-5350 MHz bit će ograničen na upotrebu u zatvorenom prostoru u zemljama na donjem popisu:

#### **Zjednodušené prohlášení o shodě EU**

Společnost ASUSTek Computer Inc. tímto prohlašuje, že toto zařízení splňuje základní požadavky a další příslušná ustanovení směrnice 2014/53/ EU. Plné znění prohlášení o shodě EU je k dispozici na adrese https://www.asus.com/support/

V zemích uvedených v tabulce je provoz sítě Wi-Fi ve frekvenčním rozsahu 5 150 - 5 350 MHz povolen pouze ve vnitřních prostorech:

#### **Forenklet EU-overensstemmelseserklæring**

ASUSTeK Computer Inc. erklærer hermed at denne enhed er i

overensstemmelse med hovedkravene og øvrige relevante bestemmelser i direktivet 2014/53/EU. Hele EU-overensstemmelseserklæringen kan findes på https://www.asus.com/support/

Wi-Fi, der bruger 5150-5350 MHz skal begrænses til indendørs brug i lande, der er anført i tabellen:

#### **Vereenvoudigd EU-conformiteitsverklaring**

ASUSTeK Computer Inc. verklaart hierbij dat dit apparaat voldoet aan de essentiële vereisten en andere relevante bepalingen van Richtlijn 2014/53/ EU. De volledige tekst van de EU-conformiteitsverklaring is beschikbaar op https://www.asus.com/support/

De WiFi op 5150-5350MHz zal beperkt zijn tot binnengebruik voor in de tabel vermelde landen:

#### **Lihtsustatud EÜ vastavusdeklaratsioon**

Käesolevaga kinnitab ASUSTek Computer Inc, et seade vastab direktiivi 2014/53/EÜ olulistele nõuetele ja teistele asjakohastele sätetele. EL vastavusdeklaratsiooni täistekst on saadaval veebisaidil

#### https://www.asus.com/support/

Sagedusvahemikus 5150-5350 MHz töötava WiFi kasutamine on järgmistes riikides lubatud ainult siseruumides:

#### **Eurooppa - EY:n vaatimustenmukaisuusvakuutus**

ASUSTek Computer Inc. ilmoittaa täten, että tämä laite on direktiivin 2014/53/ EU olennaisten vaatimusten ja muiden asiaankuuluvien lisäysten mukainen. Koko EY:n vaatimustenmukaisuusvakuutuksen teksti on luettavissa osoitteessa https://www.asus.com/support/

5 150 - 5 350 MHz:in taajuudella toimiva WiFi on rajoitettu sisäkäyttöön taulukossa luetelluissa maissa:

تبعیت از نسخه ساده شده بیانیه اتحادیه اروپا

Inc Computer ASUSTek در اینجا اعالم می کند که این دستگاه با نیازهای اساسی و سایر مقررات مربوط به بیانیه EU.2014/53/ مطابقت دارد. متن کامل پیروی از این بیانیه اتحادیه اروپا در این آدرس موجود است:

#### **.https://www.asus.com/support/**

عملکرد 5150-5350 مگاهرتز برای WiFi باید برای استفاده در فضای داخل ساختمان برای کشورهای فهرست شده در جدول، محدود شود.

#### **Απλοποιημένη Δήλωση Συμμόρφωσης ΕΕ**

Διά του παρόντος η ASUSTek Computer Inc. δηλώνει ότι αυτή η συσκευή είναι σύμμορφη με τις βασικές προϋποθέσεις και άλλες σχετικές διατάξεις της Οδηγίας 2014/53/ΕE. Το πλήρες κείμενο της δήλωσης συμμόρφωσης της ΕΕ είναι διαθέσιμο στη διεύθυνση https://www.asus.com/support/

Το WiFi που λειτουργεί στη ζώνη 5150-5350MHz περιορίζεται για χρήση σε εσωτερικούς χώρους για τις χώρες που αναφέρονται στον παρακάτω πίνακα:

הצהרת תאימות רגולטורית מקוצרת עבור האיחוד אירופי

.Inc Computer ASUSTek מצהירה בזאת כי מכשיר זה תואם לדרישות החיוניות ולשאר הסעיפים הרלוונטיים של תקנה EU.2014/53/ ניתן לקרוא את הנוסח המלא של הצהרת התאימות הרגולטורית עבור האיחוד האירופי בכתובת: https://www.asus.com/support/

יש להגביל רשתות Fi-Wi הפועלות ברצועת התדרים MHz5150-5350 לשימוש בתוך מבנים סגורים בארצות המפורטות ברשימה הבאה:

#### **Egyszerűsített EU megfelelőségi nyilatkozat**

Az ASUSTek Computer Inc. ezennel kijelenti, hogy ez az eszköz megfelel az 2014/53/EU sz. irányelv alapvető követelményeinek és egyéb vonatkozó rendelkezéseinek. Az EU megfelelőségi nyilatkozat teljes szövegét a következő weboldalon tekintheti meg: https://www.asus.com/support/ Az 5150-5350 MHz-es sávban működő Wi-Fi-t beltéri használatra kell korlátozni az alábbi táblázatban felsorolt országokban:

#### **Pernyataan Kesesuaian UE yang Disederhanakan**

ASUSTeK Computer Inc. dengan ini menyatakan bahwa perangkat ini memenuhi persyaratan utama dan ketentuan relevan lainnya yang terdapat pada Petunjuk 2014/53/EU. Teks lengkap pernyataan kesesuaian EU tersedia di: https://www.asus.com/support/

WiFi yang Beroperasi pada 5150-5350 MHz akan terbatas untuk penggunaan dalam ruangan di negara yang tercantum dalam tabel

#### **Vienkāršota ES atbilstības paziņojums**

ASUSTeK Computer Inc. ar šo paziņo, ka šī ierīce atbilst Direktīvas

2014/53/ES būtiskajām prasībām un citiem citiem saistošajiem nosacījumiem. Pilns ES atbilstības paziņojuma teksts pieejams šeit:

#### https://www.asus.com/support/

Wi-Fi darbība 5150–5350 MHz ir jāierobežo lietošanai telpās valstīs, kuras norādītas tālāk.

#### **Supaprastinta ES atitikties deklaracija**

Šiame dokumente bendrovė "ASUSTek Computer Inc." pareiškia, kad šis prietaisas atitinka pagrindinius reikalavimus ir kitas susijusias Direktyvos 2014/53/ES nuostatas. Visas ES atitikties deklaracijos tekstas pateikiamas čia: https://www.asus.com/support/

Toliau nurodytose šalyse "WiFi" ryšiu, veikiančiu 5 150–5 350 MHz dažnic juostoje, galima naudotis tik patalpose:

Ovaj uređaj može da se koristi u državama navedenim ispod:

#### **Forenklet EU-samsvarserklæring**

ASUSTek Computer Inc. erklærer herved at denne enheten er i samsvar med hovedsaklige krav og andre relevante forskrifter i direktivet 2014/53/EU. Fullstendig tekst for EU-samsvarserklæringen finnes på:

#### https://www.asus.com/support/

Wi-Fi-området 5150–5350 MHz skal begrenses til innendørs bruk for landene som er oppført i tabellen:

#### **Uproszczona deklaracja zgodności UE**

Firma ASUSTek Computer Inc. niniejszym oświadcza, że urządzenie to jest zgodne z zasadniczymi wymogami i innymi właściwymi postanowieniami dyrektywy 2014/53/EU. Pełny tekst deklaracji zgodności UE jest dostępny pod adresem https://www.asus.com/support/

W krajach wymienionych w tabeli działanie sieci Wi-Fi w paśmie 5150– 5350 MHz powinno być ograniczone wyłącznie do pomieszczeń: **Declaração de Conformidade Simplificada da UE**

A ASUSTek Computer Inc. declara que este dispositivo está em conformidade com os requisitos essenciais e outras disposições relevantes da Diretiva 2014/53/UE. O texto integral da declaração de conformidade da UE está disponível em https://www.asus.com/support/

A utilização das frequências WiFi de 5150 a 5350MHz está restrita a ambientes interiores nos países apresentados na tabela:

#### **Declarație de conformitate UE, versiune simplificată**

Prin prezenta, ASUSTek Computer Inc. declară că acest dispozitiv este în conformitate cu reglementările esențiale și cu celelalte prevederi relevante ale Directivei 2014/53/UE. Textul complet al declarației de conformitate UE este disponibil la adresa https://www.asus.com/support/

Pentru țările listate în tabelul de mai jos, rețelele WiFi care funcționează în banda de frecvență de 5.150-5.350 MHz trebuie utilizate doar în interior:

#### **Pojednostavljena Deklaracija o usaglašenosti EU**

ASUSTek Computer Inc. ovim izjavljuje da je ovaj uređaj usaglašen sa osnovnim zahtevima i drugim relevantnim odredbama Direktive 2014/53/EU. Ceo tekst Deklaracije o usaglašenosti EU dostupan je na lokaciji https://www.asus.com/support/

WiFi koji radi u frekventnom opsegu od 5150 MHz do 5350 MHz ograničen je isključivo na upotrebu u zatvorenom prostoru za zemlje navedene u tabeli ispod:

#### **Zjednodušené vyhlásenie o zhode platné pre EÚ**

Spoločnosť ASUSTek Computer Inc. týmto vyhlasuje, že toto zariadenie je v súlade so základnými požiadavkami a ďalšími príslušnými ustanoveniami smernice č. 2014/53/EÚ. Plné znenie vyhlásenia o zhode pre EÚ je k dispozícii na lokalite https://www.asus.com/support/

Činnosť WiFi v pásme 5150 - 5350 MHz bude obmedzená na použitie vo vnútornom prostredí pre krajiny uvedené v tabuľke nižšie:

#### **Poenostavljena izjava EU o skladnosti**

ASUSTek Computer Inc. tukaj izjavlja, da je ta naprava skladna s temeljnimi zahtevami in drugimi relevantnimii določili Direktive 2014/53/EU. Polno besedilo izjave EU o skladnosti je na voljo na https://www.asus.com/support/ WiFi, ki deluje v pasovnem območju 5150–5350 MHz, mora biti v državah,

navedenih v spodnjem seznamu, omejen na notranjo uporabo:

#### **Declaración de conformidad simplificada para la UE**

Por la presente, ASUSTek Computer Inc. declara que este dispositivo cumple los requisitos básicos y otras disposiciones pertinentes de la directiva 2014/53/EU. En https://www.asus.com/support/ está disponible el texto completo de la declaración de conformidad para la UE

La conexión WiFi con una frecuencia de funcionamiento de 5150-5350 MHz se restringirá al uso en interiores para los países enumerados en la tabla:

#### **Förenklad EU-försäkran om överensstämmelse**

ASUSTek Computer Inc. deklarerar härmed att denna enhet överensstämmer med de grundläggande kraven och andra relevanta bestämmelser i direktiv 2014/53/EU. Fullständig text av EU-försäkran om överensstämmelse finns på https://www.asus.com/support/

WiFi som använder 5150-5350 MHz kommer att begränsas för användning inomhus i de länder som anges i tabellen:

## **ประกาศเกี่ยวกับความสอดคล้องของสหภาพยุโรปแบบย่อ**

ASUSTek Computer Inc.

ขอประกาศในที่นี้ว่าอุปกรณ์นี้มีความสอดคล้องกับความ ต้องการที่จำ เป็นและเงื่อนไขที่เกี่ยวข้องอื่น ๆ ของบทบัญญัติข้อกำ หนด 2014/53/EU เนื้อหาที่สมบูรณ์ของประกาศความสอดคล้องกับ EU มีอยู่ที่ https://www.asus.com/support/

#### การทำ งานของ WiFi ที่ 5150-5350MHz

ถูกจำ กัดให้ใช้ในอาคารสำ หรับประเทศที่แสดงในตาราง

### **Basitleştirilmiş AB Uyumluluk Bildirimi**

ASUSTek Computer Inc., bu aygıtın 2014/53/EU Yönergesinin temel gereksinimlerine ve diğer ilgili hükümlerine uygun olduğunu bildirir. AB uygunluk bildiriminin tam metni şu adreste bulunabilir: https://www.asus.com/support/

5150-5350 MHz arasındaki WiFi çalışması, tabloda listelenen ülkeler için iç mekân kullanımıyla kısıtlanacaktır.

#### **Спрощена декларація про відповідність нормам ЄС**

ASUSTek Computer Inc. заявляє, що цей пристрій відповідає основним вимогам та іншим відповідним вимогам Директиви 2014 / 53 / EU. Повний текст декларації відповідності нормам ЄС доступний на https://www.asus.com/support/

Робота Wi-Fi на частоті 5150-5350 МГц обмежується використанням у приміщенні для країн, поданих у таблиці нижче:

**日本語** 本製品は、EU指令の基本要件およびその他の関連規定に適合し ています。本製品に関連する適合宣言書は、www.asus.com/support で ご確認ください。

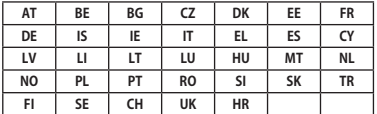

#### **WCBN808A-AD (Model: QCNFA364A) 電源出力表:**

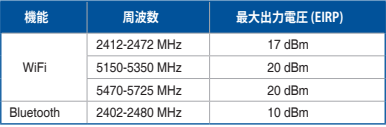

# **ASUSコンタクトインフォメーション**

# **ASUSTeK COMPUTER INC.**

電話(代表): +886-2-2894-3447<br>ファックス(代表): +886-2-2890-7798 ファックス (代表): +886-2-2890-7798<br>雷子メール (代表): info@asus.com.tw 電子メール (代表): info@asus.com.tw<br>Webサイト: www.asus.com/

住所: 4F, No. 150, Li-Te Rd., Peitou, Taipei 112, Taiwan<br>雷話(代表): 486-2-2894-3447 www.asus.com/

# *テクニカルサポート*<br><sub>雷話:</sub>

電話: +86-21-3842-9911 ファックス: +86-21-5866-8722, ext. 9101#<br>オンラインサポート: https://www.asus.com/support/

https://www.asus.com/support/

## **お問い合わせ**

本製品の日本におけるサポートは販売代理店が提供しております。製品ご購入後のお問い合わせ については、製品の外箱に貼付された「製品保証シール」をご確認の上、販売代理店のお問い合わ せ窓口へお問い合わせください。

お電話でテクニカルサポートにお問い合わせをいただく際、ご不明な点や問題を迅速に解決する ため【製品名】【シリアル番号 】のご用意をお願いいたします。

ASUSが提供するサービスについてのお問い合わせは、ASUSオフィシャルページのサポートペー ジからお問い合わせください。 http://www.asus.com/jp/support/

# **DECLARATION OF CONFORMITY**

Per FCC Part 2 Section 2. 1077(a)

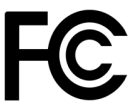

**Responsible Party Name: Asus Computer International**

**Address: 800 Corporate Way, Fremont, CA 94539.**

**Phone/Fax No: (510)739-3777/(510)608-4555**

hereby declares that the product

 **Product Name : Motherboard**

### **Model Number : PRIME X299-A ROG STRIX X299-E GAMING**

Conforms to the following specifications:

FCC Part 15, Subpart B, Unintentional Radiators

## **Supplementary Information:**

This device complies with part 15 of the FCC Rules. Operation is subject to the following two conditions: (1) This device may not cause harmful interference, and (2) this device must accept any interference received, including interference that may cause undesired operation.

Representative Person's Name : **Steve Chang / President** 

Steve Chang

Signature :

Date : **Jun. 21, 2017** Ver. 170324

**付録**